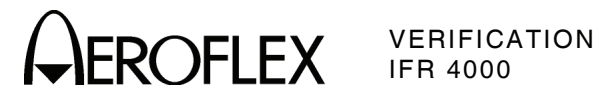

## Verification

**VERIFICATION PROCEDURE** 

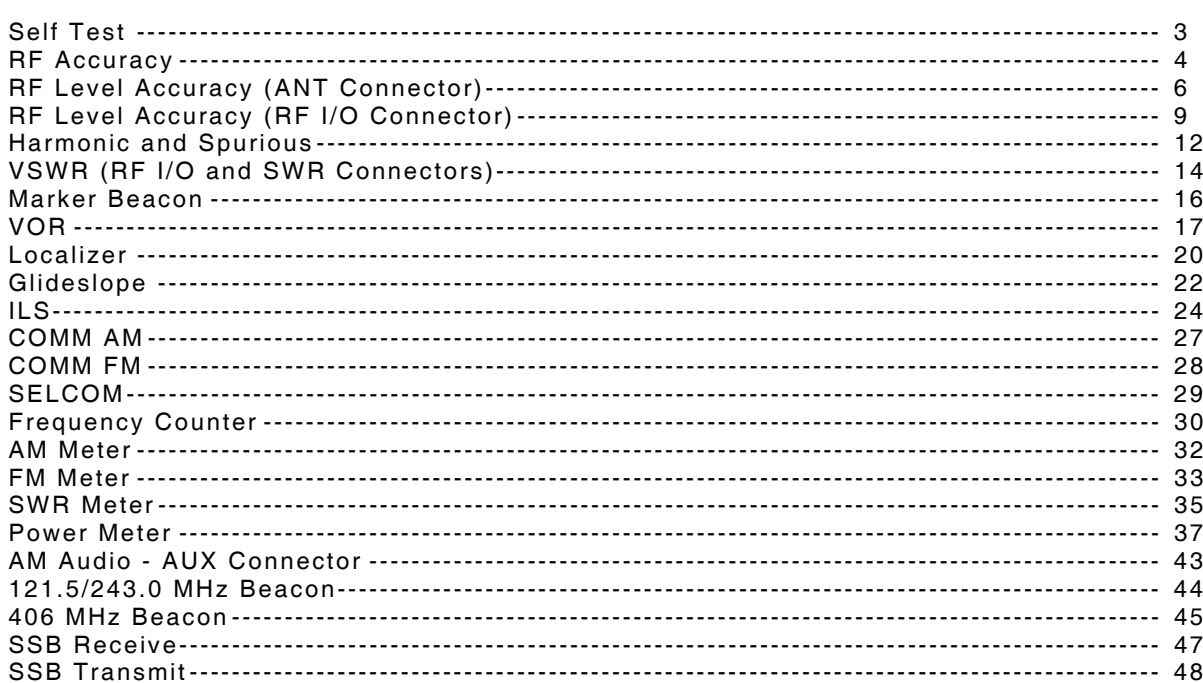

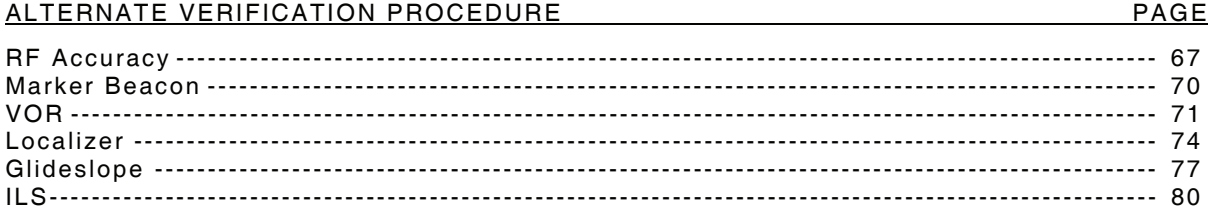

PAGE

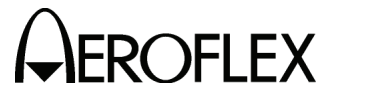

## A. Verification Schedule

The Verification Procedures should be performed as a result of one or more of the following conditions:

● Failure to Meet Specifications

If, during the course of normal operation, the Test Set or any major function thereof fails to meet the performance specifications, the Verification Procedures should be performed.

If any failure occurs during performance of the Verification Procedures, the user is instructed as to the pertinent Calibration Procedure or hardware failure associated with the failure.

**Module/Assembly Replacement** 

If one or more of the Test Set assemblies are replaced, the Verification Procedures should be performed.

● Annual Verification

Aeroflex recommends an annual Verification on the Test Set to maintain proper testing standards.

B. Precautions

The Verification Procedures are performed with the Test Set Covers in place. No internal adjustments or probing points are required.

- C. Requirements
	- (1) Performance

It is strongly recommended that personnel thoroughly read and understand all steps of the procedures prior to performing each procedure. Knowledge of external test equipment connections and operation is also recommended.

(2) Test Equipment

Appendix A contains a list of test equipment suitable for performing the Verification Procedures. Other equipment meeting specifications listed in Appendix A may be substituted in place of the recommended models.

(3) Disassembly

No disassembly is required to perform the Verification Procedures.

(4) Environment

For best results, environmental conditions should be identical to the conditions at the normal operating location.

D. Test Record

Verification Data Sheets are provided for recording the results obtained while performing the Verification Procedures.

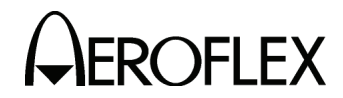

E. Verification

**The Verification Procedures are developed for system software 2.0 and higher. If the unit being tested has system software prior to 2.0, the COMM AM Screen references in the verification steps can be performed on the VHF AM and UHF Mode Screens.** 

> **Alternate Verification Procedures (para G) are available for selected Test Set modes.**

(1) Self Test

**TEST EQUIPMENT:** None **VERIFICATION FAILURE:** If any step in this procedure fails or is out of tolerance, this indicates a failure in the Test Set. Refer to the IFR 4000 Maintenance Manual for corrective action.

STEP PROCEDURE

- 1. Connect Test Set to an appropriate AC power source with the External DC Power Supply. Press POWER Key ON.
- 2. Press the SETUP Key to display the Setup Menu.
- 3. Press the H/W TOOLS Soft Key to display the Hardware Tools Screen.
- 4. Press the DIAGS Soft Key to display the Diagnostics Screen.
- 5. Press the SELFTEST Soft Key to display the Self Test Screen.
- 6. Press the RUN Soft Key to initiate the Self Test.
	- **NOTE:** The Self Test cannot be performed until the Test Set has finished the warm-up cycle. If the user attempts to initiate the Self Test before the Test Set is ready, the following message is displayed:

## **Instrument warming up Please wait xx secs**

 The message counts down to zero (0) then the Self Test can be initiated.

7. Verify all tests pass.

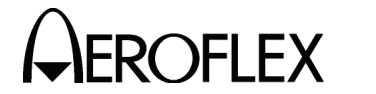

(2) RF Accuracy

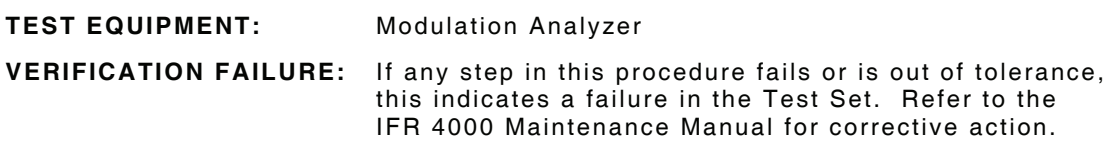

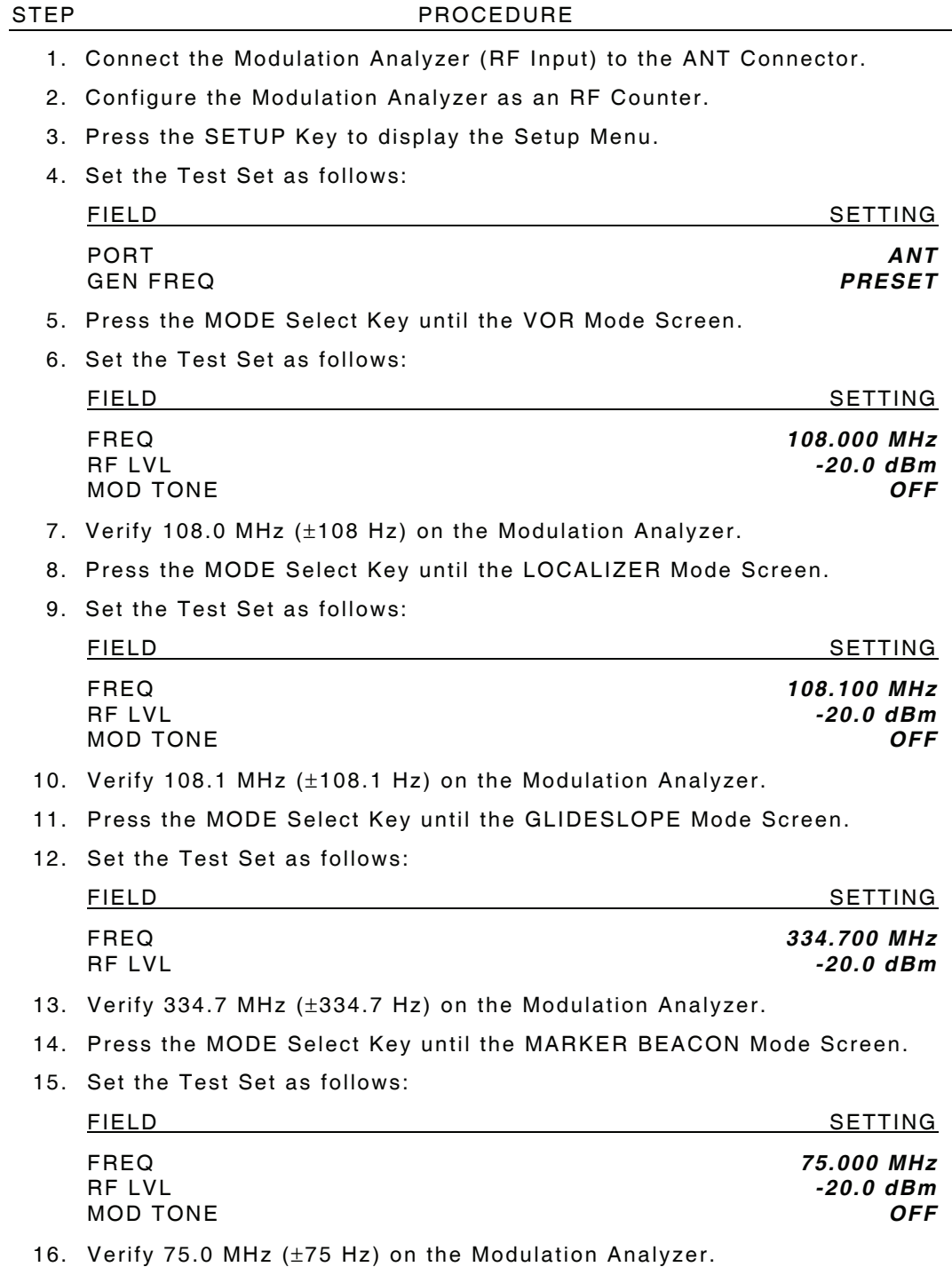

17. Press the MODE Select Key until the COMM AM Mode Screen is displayed.

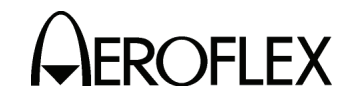

VERIFICATION IFR 4000

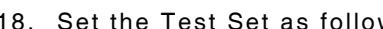

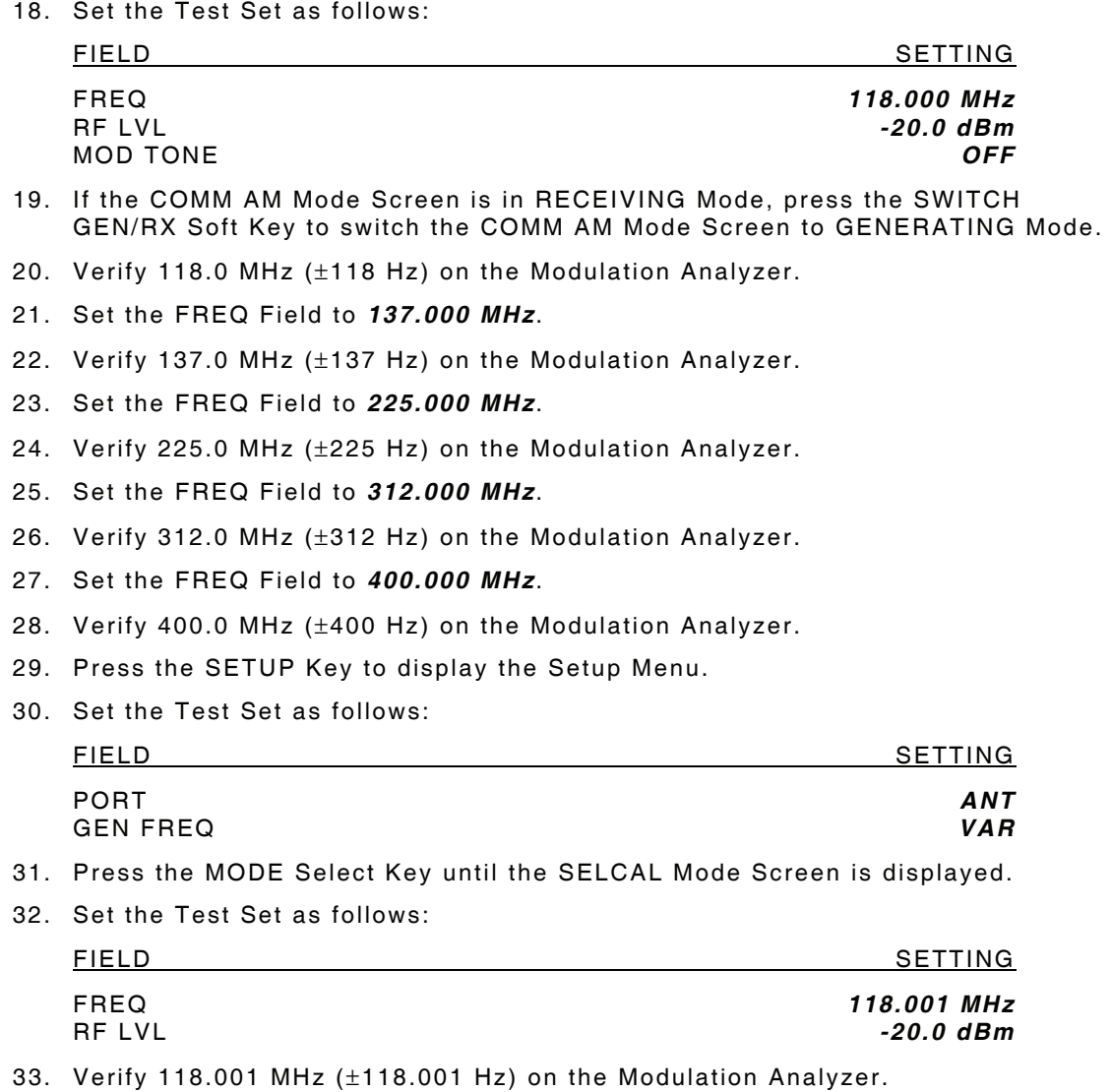

34. Set the FREQ Field to *118.002 MHz*.

35. Verify 118.002 MHz (±118.002 Hz) on the Modulation Analyzer.

36. Set the FREQ Field to *118.003 MHz*.

37. Verify 118.003 MHz (±118.003 Hz) on the Modulation Analyzer.

38. Set the FREQ Field to *118.004 MHz*.

39. Verify 118.004 MHz (±118.004 Hz) on the Modulation Analyzer.

40. Set the FREQ Field to *10.000 MHz*.

41. Verify 10.000 MHz (±10 Hz) on the Modulation Analyzer.

42. Set the FREQ Field to *30.000 MHz*.

43. Verify 30.000 MHz (±30 Hz) on the Modulation Analyzer.

44. Disconnect the Modulation Analyzer from the ANT Connector.

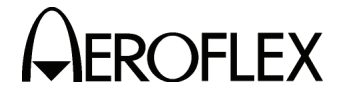

(3) RF Level Accuracy (ANT Connector)

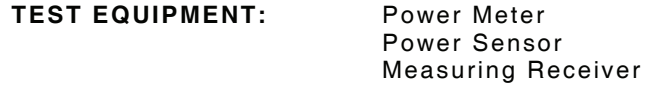

**VERIFICATION FAILURE:** If any step in this procedure fails or is out of tolerance, this indicates a failure in the Test Set. Refer to the IFR 4000 Maintenance Manual for corrective action.

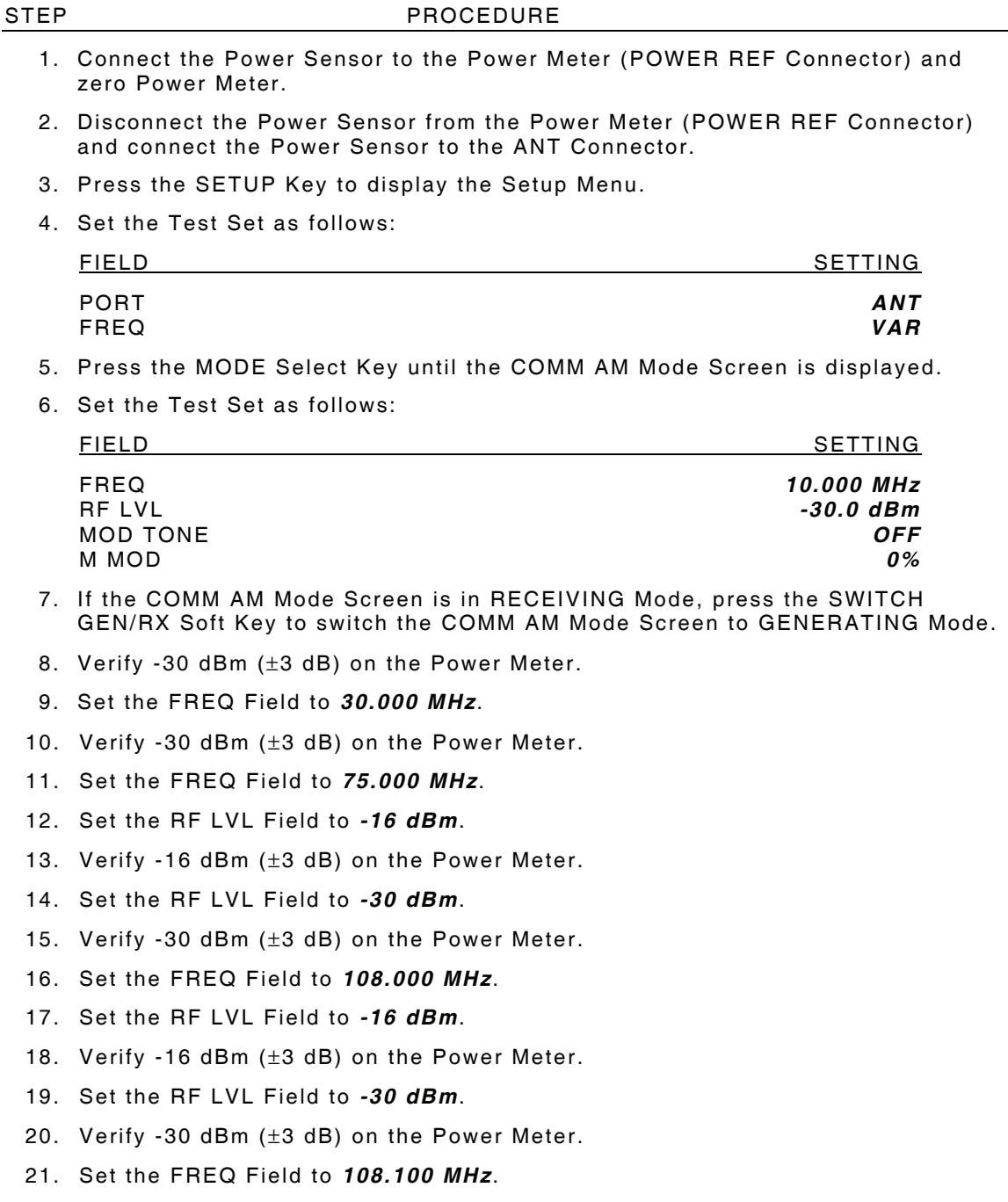

22. Set the RF LVL Field to *-16 dBm*.

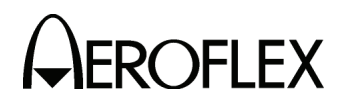

- 23. Verify -16 dBm (±3 dB) on the Power Meter.
- 24. Set the RF LVL Field to *-30 dBm*.
- 25. Verify -30 dBm (±3 dB) on the Power Meter.
- 26. Set the FREQ Field to *118.000 MHz*.
- 27. Set the RF LVL Field to *-16 dBm*.
- 28. Verify -16 dBm (±3 dB) on the Power Meter.
- 29. Set the RF LVL Field to *-30 dBm*.
- 30. Verify -30 dBm (±3 dB) on the Power Meter.
- 31. Set the FREQ Field to *137.000 MHz*.
- 32. Set the RF LVL Field to *-16 dBm*.
- 33. Verify -16 dBm (±3 dB) on the Power Meter.
- 34. Set the RF LVL Field to *-30 dBm*.
- 35. Verify -30 dBm (±3 dB) on the Power Meter.
- 36. Set the FREQ Field to *175.000 MHz*.
- 37. Set the RF LVL Field to *-16 dBm*.
- 38. Verify -16 dBm (±3 dB) on the Power Meter.
- 39. Set the RF LVL Field to *-30 dBm*.
- 40. Verify -30 dBm (±3 dB) on the Power Meter.
- 41. Set the FREQ Field to *225.000 MHz*.
- 42. Set the RF LVL Field to *-16 dBm*.
- 43. Verify -16 dBm (±3 dB) on the Power Meter.
- 44. Set the RF LVL Field to *-30 dBm*.
- 45. Verify -30 dBm (±3 dB) on the Power Meter.
- 46. Set the FREQ Field to *334.700 MHz*.
- 47. Set the RF LVL Field to *-16 dBm*.
- 48. Verify -16 dBm (±3 dB) on the Power Meter.
- 49. Set the RF LVL Field to *-30 dBm*.
- 50. Verify -30 dBm (±3 dB) on the Power Meter.
- 51. Set the FREQ Field to *400.000 MHz*.
- 52. Set the RF LVL Field to *-16 dBm*.
- 53. Verify -16 dBm (±3 dB) on the Power Meter.
- 54. Set the RF LVL Field to *-30 dBm*.
- 55. Verify -30 dBm (±3 dB) on the Power Meter.
- 56. Set the FREQ Field to *118.000 MHz*.

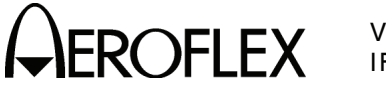

## STEP PROCEDURE

57. Set the RF LVL Field to the following settings and verify levels on the Power Meter:

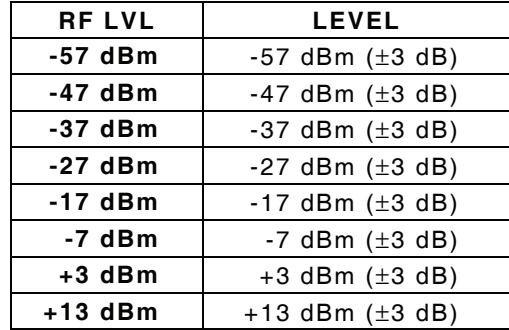

- 58. Set the RF LVL Field to *-67 dBm*.
- 59. Disconnect the Power Sensor from the ANT Connector and connect the Measuring Receiver to the ANT Connector.
- 60. Calibrate the Measuring Receiver for 118.000 MHz in Tuned RF Level Mode.
- 61. Verify -67 dBm (±3 dB) on the Measuring Receiver.
- 62. Disconnect the Measuring Receiver from the ANT Connector.

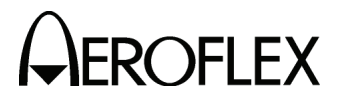

(4) RF Level Accuracy (RF I/O Connector)

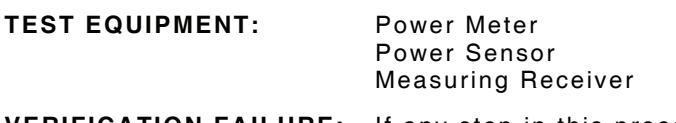

**VERIFICATION FAILURE:** If any step in this procedure fails or is out of tolerance, this indicates a failure in the Test Set. Refer to the IFR 4000 Maintenance Manual for corrective action.

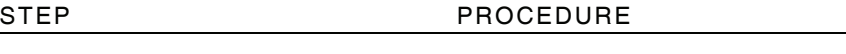

- 1. Connect the Power Sensor to the Power Meter (POWER REF Connector) and zero Power Meter.
- 2. Disconnect the Power Sensor from the Power Meter (POWER REF Connector) and connect the Power Sensor to the RF I/O Connector.
- 3. Press the SETUP Key to display the Setup Menu.
- 4. Set the Test Set as follows:

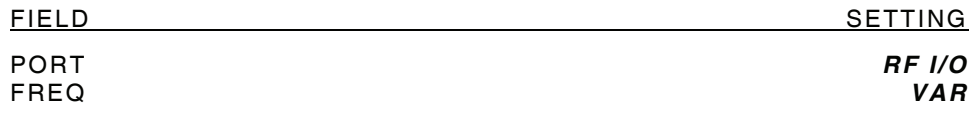

- 5. Press the MODE Select Key until the COMM AM Mode Screen is displayed.
- 6. Set the Test Set as follows:

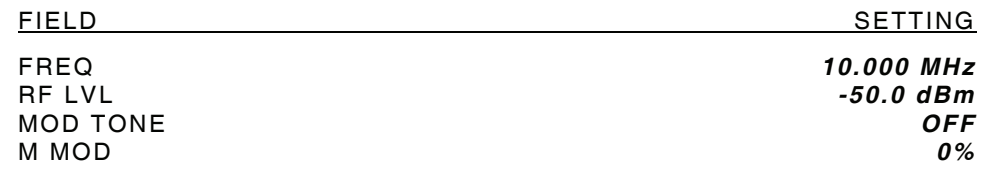

- 7. If the COMM AM Mode Screen is in RECEIVING Mode, press the SWITCH GEN/RX Soft Key to switch the COMM AM Mode Screen to GENERATING Mode.
- 8. Verify -50 dBm (±2 dB) on the Power Meter.
- 9. Set the FREQ Field to *30.000 MHz*.
- 10. Verify -50 dBm (±2 dB) on the Power Meter.
- 11. Set the FREQ Field to *75.000 MHz*.
- 12. Set the RF LVL Field to *-39 dBm*.
- 13. Verify -39 dBm (±2.5 dB) on the Power Meter.
- 14. Set the RF LVL Field to *-50 dBm*.
- 15. Verify -50 dBm (±2 dB) on the Power Meter.
- 16. Set the FREQ Field to *108.000 MHz*.
- 17. Set the RF LVL Field to *-39 dBm*.
- 18. Verify -39 dBm (±2.5 dB) on the Power Meter.
- 19. Set the RF LVL Field to *-50 dBm*.
- 20. Verify -50 dBm (±2 dB) on the Power Meter.
- 21. Set the FREQ Field to *108.100 MHz*.
- 22. Set the RF LVL Field to *-39 dBm*.

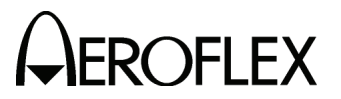

## STEP PROCEDURE

- 23. Verify -39 dBm (±2.5 dB) on the Power Meter.
- 24. Set the RF LVL Field to *-50 dBm*.
- 25. Verify -50 dBm (±2 dB) on the Power Meter.
- 26. Set the FREQ Field to *118.000 MHz*.
- 27. Set the RF LVL Field to *-39 dBm*.
- 28. Verify -39 dBm (±2.5 dB) on the Power Meter.
- 29. Set the RF LVL Field to *-50 dBm*.
- 30. Verify -50 dBm (±2 dB) on the Power Meter.
- 31. Set the FREQ Field to *137.000 MHz*.
- 32. Set the RF LVL Field to *-39 dBm*.
- 33. Verify -39 dBm (±2.5 dB) on the Power Meter.
- 34. Set the RF LVL Field to *-50 dBm*.
- 35. Verify -50 dBm (±2 dB) on the Power Meter.
- 36. Set the FREQ Field to *175.000 MHz*.
- 37. Set the RF LVL Field to *-39 dBm*.
- 38. Verify -39 dBm (±2.5 dB) on the Power Meter.
- 39. Set the RF LVL Field to *-50 dBm*.
- 40. Verify -50 dBm (±2 dB) on the Power Meter.
- 41. Set the FREQ Field to *225.000 MHz*.
- 42. Set the RF LVL Field to *-39 dBm*.
- 43. Verify -39 dBm (±2.5 dB) on the Power Meter.
- 44. Set the RF LVL Field to *-50 dBm*.
- 45. Verify -50 dBm (±2 dB) on the Power Meter.
- 46. Set the FREQ Field to *334.700 MHz*.
- 47. Set the RF LVL Field to *-39 dBm*.
- 48. Verify -39 dBm (±2.5 dB) on the Power Meter.
- 49. Set the RF LVL Field to *-50 dBm*.
- 50. Verify -50 dBm (±2 dB) on the Power Meter.
- 51. Set the FREQ Field to *400.000 MHz*.
- 52. Set the RF LVL Field to *-39 dBm*.
- 53. Verify -39 dBm (±2.5 dB) on the Power Meter.
- 54. Set the RF LVL Field to *-50 dBm*.
- 55. Verify -50 dBm (±2 dB) on the Power Meter.
- 56. Set the FREQ Field to *118.000 MHz*.
- 57. Disconnect the Power Sensor from the RF I/O Connector and connect the Measuring Receiver to the RF I/O Connector.
- 58. Calibrate the Measuring Receiver for 118.000 MHz in Tuned RF Level Mode with a 3.8 Special entered.

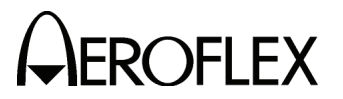

59. Set the RF LVL Field to the following settings and verify levels on the Measuring Receiver:

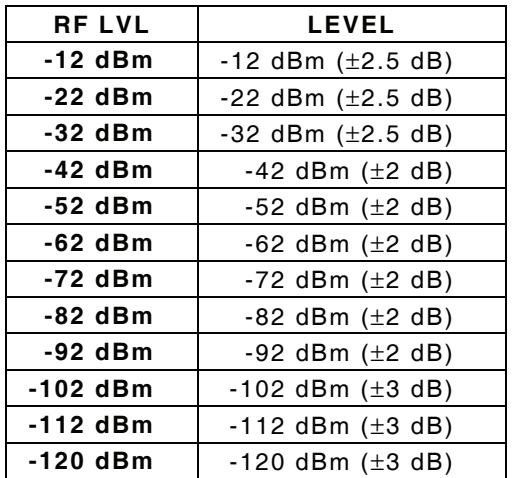

- 60. Set the FREQ Field to *334.700 MHz*.
- 61. Calibrate the Measuring Receiver for 334.700 MHz in Tuned RF Level Mode with a 3.8 Special entered.
- 62. Set the RF LVL Field to the following settings and verify levels on the Measuring Receiver:

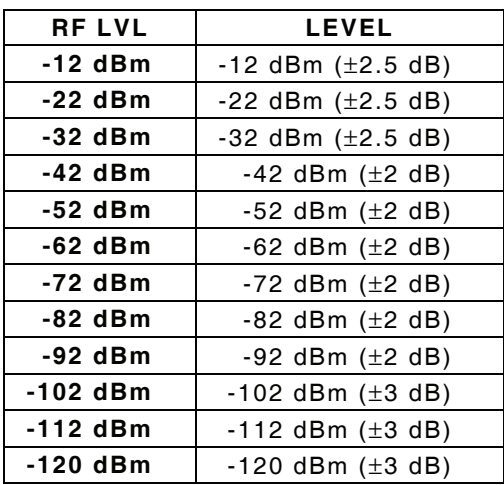

63. Disconnect the Measuring Receiver from the RF I/O Connector.

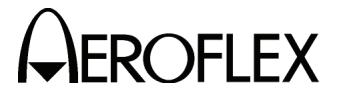

(5) Harmonic and Spurious

## **TEST EQUIPMENT:** Spectrum Analyzer

**VERIFICATION FAILURE:** If any step in this procedure fails or is out of tolerance, this indicates a failure in the Test Set. Refer to the IFR 4000 Maintenance Manual for corrective action.

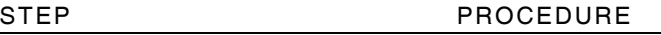

- 1. Connect the Spectrum Analyzer (Input) to the ANT Connector.
- 2. Press the SETUP Key to display the Setup Menu.
- 3. Set the PORT Field to *ANT*.
- 4. Press the MODE Select Key until the VOR Mode Screen is displayed.
- 5. Set the Test Set as follows:

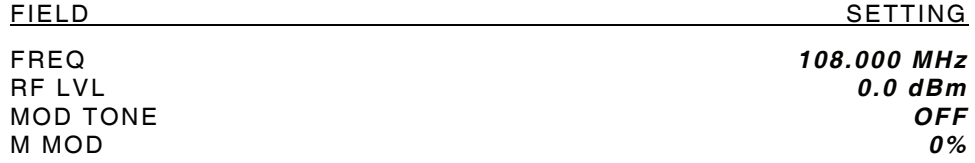

- 6. Verify the harmonic is <-20 dBc and the spurious is <-35 dBc.
- 7. Press the MODE Select Key until the GLIDESLOPE Mode Screen is displayed.
- 8. Set the Test Set as follows:

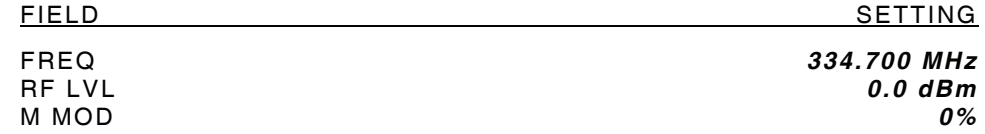

- 9. Verify the harmonic is <-20 dBc and the spurious is <-35 dBc.
- 10. Press the MODE Select Key until the MARKER BEACON Mode Screen is displayed.
- 11. Set the Test Set as follows:

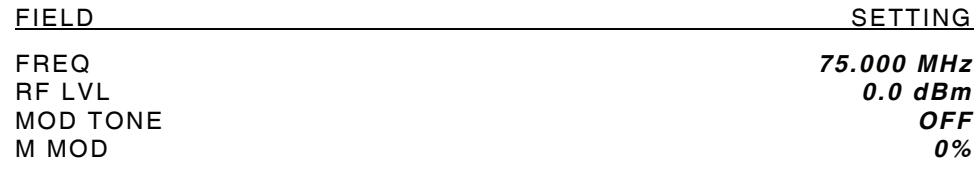

- 12. Verify the harmonic is <-20 dBc and the spurious is <-35 dBc.
- 13. Press the MODE Select Key until the COMM AM Mode Screen is displayed.
- 14. Set the Test Set as follows:

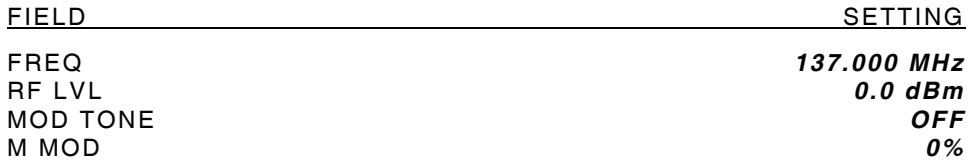

- 15. If the COMM AM Mode Screen is in RECEIVING Mode, press the SWITCH GEN/RX Soft Key to switch the COMM AM Mode Screen to GENERATING Mode.
- 16. Verify the harmonic is <-20 dBc and the spurious is <-35 dBc.

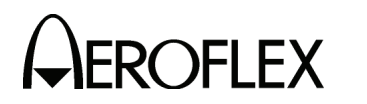

STEP PROCEDURE

- 17. Set the FREQ Field to *400.000 MHz*.
- 18. Verify the harmonic is <-20 dBc and the spurious is <-35 dBc.
- 19. Press the SETUP Key to display the Setup Menu.
- 20. Set the FREQ Field to *VAR*.
- 21. Press the SETUP Key to return to the COMM AM Mode Screen.
- 22. Set the FREQ Field to *10.000 MHz*.
- 23. Verify the spurious is <-32 dBc.
- 24. Set the FREQ Field to *30.000 MHz*.
- 25. Verify the spurious is <-32 dBc.
- 26. Disconnect the Spectrum Analyzer from the ANT Connector.

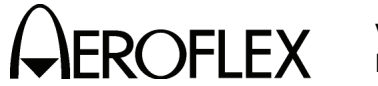

(6) VSWR (RF I/O and SWR Connectors)

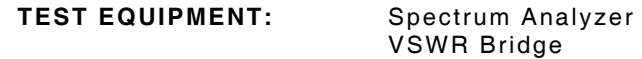

**VERIFICATION FAILURE:** If any step in this procedure fails or is out of tolerance, this indicates a failure in the Test Set. Refer to the IFR 4000 Maintenance Manual for corrective action.

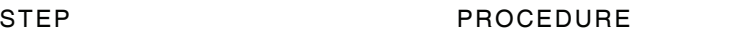

1. Connect test equipment as shown:

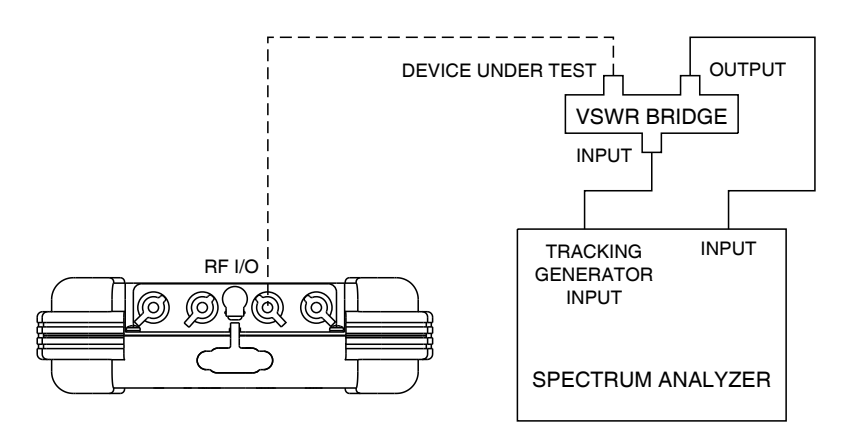

056M-20

## **RF I/O CONNECTOR**

- 2. Set the Spectrum Analyzer Tracking Generator Level to 0 dBm.
- 3. Set the Spectrum Analyzer Tracking Generator Frequency to 75, 225 and 400 MHz and record the levels as reference.
- 4. Connect VSWR Bridge (Device Under Test Connector) to RF I/O Connector.
- 5. Set the Spectrum Analyzer Tracking Generator Frequency to 75, 225 and 400 MHz and record the levels.
- 6. Calculate the return loss for the levels recorded in Steps 3 and 5 and record. (Return Loss = Reference - Reading).
- 7. Verify VSWR is <1.3 for 75 MHz, <1.3 for 225 MHz and <1.35 for 400 MHz.

 $Γ = 10 ^ (· RL / 20)$ VSWR =  $(1 + \Gamma) / (1 - \Gamma)$ 

Where  $\Gamma$  = Reflection Coefficient RL = Return Loss

8. Disconnect VSWR Bridge from RF I/O Connector.

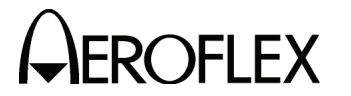

## **SWR CONNECTOR**

9. Connect VSWR Bridge (Device Under Test Connector) to SWR Connector.

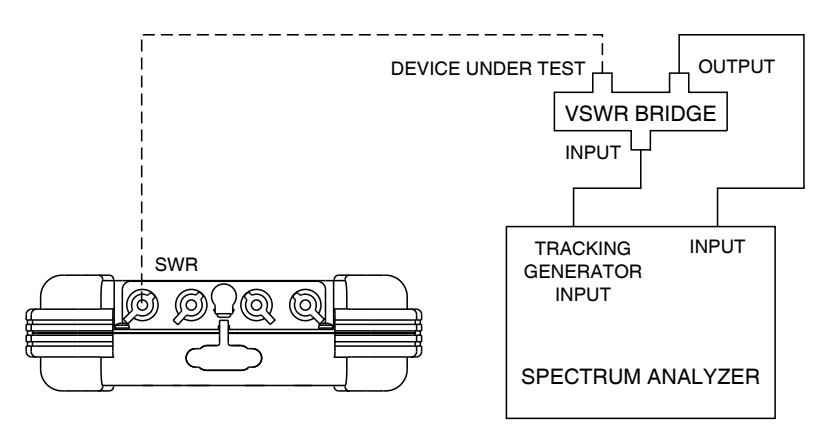

056M-21

- 10. Set the Spectrum Analyzer Tracking Generator Frequency to 75, 225 and 400 MHz and record the levels.
- 11. Calculate the return loss for the levels recorded in Steps 3 and 10 and record. (Return Loss = Reference - Reading).
- 12. Verify VSWR is <1.3 for 75 MHz, <1.3 for 225 MHz and <1.35 for 400 MHz.

 $Γ = 10$  ^ (- RL / 20)  $VSWR = (1 + \Gamma) / (1 - \Gamma)$ 

Where  $\Gamma$  = Reflection Coefficient

RL = Return Loss

13. Disconnect VSWR Bridge from SWR Connector.

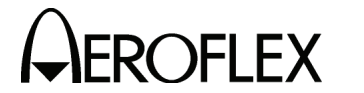

(7) Marker Beacon

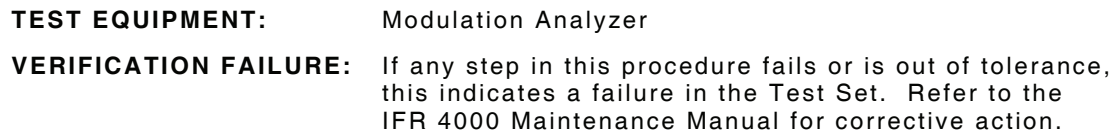

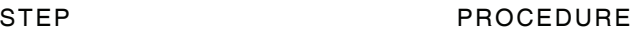

- 1. Connect the Modulation Analyzer (RF Input) to the ANT Connector.
- 2. Set the Modulation Analyzer to AM Measurement.
- 3. Press the SETUP Key to display the Setup Menu.
- 4. Set the PORT Field to *ANT*.
- 5. Press the MODE Select Key until the MARKER BEACON Mode Screen is displayed.
- 6. Set the Test Set as follows:

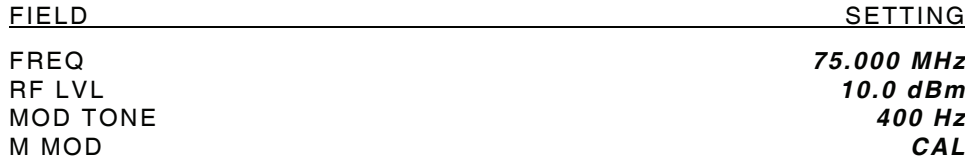

- 7. Verify 400 Hz (±0.02%) with <2.5% distortion and an AM Depth of 95% AM (±5% AM) on the Modulation Analyzer.
- 8. Set the MOD TONE Field to *1300*.
- 9. Verify 1300 Hz (±0.02%) with <2.5% distortion and an AM Depth of 95% AM (±5% AM) on the Modulation Analyzer.
- 10. Set the MOD TONE Field to *3000*.
- 11. Verify 3000 Hz (±0.02%) with <2.5% distortion and an AM Depth of 95% AM (±5% AM) on the Modulation Analyzer.
- 12. Disconnect the Modulation Analyzer from the ANT Connector.

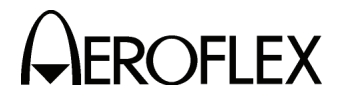

(8) VOR

## **TEST EQUIPMENT:** Modulation Analyzer **VERIFICATION FAILURE:** If any step in this procedure fails or is out of tolerance, this indicates a failure in the Test Set. Refer to the IFR 4000 Maintenance Manual for corrective action.

## STEP PROCEDURE

- 1. Connect the Modulation Analyzer (RF Input) to the ANT Connector.
- 2. Set the Modulation Analyzer to AM Measurement.
- 3. Press the SETUP Key to display the Setup Menu.
- 4. Set the PORT Field to *ANT*.

## **MODULATION FREQUENCY, DISTORTION AND DEPTH ACCURACY**

- 5. Press the MODE Select Key until the VOR Mode Screen is displayed.
- 6. Set the Test Set as follows:

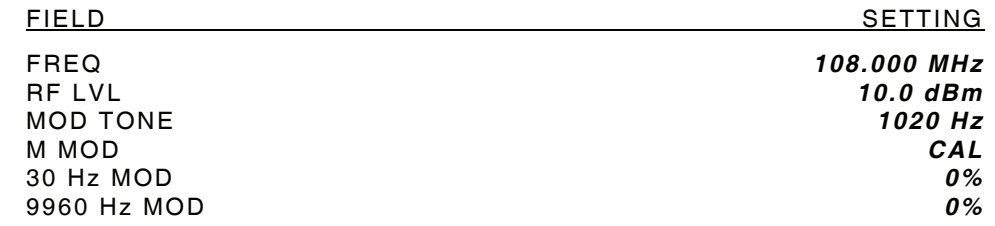

- 7. Verify 1020 Hz (±0.02%) with <2.0% distortion and an AM Depth of 30% AM (±2% AM) on the Modulation Analyzer.
- 8. Set the Test Set as follows:

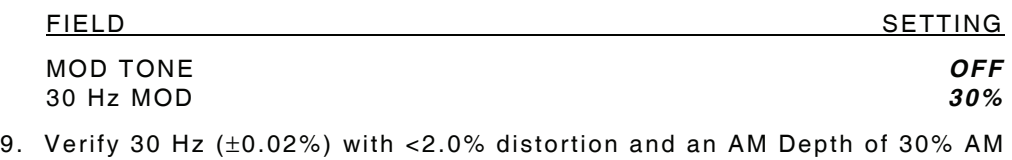

- (±1% AM) on the Modulation Analyzer.
- 10. Set the Test Set as follows:

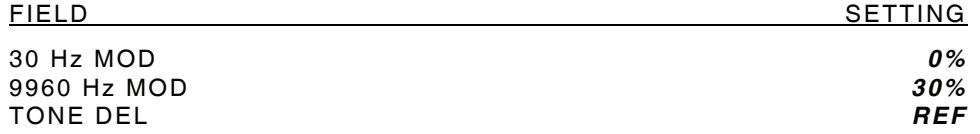

- 11. Verify 9960 Hz (±0.02%) with <2.0% distortion and an AM Depth of 30% AM (±1% AM) on the Modulation Analyzer.
- 12. Set the Test Set as follows:

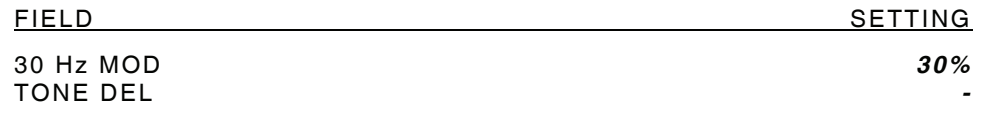

13. Verify AM Depth of 60% AM (±2% AM) on the Modulation Analyzer.

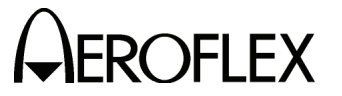

## STEP PROCEDURE

## **FM DEVIATION ACCURACY**

- 14. Set the Modulation Analyzer to DEV 9.96K.
- 15. Verify 480 Hz (±25 Hz) on the Modulation Analyzer.

## **BEARING ACCURACY**

- 16. Set the Modulation Analyzer to Phase Measurement.
- 17. Press the SETUP Key to display the Setup Menu.
- 18. Set the VOR BRG Field to *FIXED*.
- 19. Press the MODE Select Key until the VOR Mode Screen is displayed.
- 20. Set the Test Set as follows:

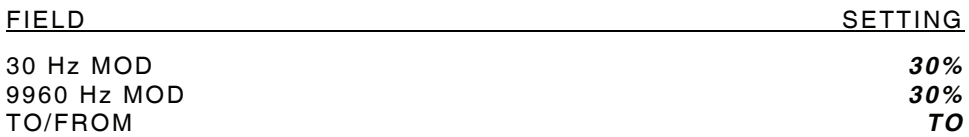

21. Set the BRG Field to the following settings and verify readings on the Modulation Analyzer:

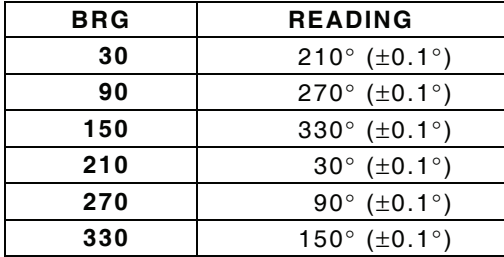

- 22. Set the TO/FROM Field to *FROM*.
- 23. Set the BRG Field to the following settings and verify readings on the Modulation Analyzer:

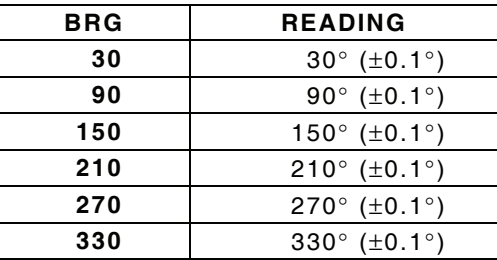

- 24. Press the SETUP Key to display the Setup Menu.
- 25. Set the VOR BRG Field to *VAR*.
- 26. Press the MODE Select Key until the VOR Mode Screen is displayed.

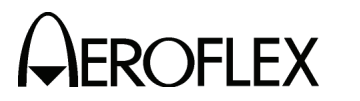

27. Set the BRG Field to the following settings and verify readings on the Modulation Analyzer:

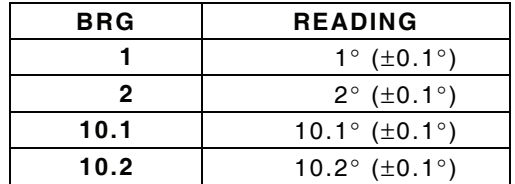

28. Disconnect the Modulation Analyzer from the ANT Connector.

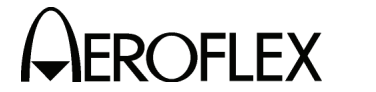

(9) Localizer

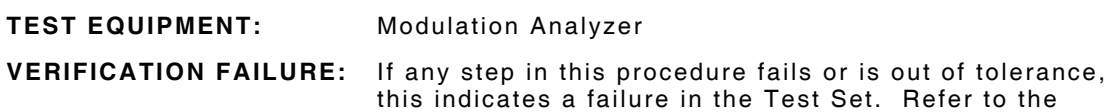

VERIFICATION IFR 4000

IFR 4000 Maintenance Manual for corrective action.

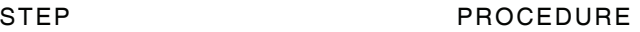

- 1. Connect the Modulation Analyzer (RF Input) to the ANT Connector.
- 2. Set the Modulation Analyzer to AM Measurement.
- 3. Press the SETUP Key to display the Setup Menu.
- 4. Set the PORT Field to *ANT*.

## **MODULATION FREQUENCY, DISTORTION AND DEPTH ACCURACY**

- 5. Press the MODE Select Key until the LOCALIZER Mode Screen is displayed.
- 6. Set the Test Set as follows:

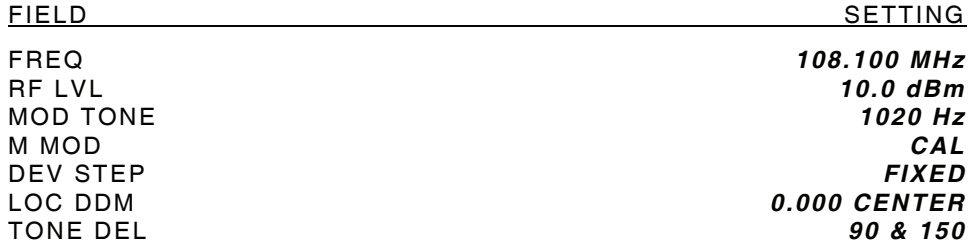

- 7. Verify 1020 Hz (±0.02%) with <2.5% distortion and an AM Depth of 30% AM (±2% AM) on the Modulation Analyzer.
- 8. Set the Test Set as follows:

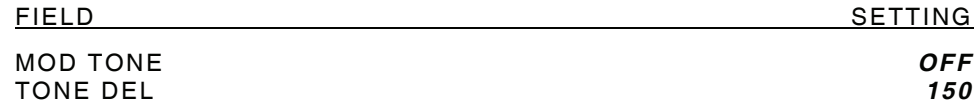

- 9. Verify 90 Hz (±0.02%) with <2.5% distortion and an AM Depth of 20% AM (±2% AM) on the Modulation Analyzer.
- 10. Set the TONE DEL Field to *90*.
- 11. Verify 150 Hz (±0.02%) with <2.5% distortion and an AM Depth of 20% AM (±2% AM) on the Modulation Analyzer.

## **DDM ACCURACY**

- 12. Set the Modulation Analyzer to DDM.
- 13. Set the Test Set as follows:

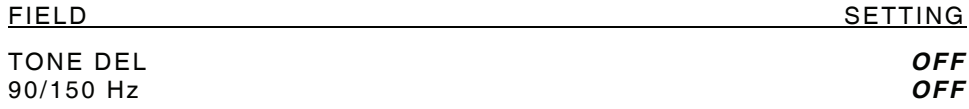

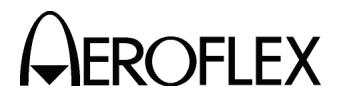

14. Set the LOC DDM Field to the following settings and verify readings on the Modulation Analyzer:

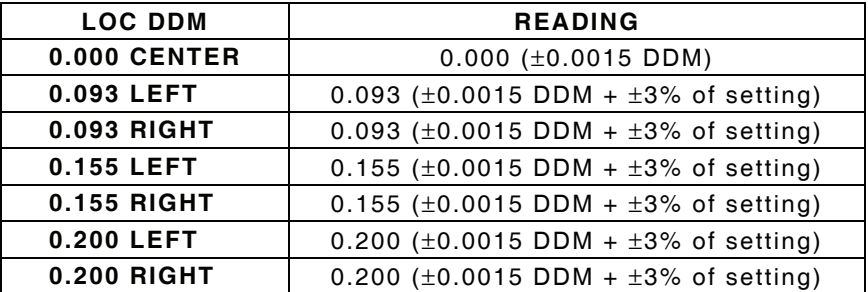

- 15. Set the DEV STEP Field to *VAR*.
- 16. Set the LOC DDM Field to the following settings and verify readings on the Modulation Analyzer:

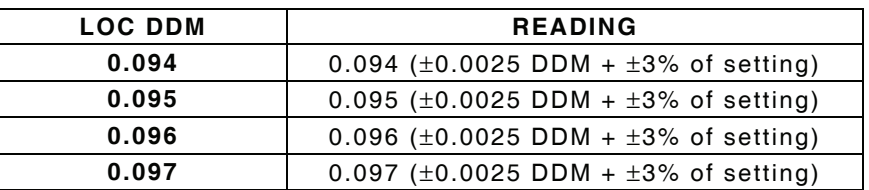

17. Set the Test Set as follows:

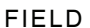

DEV STEP *FIXED* LOC DDM *0.000 CENTER*

SETTING

## **PHASE ACCURACY**

18. Set the 90/150 Hz Field to the following settings and verify readings on the Modulation Analyzer:

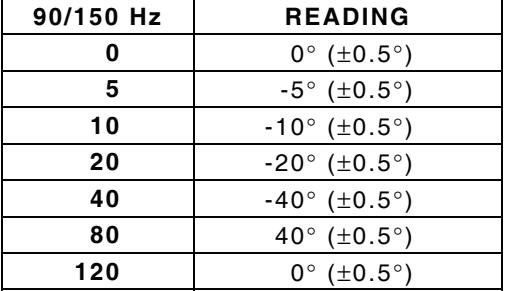

- 19. Set the 90/150 Hz Field to *0*.
- 20. Disconnect the Modulation Analyzer from the ANT Connector.

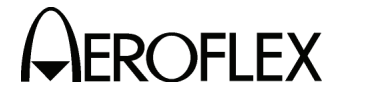

(10) Glideslope

# **TEST EQUIPMENT:** Modulation Analyzer

**VERIFICATION FAILURE:** If any step in this procedure fails or is out of tolerance, this indicates a failure in the Test Set. Refer to the IFR 4000 Maintenance Manual for corrective action.

VERIFICATION IFR 4000

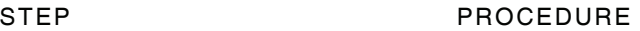

- 1. Connect the Modulation Analyzer (RF Input) to the ANT Connector.
- 2. Set the Modulation Analyzer to AM Measurement.
- 3. Press the SETUP Key to display the Setup Menu.
- 4. Set the PORT Field to *ANT*.

## **MODULATION FREQUENCY, DISTORTION AND DEPTH ACCURACY**

- 5. Press the MODE Select Key until the GLIDESLOPE Mode Screen is displayed.
- 6. Set the Test Set as follows:

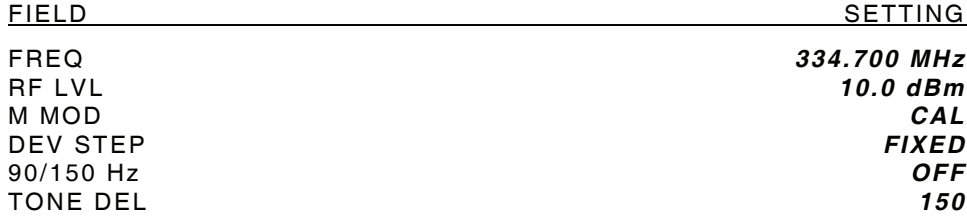

- 7. Verify 90 Hz (±0.02%) with <2.5% distortion and an AM Depth of 40% AM (±2% AM) on the Modulation Analyzer.
- 8. Set the TONE DEL Field to *90*.
- 9. Verify 150 Hz (±0.02%) with <2.5% distortion and an AM Depth of 40% AM (±2% AM) on the Modulation Analyzer.

## **DDM ACCURACY**

- 10. Set the Modulation Analyzer to DDM.
- 11. Set the TONE DEL Field to *OFF*.
- 12. Set the G/S DDM Field to the following settings and verify readings on the Modulation Analyzer:

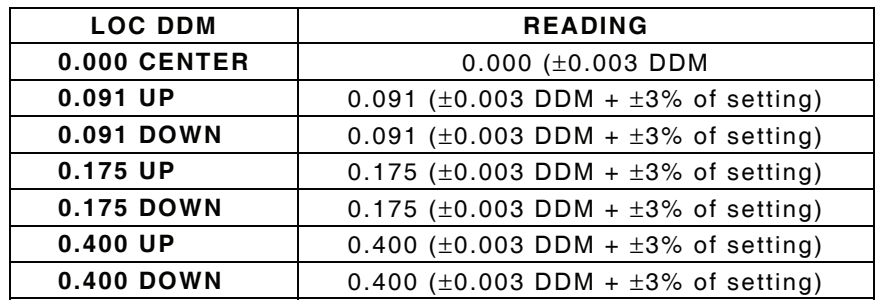

13. Set the DEV STEP Field to *VAR*.

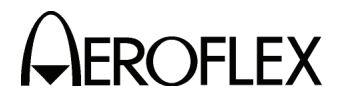

14. Set the G/S DDM Field to the following settings and verify readings on the Modulation Analyzer:

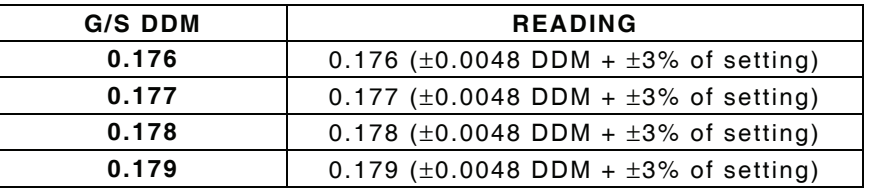

15. Set the Test Set as follows:

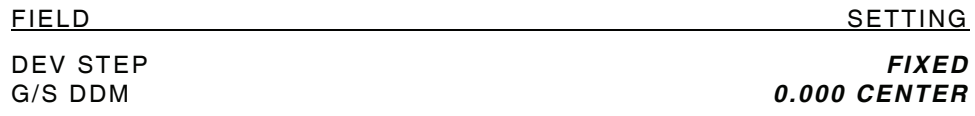

## **PHASE ACCURACY**

16. Set the 90/150 Hz Field to the following settings and verify readings on the Modulation Analyzer:

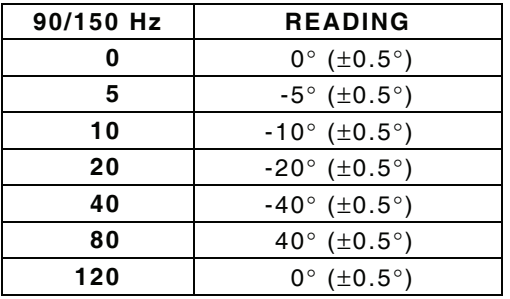

- 17. Set the 90/150 Hz Field to *0*.
- 18. Disconnect the Modulation Analyzer from the ANT Connector.

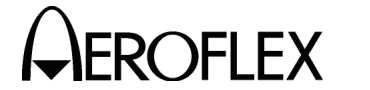

(11) ILS

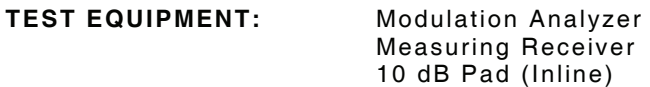

**VERIFICATION FAILURE:** If any step in this procedure fails or is out of tolerance, this indicates a failure in the Test Set. Refer to the IFR 4000 Maintenance Manual for corrective action.

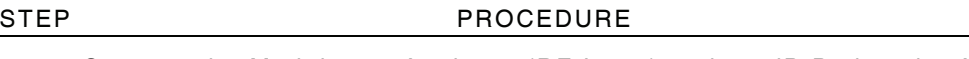

- 1. Connect the Modulation Analyzer (RF Input) and 10 dB Pad to the ANT Connector.
- 2. Set the Modulation Analyzer to AM Measurement.
- 3. Press the SETUP Key to display the Setup Menu.
- 4. Set the PORT Field to *ANT*.

## **MARKER BEACON**

- 5. Press the MODE Select Key until the ILS Mode Screen is displayed.
- 6. Set the Test Set as follows:

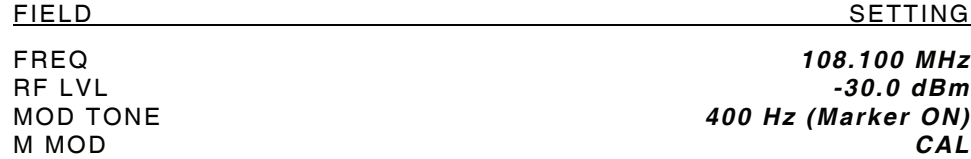

- 7. Verify 75 MHz  $(\pm 75$  Hz) and tone frequency of 400 Hz  $(\pm 0.02\%)$  with <5% distortion and an AM Depth of 95% AM (±5% AM) on the Modulation Analyzer.
- 8. Set the MOD TONE Field to *1300 Hz*.
- 9. Verify 1300 Hz (±0.02%) with <3.75% distortion and an AM Depth of 95% AM (±3.75% AM) on the Modulation Analyzer.
- 10. Set the MOD TONE Field to *3000 Hz*.
- 11. Verify 3000 Hz (±0.02%) with <3.75% distortion and an AM Depth of 95% AM (±3.75% AM) on the Modulation Analyzer.

## **LOCALIZER**

12. Set the Test Set as follows:

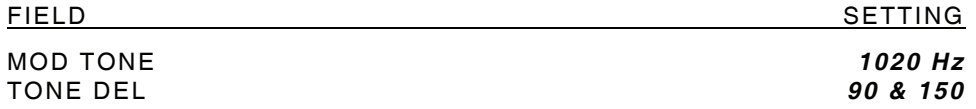

- 13. Verify 108.100 MHz (±108.100 Hz) and tone frequency of 1020 Hz (±0.02%) at -10 dBm ( $\pm$ 2.5 dB) with <2.5% distortion and an AM Depth of 30% AM ( $\pm$ 2% AM) on the Modulation Analyzer.
- 14. Set the Test Set as follows:

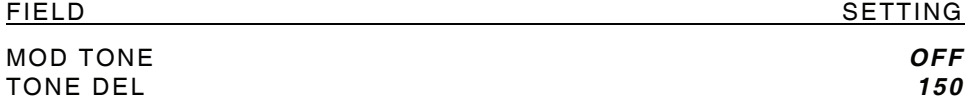

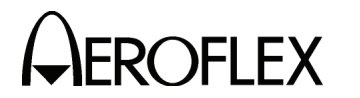

- 15. Verify 90 Hz (±0.02%) with <2.5% distortion and an AM Depth of 20% AM (±2% AM) on the Modulation Analyzer.
- 16. Set the TONE DEL Field to *90*.
- 17. Verify 150 Hz (±0.02%) with <2.5% distortion and an AM Depth of 20% AM (±2% AM) on the Modulation Analyzer.
- 18. Set the Modulation Analyzer to DDM.
- 19. Set the Test Set as follows:

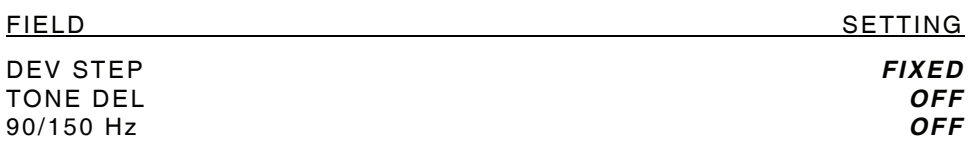

20. Set the LOC DDM Field to the following settings and verify readings on the Modulation Analyzer:

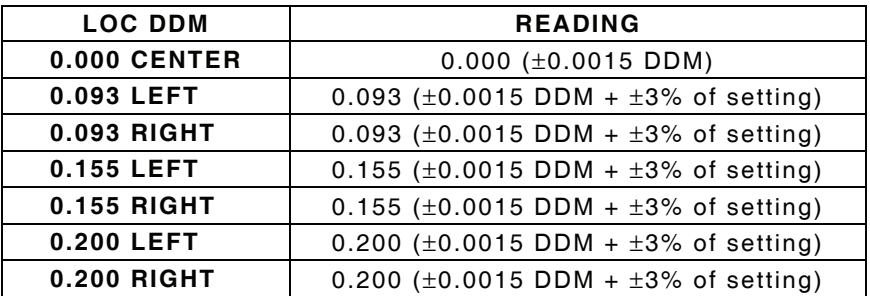

- 21. Set the DEV STEP Field to *VAR*.
- 22. Set the LOC DDM Field to the following settings and verify readings on the Modulation Analyzer:

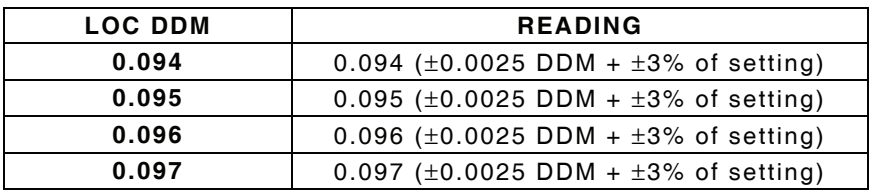

23. Set the Test Set as follows:

FIELD SETTING

DEV STEP *FIXED* LOC DDM *0.000 CENTER*

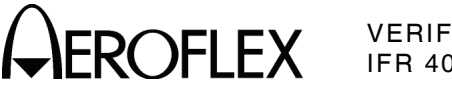

STEP PROCEDURE

## **PHASE ACCURACY**

24. Set the 90/150 Hz Field to the following settings and verify readings on the Modulation Analyzer:

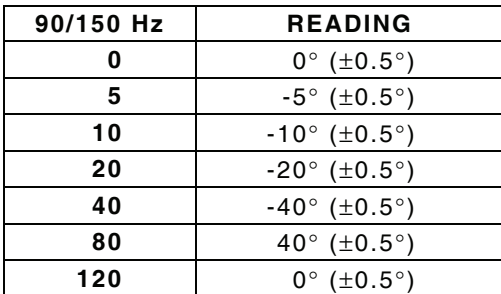

25. Set the 90/150 Hz Field to *0*.

## **GLIDESLOPE**

- 26. Disconnect the Modulation Analyzer and 10 dB Pad from the ANT Connector and connect the Measuring Receiver to the ANT Connector.
- 27. Calibrate the Measuring Receiver for 334.700 MHz in Tuned RF Level Mode.
- 28. Set the RF LVL Field to *-30 dBm*.
- 29. Verify -30 dBm (±3 dB) on the Measuring Receiver.
- 30. Set the RF LVL Field to *-10 dBm*.
- 31. Verify -10 dBm (±3 dB) on the Measuring Receiver.
- 32. Disconnect the Measuring Receiver from the ANT Connector.

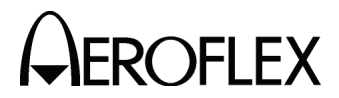

(12) COMM AM

**TEST EQUIPMENT:** Modulation Analyzer

**VERIFICATION FAILURE:** If any step in this procedure fails or is out of tolerance, this indicates a failure in the Test Set. Refer to the IFR 4000 Maintenance Manual for corrective action.

## STEP PROCEDURE

- 1. Connect the Modulation Analyzer (RF Input) to the ANT Connector.
- 2. Set the Modulation Analyzer to AM Measurement.
- 3. Press the SETUP Key to display the Setup Menu.
- 4. Set the PORT Field to *ANT*.
- 5. Press the MODE Select Key until the COMM AM Mode Screen is displayed.
- 6. Set the Test Set as follows:

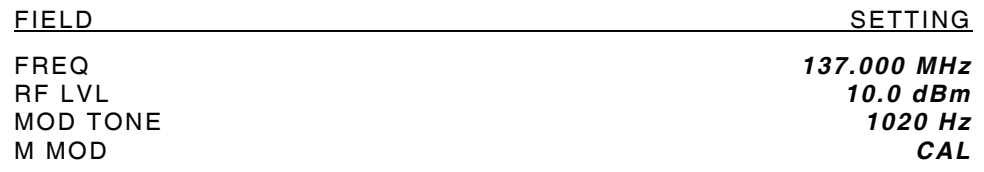

- 7. If the COMM AM Mode Screen is in RECEIVING Mode, press the SWITCH GEN/RX Soft Key to switch the COMM AM Mode Screen to GENERATING Mode.
- 8. Verify 1020 Hz (±0.02%) with <2.5% distortion and an AM Depth of 30% AM (±2% AM) on the Modulation Analyzer.
- 9. Set the FREQ Field to *312.000 MHz*.
- 10. Verify 1020 Hz (±0.02%) with <2.5% distortion and an AM Depth of 30% AM (±2% AM) on the Modulation Analyzer.
- 11. Disconnect the Modulation Analyzer from the ANT Connector.

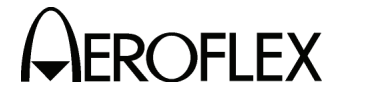

(13) COMM FM

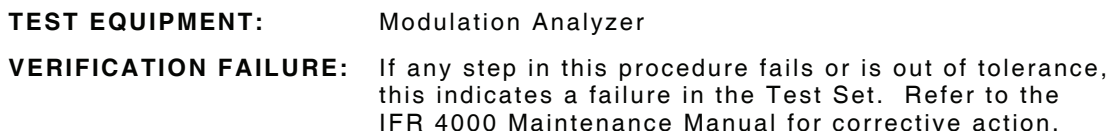

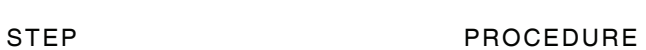

- 1. Connect the Modulation Analyzer (RF Input) to the ANT Connector.
- 2. Set the Modulation Analyzer to FM Measurement.
- 3. Press the SETUP Key to display the Setup Menu.
- 4. Set the PORT Field to *ANT*.
- 5. Press the MODE Select Key until the COMM FM Mode Screen is displayed.
- 6. Set the Test Set as follows:

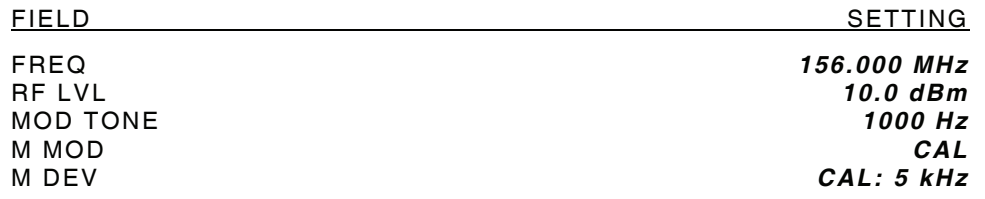

- 7. If the COMM FM Mode Screen is in RECEIVING Mode, press the SWITCH GEN/RX Soft Key to switch the COMM FM Mode Screen to GENERATING Mode.
- 8. Verify 1000 Hz (±0.02%) with <5% distortion and a FM Deviation of 5 kHz (±500 Hz) on the Modulation Analyzer.
- 9. Disconnect the Modulation Analyzer from the ANT Connector.

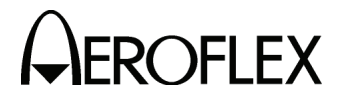

(14) SELCOM

## **TEST EQUIPMENT:** Modulation Analyzer

**VERIFICATION FAILURE:** If any step in this procedure fails or is out of tolerance, this indicates a failure in the Test Set. Refer to the IFR 4000 Maintenance Manual for corrective action.

## STEP PROCEDURE

- 1. Connect the Modulation Analyzer (RF Input) to the ANT Connector.
- 2. Set the Modulation Analyzer to AM Measurement.
- 3. Press the SETUP Key to display the Setup Menu.
- 4. Set the PORT Field to *ANT*.
- 5. Press the MODE Select Key until the SELCAL Mode Screen is displayed.
- 6. Set the Test Set as follows:

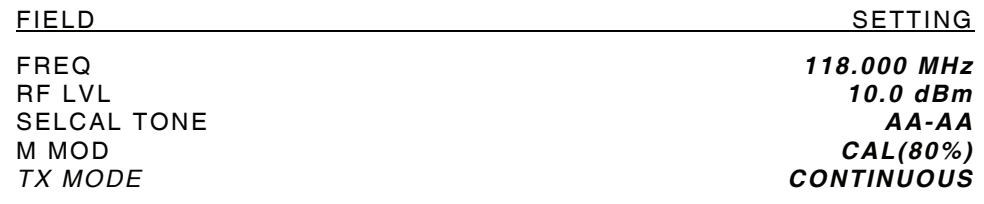

- 7. Press the START Soft Key
- 8. Verify 312.6 Hz (±0.02%) Audio tone frequency and an AM Depth of 80% AM (±4% AM) on the Modulation Analyzer.
- 9. Set the SELCAL TONE Field to *SS-SS*.
- 10. Verify 1479.1 Hz (±0.02%) Audio tone frequency and an AM Depth of 80% AM (±4% AM) on the Modulation Analyzer.
- 11. Disconnect the Modulation Analyzer from the ANT Connector.

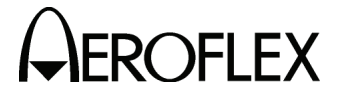

(15) Frequency Counter

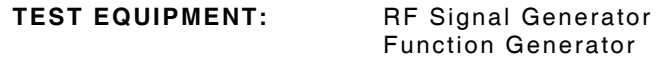

**VERIFICATION FAILURE:** If any step in this procedure fails or is out of tolerance, this indicates a failure in the Test Set. Refer to the IFR 4000 Maintenance Manual for corrective action.

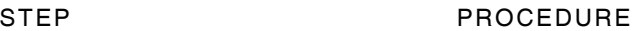

- 1. Press the SETUP Key to display the Setup Menu.
- 2. Set the PORT Field to *ANT*.
- 3. Press the MODE Select Key until the COMM AM Mode Screen is displayed.
- 4. If the COMM AM Mode Screen is in GENERATING Mode, press the SWITCH GEN/RX Soft Key to switch the COMM AM Mode Screen to RECEIVING Mode.
- 5. Connect the RF Signal Generator (Output) to the ANT Connector.
- 6. Set the RF Signal Generator to -35 dBm.
- 7. Set the RF Signal Generator to the following settings and verify readings on the Test Set:

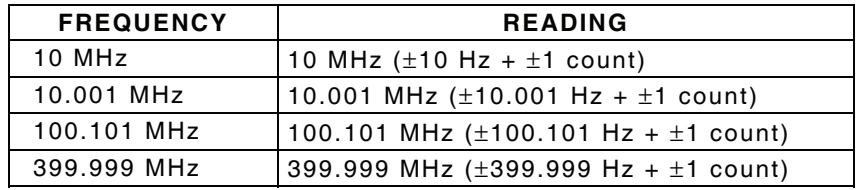

- 8. Press the SETUP Key to display the Setup Menu.
- 9. Set the PORT Field to *RF I/O*.
- 10. Press the MODE Select Key until the COMM FM Mode Screen is displayed.
- 11. Disconnect the RF Signal Generator from the ANT Connector and connect the RF Signal Generator (Output) to the RF I/O Connector.
- 12. Set the RF Signal Generator to 0 dBm.
- 13. Set the RF Signal Generator to the following settings and verify readings on the Test Set:

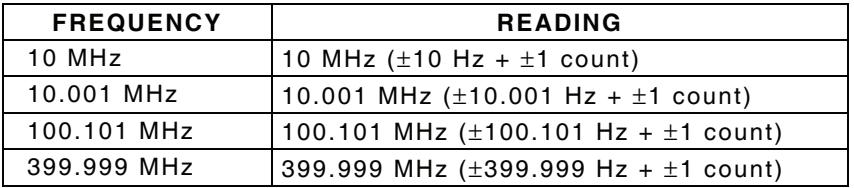

- 14. Press the MODE Key until the FREQUENCY COUNTER Mode Screen is displayed.
- 15. Set the RESOLUTION Field to *1 Hz*.
- 16. Connect the Function Generator (Output) to the AUX I/O Connector.

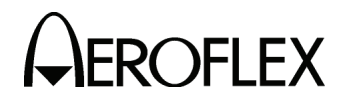

STEP PROCEDURE

17. Set the Function Generator as follows:

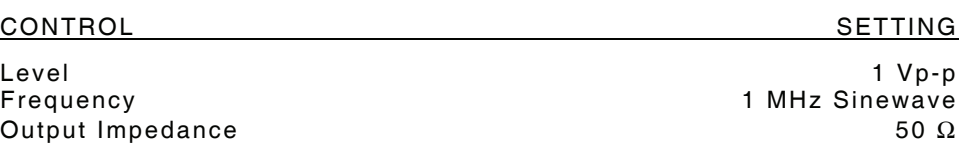

- 18. Verify 1 MHz  $(\pm 1$  Hz  $+ \pm 1$  count) on the Test Set.
- 19. Set Function Generator Frequency to 1.00001 MHz.
- 20. Verify 1.00001 MHz  $(\pm 1.00001$  Hz  $+\pm 1$  count) on the Test Set.
- 21. Set Function Generator Frequency to 3.00000 MHz.
- 22. Verify 3.00000 MHz  $(\pm 3.00000$  Hz +  $\pm 1$  count) on the Test Set.
- 23. Set Function Generator Frequency to 5.10001 MHz.
- 24. Verify 5.10001 MHz  $(\pm 5.10001$  Hz  $+ \pm 1$  count) on the Test Set.
- 25. Set Function Generator Frequency to 9.99999 MHz.
- 26. Verify 9.99999 MHz  $(\pm 9.99999$  Hz  $+ \pm 1$  count) on the Test Set.
- 27. Disconnect the Function Generator from the AUX I/O Connector.
- 28. Disconnect the RF Signal Generator from the RF I/O Connector.

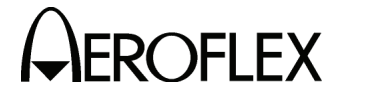

(16) AM Meter

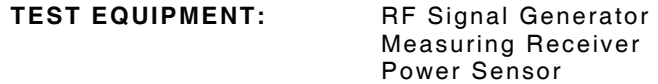

**VERIFICATION FAILURE:** If any step in this procedure fails or is out of tolerance, this indicates a failure in the Test Set. Refer to the IFR 4000 Maintenance Manual for corrective action.

## STEP PROCEDURE

- 1. Connect the Power Sensor to the RF Signal Generator (Output).
- 2. Set the RF Signal Generator Frequency to 400 MHz.
- 3. Set the RF Signal Generator Level and AM Depth as follows and record the AM readings:

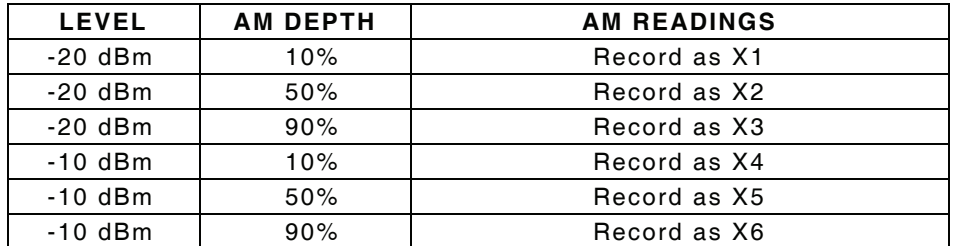

- 4. Press the SETUP Key to display the Setup Menu.
- 5. Set the PORT Field to *ANT*.
- 6. Press the MODE Select Key until the COMM AM Mode Screen is displayed.
- 7. If the COMM AM Mode Screen is in GENERATING Mode, press the SWITCH GEN/RX Soft Key to switch the COMM AM Mode Screen to RECEIVING Mode.
- 8. Disconnect the Power Sensor from the RF Signal Generator and connect the RF Signal Generator (Output) to the ANT Connector.
- 9. Set the RF Signal Generator Level and AM Depth as follows and verify the AM readings:

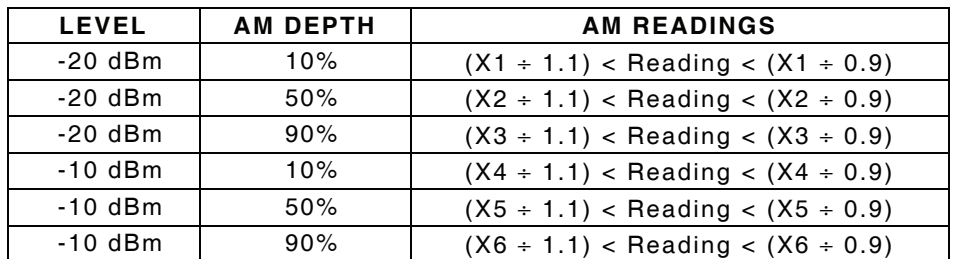

10. Disconnect the RF Signal Generator from the ANT Connector.

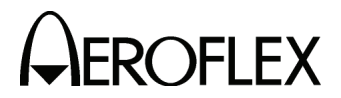

(17) FM Meter

**TEST EQUIPMENT:** RF Signal Generator Measuring Receiver Power Sensor

**VERIFICATION FAILURE:** If any step in this procedure fails or is out of tolerance, this indicates a failure in the Test Set. Refer to the IFR 4000 Maintenance Manual for corrective action.

## STEP PROCEDURE

- 1. Connect the Power Sensor to the RF Signal Generator (Output).
- 2. Set the RF Signal Generator as follows:

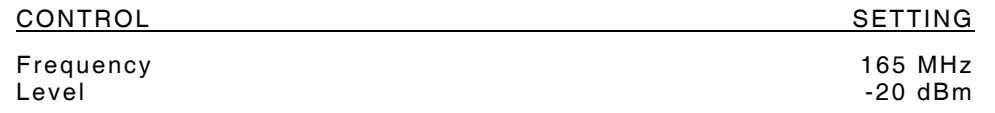

3. Set the RF Signal Generator Tone and FM Deviation as follows and record the FM readings:

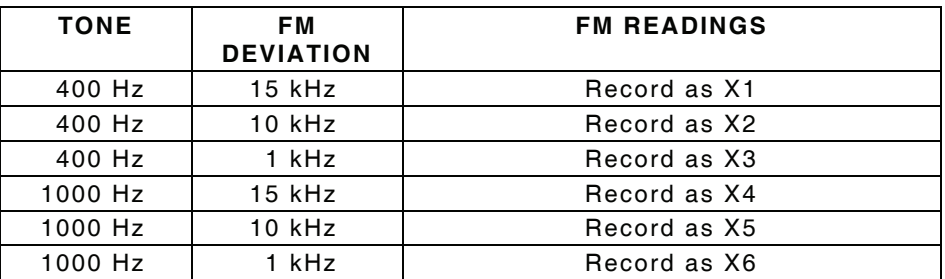

- 4. Press the SETUP Key to display the Setup Menu.
- 5. Set the PORT Field to *ANT*.
- 6. Press the MODE Select Key until the COMM FM Mode Screen is displayed.
- 7. Set the FREQ Field to *165.000 MHz*.
- 8. Disconnect the Power Sensor from the RF Signal Generator and connect the RF Signal Generator (Output) to the ANT Connector.
- 9. Set the RF Signal Generator Tone and FM Deviation as follows and verify the FM readings:

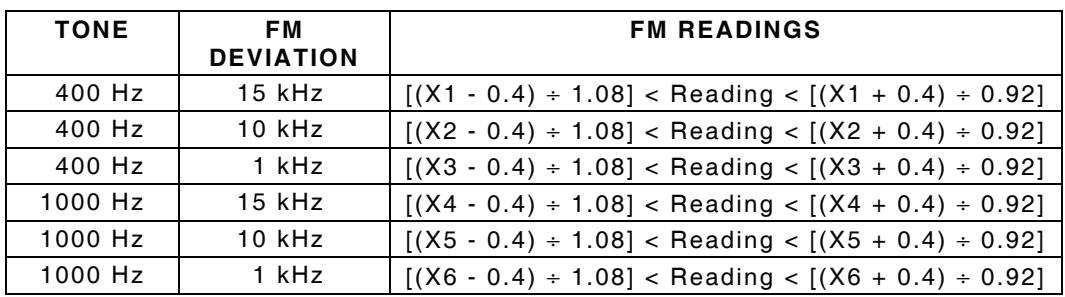

- 10. Press the SETUP Key to display the Setup Menu.
- 11. Set the PORT Field to *RF I/O*.
- 12. Set the RF Signal Generator Level to 0 dBm.

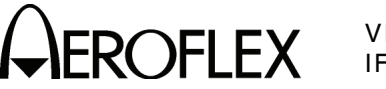

STEP PROCEDURE

- 13. Disconnect the RF Signal Generator from the ANT Connector and connect the RF Signal Generator (Output) to the RF I/O Connector.
- 14. Set the RF Signal Generator Tone and FM Deviation as follows and verify the FM readings:

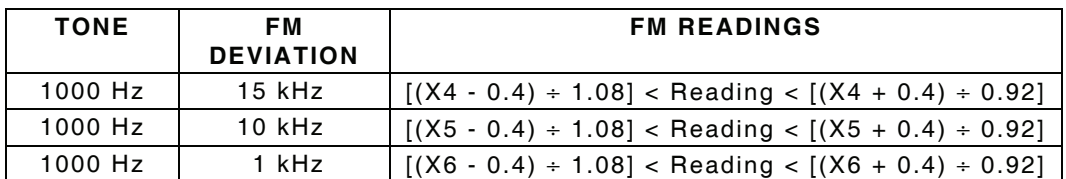

15. Disconnect the RF Signal Generator from the RF I/O Connector.

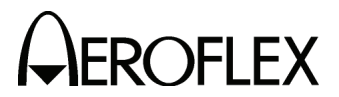

(18) SWR Meter

**TEST EQUIPMENT:** 50 Ω Load

 75 Ω Load 100 Ω Load 150 Ω Load

**VERIFICATION FAILURE:** If any step in this procedure fails or is out of tolerance, this indicates a failure in the Test Set. Refer to the IFR 4000 Maintenance Manual for corrective action.

## STEP PROCEDURE

- 1. Press the SETUP Key to display the Setup Menu.
- 2. Set the GEN FREQ Field to *VAR*.
- 3. Press the MODE Select Key until the SWR Mode Screen is displayed.
- 4. Connect the 50  $\Omega$  Load to the SWR Connector.
- 5. Set the FREQ Field as follows and verify readings on the Test Set:

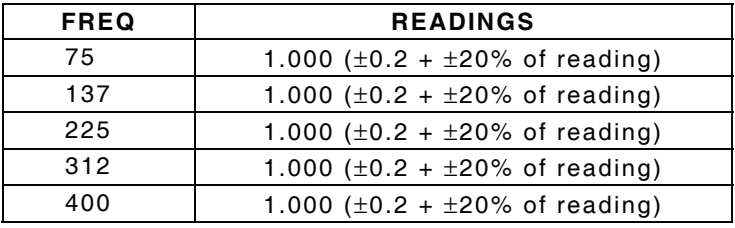

- 6. Disconnect the 50  $\Omega$  Load from the SWR Connector and connect the 75  $\Omega$  Load to the SWR Connector.
- 7. Set the FREQ Field as follows and verify readings on the Test Set:

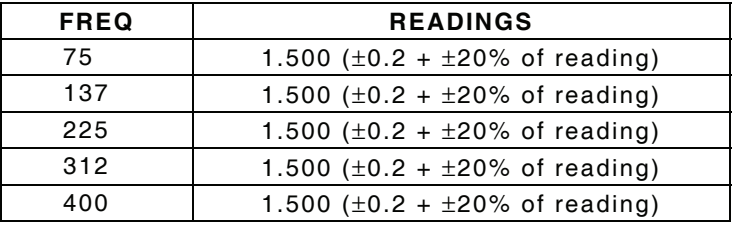

- 8. Disconnect the 75  $\Omega$  Load from the SWR Connector and connect the 100  $\Omega$  Load to the SWR Connector.
- 9. Set the FREQ Field as follows and verify readings on the Test Set:

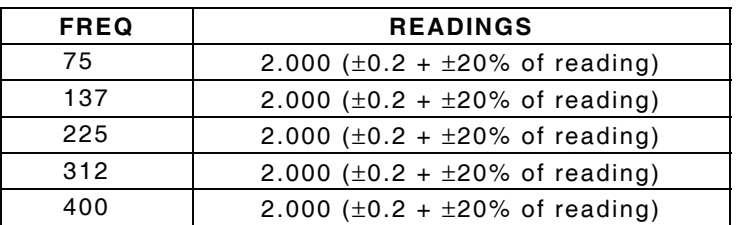

10. Disconnect the 100  $\Omega$  Load from the SWR Connector and connect the 150  $\Omega$ Load to the SWR Connector.

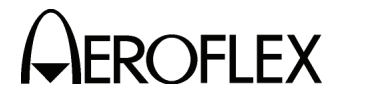

## STEP PROCEDURE

11. Set the FREQ Field as follows and verify readings on the Test Set:

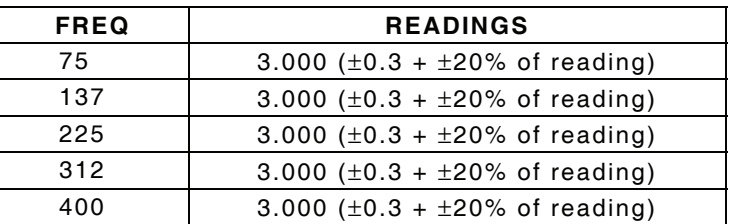

12. Disconnect the 150 Ω Load from the SWR Connector.
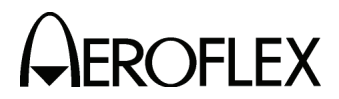

(19) Power Meter

**TEST EQUIPMENT:** RF Signal Generator

 RF Power Amplifier Power Meter Directional Coupler 3 dB Attenuator 20 dB Attenuator 15 MHz Low-Pass Filter 45 MHz Low-Pass Filter 150 MHz Low-Pass Filter 450 MHz Low-Pass Filter

**VERIFICATION FAILURE:** If any step in this procedure fails or is out of tolerance, this indicates a failure in the Test Set. Refer to the IFR 4000 Maintenance Manual for corrective action.

- 1. Press the SETUP Key to display the Setup Menu.
- 2. Set the PORT Field to *RF I/O*.
- 3. Press the H/W TOOLS Soft Key to display the Hardware Tools Screen:

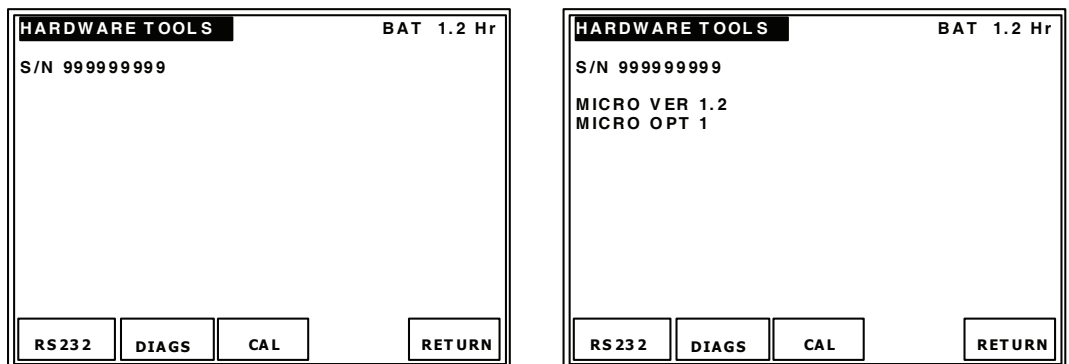

- 4. If "MICRO VER 1.2 and MICRO OPT 1" are displayed on the Hardware Tools Screen, perform Steps 26 through 47; otherwise, perform Steps 6 through 25.
- 5. Press the RETURN Soft Key to display the Setup Menu.
- 6. Connect test equipment as shown.

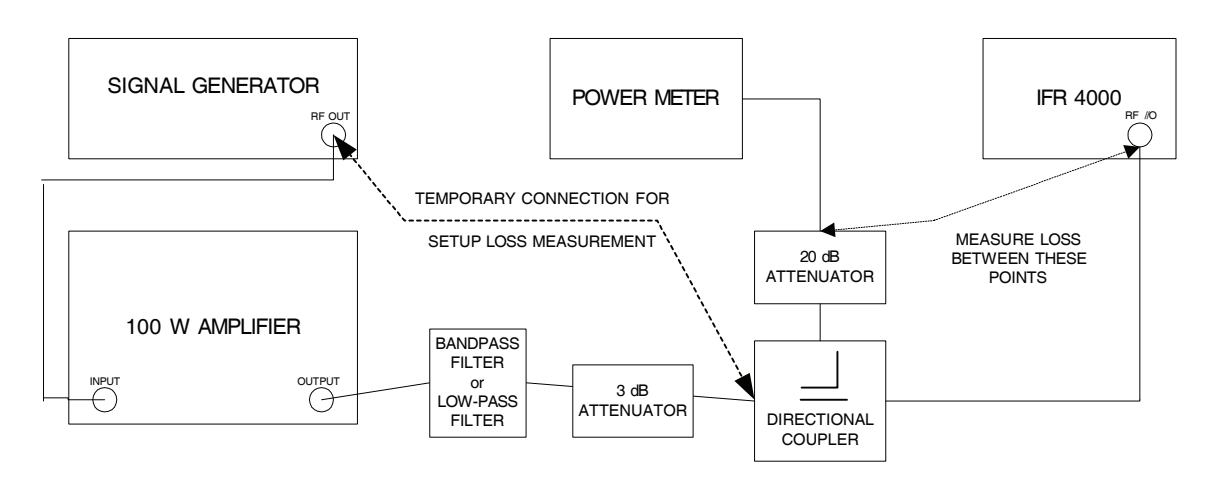

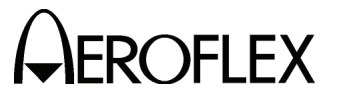

### STEP PROCEDURE

- 7. Characterize and record the offset of the Power Meter Setup:
	- Measure the loss (at 10, 30, 100 and 300 MHz) between the Signal Generator and the 20 dB attenuator on the coupled port of the directional coupler. Record as A.
	- Measure the loss (at 10, 30, 100 and 300 MHz) between the Signal Generator and the end of the coaxial cable going to the RF I/O Connector. Record as B.
	- Calculate the offset at each frequency by subtracting Loss (B) from Loss (A) and record.
- 8. Press the SETUP Key to display the Setup Menu.
- 9. Set the PORT Field to *RF I/O*.
- 10. Press the MODE Select Key until the COMM AM Mode Screen is displayed.
- 11. If the COMM AM Mode Screen is in GENERATING Mode, press the SWITCH GEN/RX Soft Key to switch the COMM AM Mode Screen to RECEIVING Mode.
- 12. Connect the 15 MHz Low-Pass filter into the test setup.
- 13. Set the Power Meter to measure Watts and the frequency to 10 MHz.
- 14. Set the Power Meter offset for 10 MHz calculated in Step 7.
- 15. Set the RF Signal Generator Frequency to 10 MHz and the RF Power Amplifier Level to the following settings and verify the readings on the Test Set:
	- **CAUTION:** USE CAUTION WHEN PERFORMING THE >10 W TESTS AS THE TEST SET IS NOT RATED FOR CONTINUOUS INPUT AT THESE LEVELS. COMPLETE THESE STEPS AS QUICKLY AS POSSIBLE, AND REDUCE THE INPUT POWER AS SOON AS POSSIBLE. (INPUT POWER MAY NEED TO BE REDUCED BETWEEN HIGHER LEVEL SETTINGS TO ALLOW THE POWER TERMINATION TO COOL.)

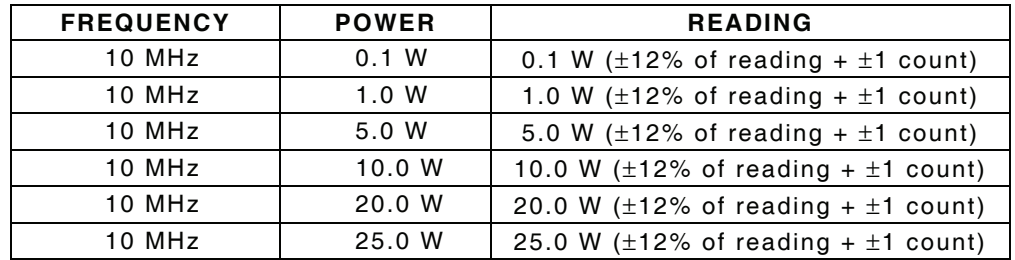

- 16. Remove the 15 MHz Low-Pass filter and connect the 45 MHz Low-Pass filter into the test setup.
- 17. Set the Power Meter frequency to 30 MHz and the offset to 30 MHz (calculated in Step 7) into the Power Meter.

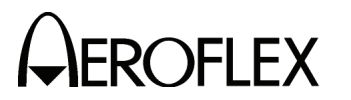

STEP PROCEDURE

18. Set the RF Signal Generator Frequency to 30 MHz and the RF Power Amplifier Level to the following settings and verify the readings on the Test Set:

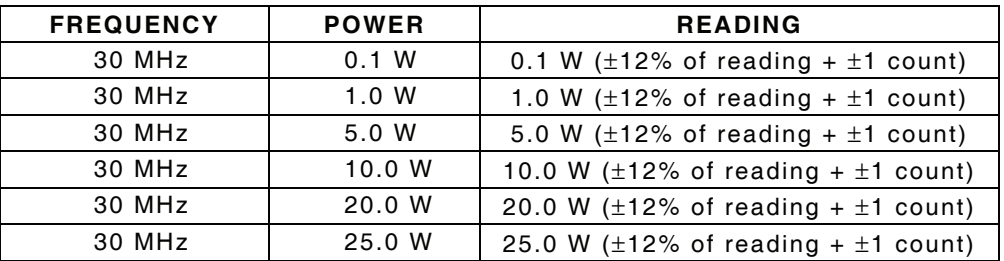

- 19. Remove the 45 MHz Low-Pass filter and connect the 150 MHz Low-Pass filter into the test setup.
- 20. Set the Power Meter frequency to 100 MHz and the offset to 100 MHz (calculated in Step 7) into the Power Meter.
- 21. Set the RF Signal Generator Frequency to 100 MHz and the RF Power Amplifier Level to the following settings and verify the readings on the Test Set:

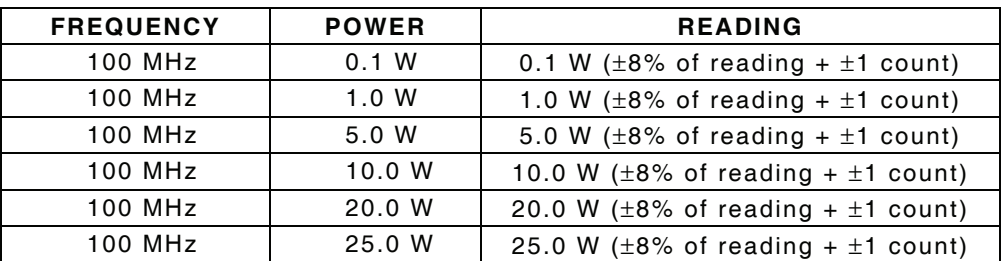

- 22. Remove the 150 MHz Low-Pass filter and connect the 450 MHz Low-Pass filter into the test setup.
- 23. Set the Power Meter frequency to 300 MHz and the offset to 300 MHz (calculated in Step 7) into the Power Meter.
- 24. Set the RF Signal Generator Frequency to 300 MHz and the RF Power Amplifier Level to the following settings and verify the readings on the Test Set:

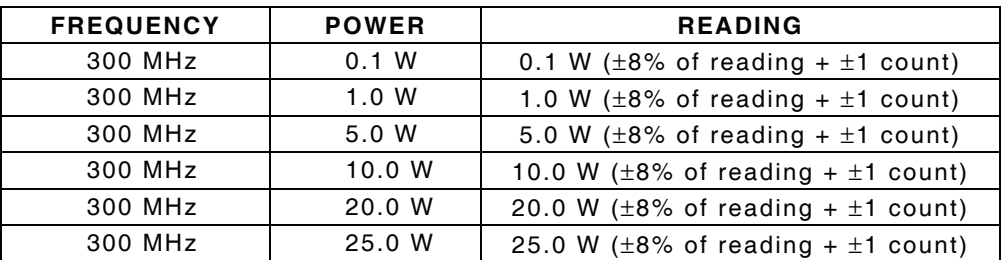

25. Disconnect the RF Signal Generator and the RF Power Amplifier from the RF I/O Connector. Procedure is completed.

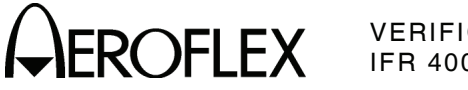

STEP PROCEDURE

26. Connect test equipment as shown.

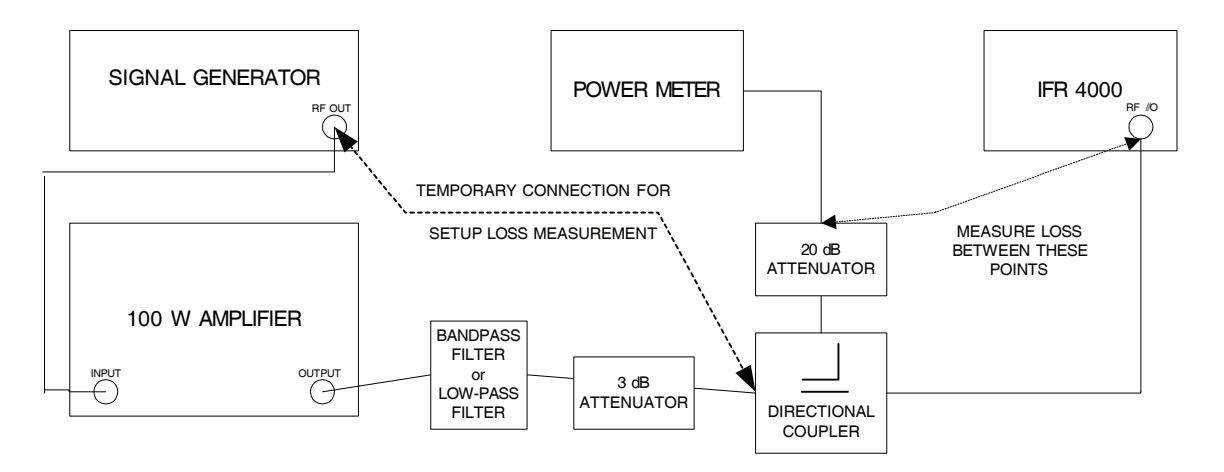

- 27. Characterize and record the offset of the Power Meter Setup:
	- Measure the loss (at 10, 30, 100, 300 and 400 MHz) between the Signal Generator and the 20 dB attenuator on the coupled port of the directional coupler. Record as A.
	- Measure the loss (at 10, 30, 100, 300 and 400 MHz) between the Signal Generator and the end of the coaxial cable going to the RF I/O Connector. Record as B.
	- Calculate the offset at each frequency by subtracting Loss (B) from Loss (A) and record.
- 28. Press the SETUP Key to display the Setup Menu.
- 29. Set the PORT Field to *RF I/O*.
- 30. Press the MODE Select Key until the COMM AM Mode Screen is displayed.
- 31. If the COMM AM Mode Screen is in GENERATING Mode, press the SWITCH GEN/RX Soft Key to switch the COMM AM Mode Screen to RECEIVING Mode.
- 32. Connect the 15 MHz Low-Pass filter into the test setup.
- 33. Set the Power Meter to measure Watts and the frequency to 10 MHz.
- 34. Set the Power Meter offset for 10 MHz calculated in Step 26.

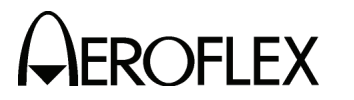

STEP PROCEDURE

- 35. Set the RF Signal Generator Frequency to 10 MHz and the RF Power Amplifier Level to the following settings and verify the readings on the Test Set:
	- **CAUTION:** USE CAUTION WHEN PERFORMING THE >10 W TESTS AS THE TEST SET IS NOT RATED FOR CONTINUOUS INPUT AT THESE LEVELS. COMPLETE THESE STEPS AS QUICKLY AS POSSIBLE, AND REDUCE THE INPUT POWER AS SOON AS POSSIBLE. (INPUT POWER MAY NEED TO BE REDUCED BETWEEN HIGHER LEVEL SETTINGS TO ALLOW THE POWER TERMINATION TO COOL.)

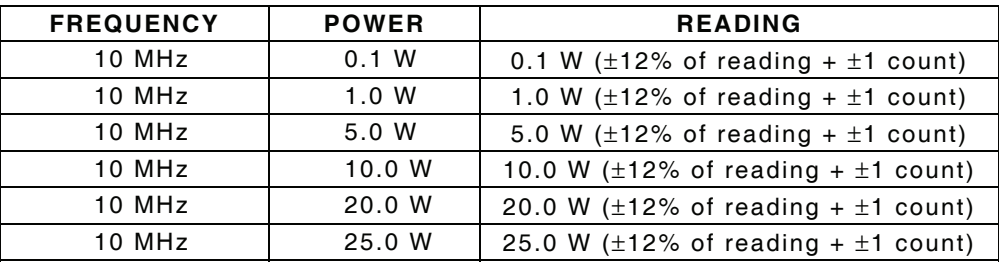

- 36. Remove the 15 MHz Low-Pass filter and connect the 45 MHz Low-Pass filter into the test setup.
- 37. Set the Power Meter frequency to 30 MHz and the offset to 30 MHz (calculated in Step 26) into the Power Meter.
- 38. Set the RF Signal Generator Frequency to 30 MHz and the RF Power Amplifier Level to the following settings and verify the readings on the Test Set:

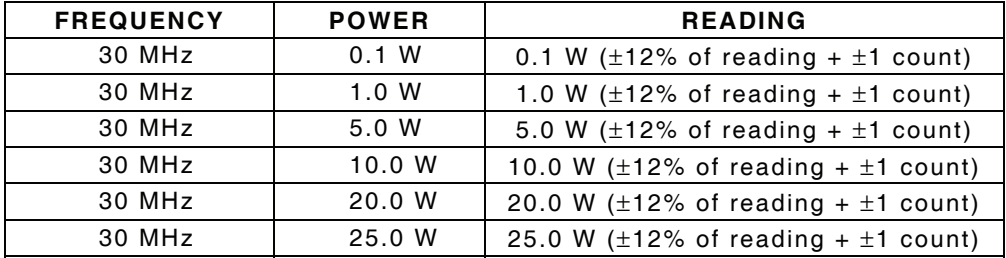

- 39. Remove the 45 MHz Low-Pass filter and connect the 150 MHz Low-Pass filter into the test setup.
- 40. Set the Power Meter frequency to 100 MHz and the offset to 100 MHz (calculated in Step 26) into the Power Meter.
- 41. Set the RF Signal Generator Frequency to 100 MHz and the RF Power Amplifier Level to the following settings and verify the readings on the Test Set:

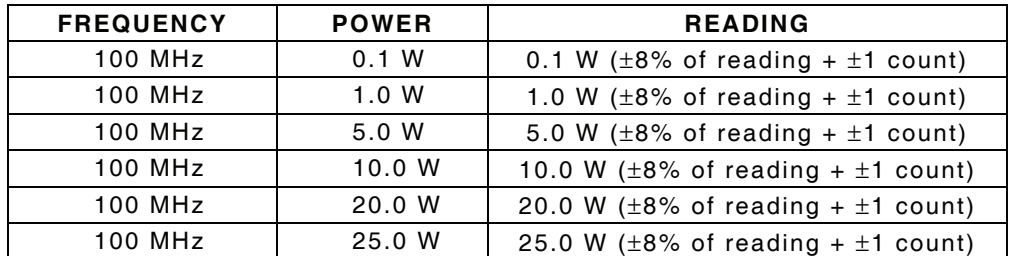

42. Remove the 150 MHz Low-Pass filter and connect the 450 MHz Low-Pass filter into the test setup.

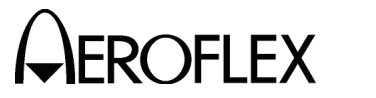

### STEP PROCEDURE

- 43. Set the Power Meter frequency to 300 MHz and the offset to 300 MHz (calculated in Step 26) into the Power Meter.
- 44. Set the RF Signal Generator Frequency to 300 MHz and the RF Power Amplifier Level to the following settings and verify the readings on the Test Set:

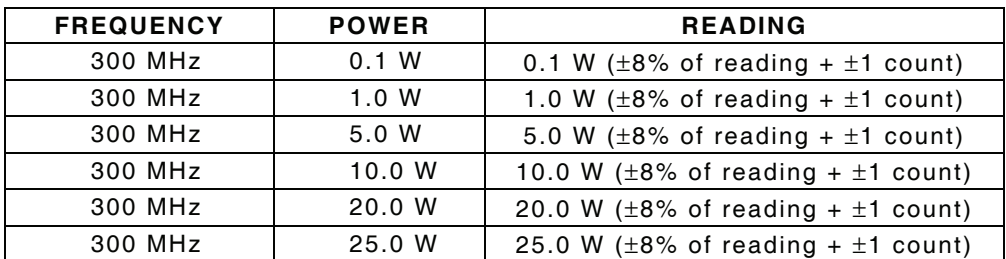

- 45. Set the Power Meter frequency to 400 MHz and the offset to 400 MHz (calculated in Step 26) into the Power Meter.
- 46. Set the RF Signal Generator Frequency to 400 MHz and the RF Power Amplifier Level to the following settings and verify the readings on the Test Set:

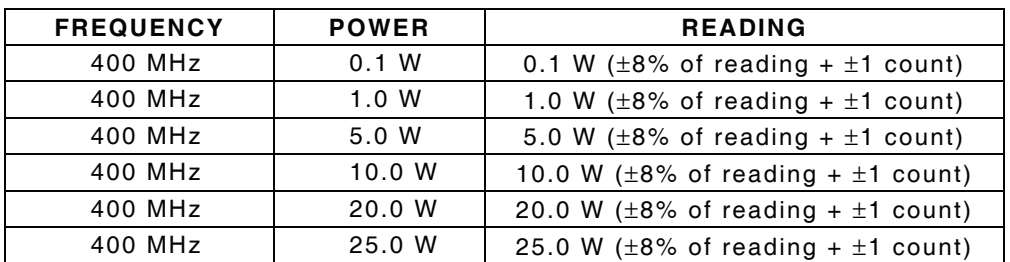

47. Disconnect the RF Signal Generator and the RF Power Amplifier from the RF I/O Connector.

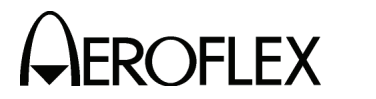

(20) AM Audio – AUX Connector

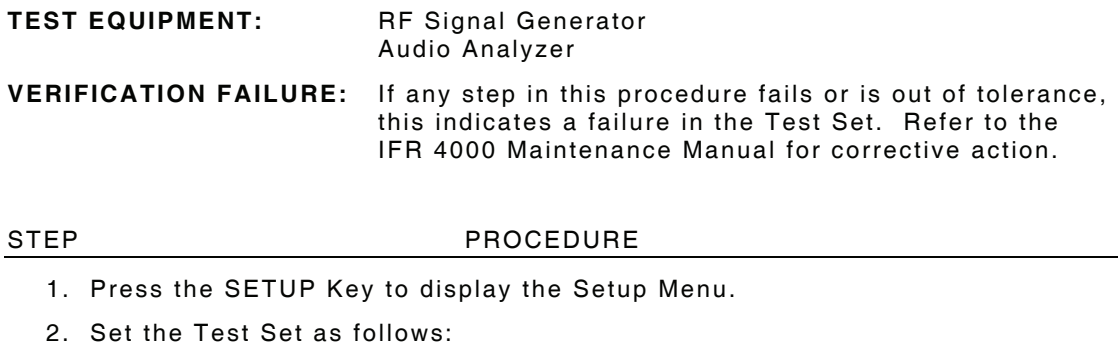

- FIELD SETTING PORT *ANT* AUDIO *ON*
- 3. Press the MODE Select Key until the COMM AM Mode Screen is displayed.
- 4. Set the FREQ Field to *156.000 MHz*.
- 5. If the COMM AM Mode Screen is in GENERATING Mode, press the SWITCH GEN/RX Soft Key to switch the COMM AM Mode Screen to RECEIVING Mode.
- 6. Connect the RF Signal Generator (Output) to the ANT Connector.
- 7. Set the RF Signal Generator as follows:

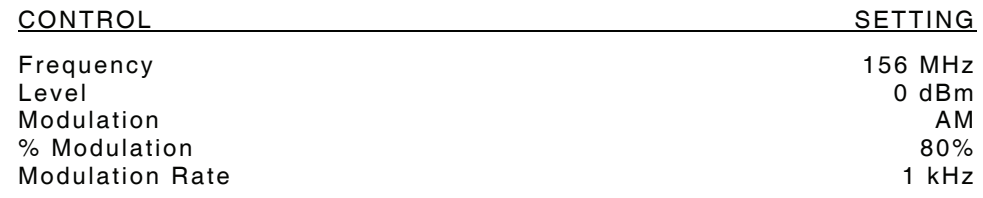

- 8. Connect the Audio Analyzer (High Z Input) to the AUX I/O Connector.
- 9. Verify the signal level is > 0.75 Vrms.
- 10. Disconnect the Audio Analyzer from the AUX I/O Connector.
- 11. Disconnect the RF Signal Generator from the ANT Connector.

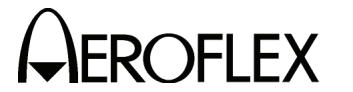

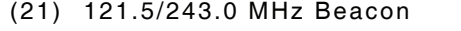

**STEP** 

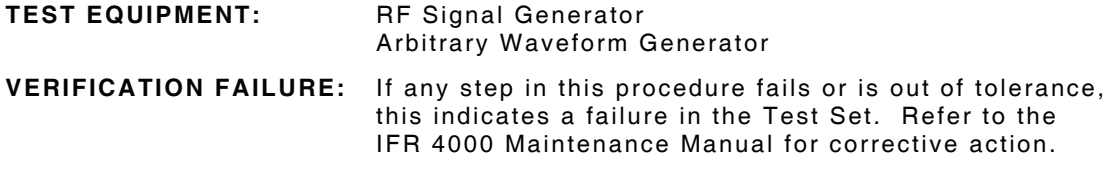

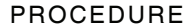

- 1. Press the SETUP Key to display the Setup Menu.
- 2. Set the PORT Field to *ANT*.
- 3. Press the MODE Select Key until the 121.5/243.0 Beacon Mode Screen is displayed.
- 4. Set the FREQ Field to **121***.500 MHz*.
- 5. Set the Arbitrary Waveform Generator as follows:

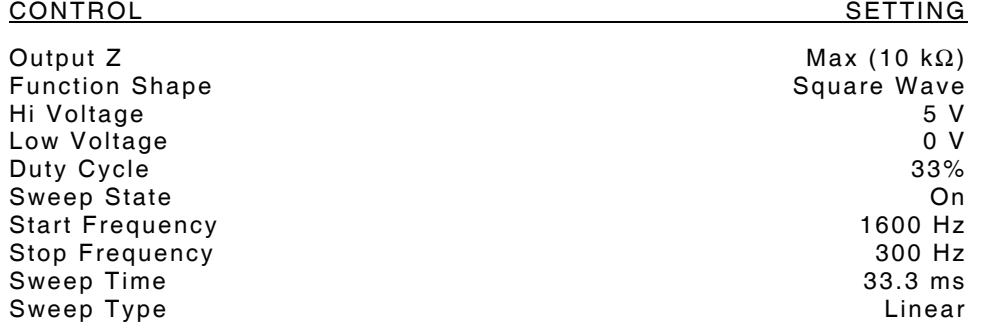

- 6. Connect the ARB output to the RF Signal Generator pulse input. Enable ARB Output.
- 7. Connect the RF Signal Generator (Output) to the ANT Connector.
- 8. Set the RF Signal Generator as follows:

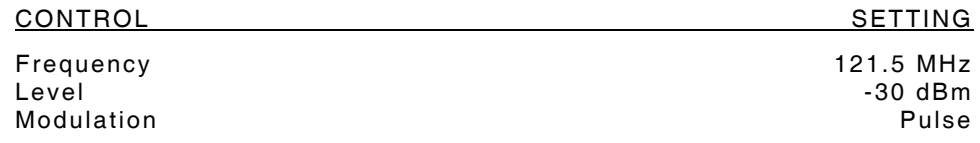

9. Verify the Test Set displays the following:

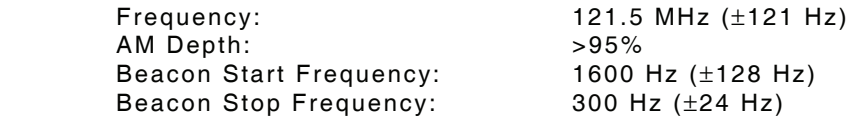

- 10. Set the RF Signal Generator Frequency to 243.0 MHz.
- 11. Set the UUT FREQ Field to **243***.000 MHz*..
- 12. Verify the Test Set displays the following:

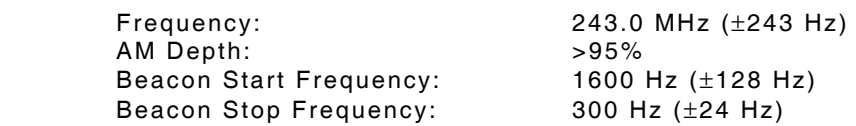

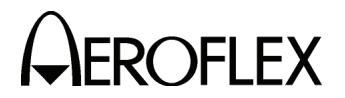

(22) 406 MHz Beacon

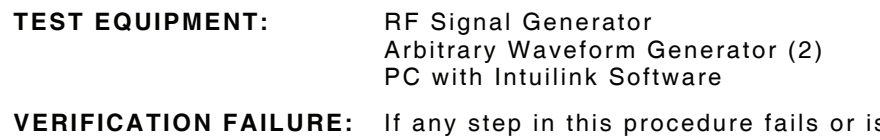

s out of tolerance, this indicates a failure in the Test Set. Refer to the IFR 4000 Maintenance Manual for corrective action.

STEP PROCEDURE

1. Connect test equipment as shown:

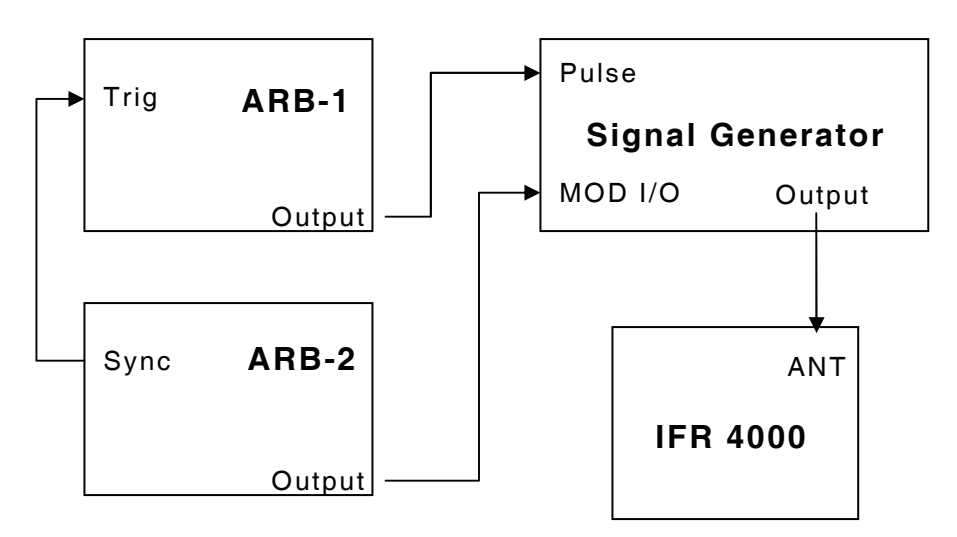

2. Set Arbitrary Waveform Generator 1 (ARB-1) as follows:

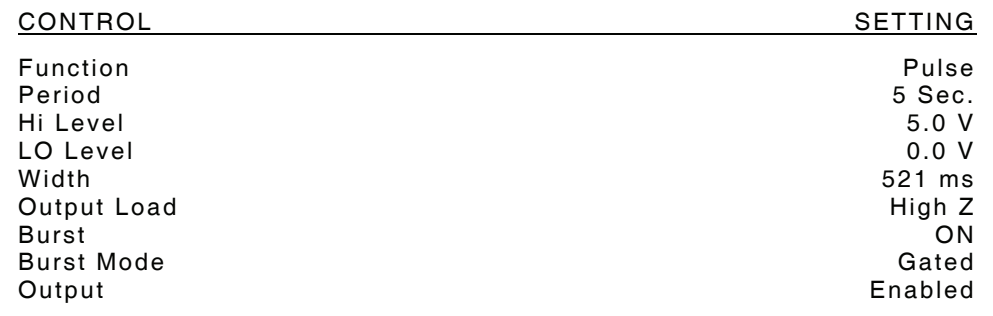

- 3 Load Arbitrary Waveform Generator 2 (ARB-2) with Waveform (waveform.csv) from IFR 4000 Maintenance Manual CD using Intuilink Software.
- 4. Set Arbitrary Waveform Generator 2 (ARB-2) as follows:

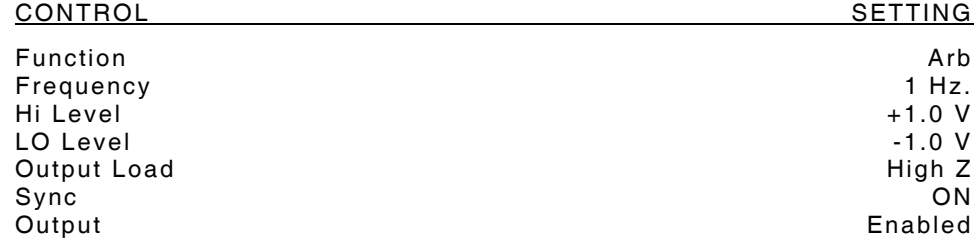

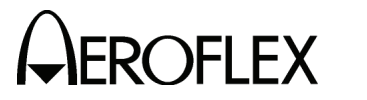

# STEP PROCEDURE

5. Set the RF Signal Generator as follows:

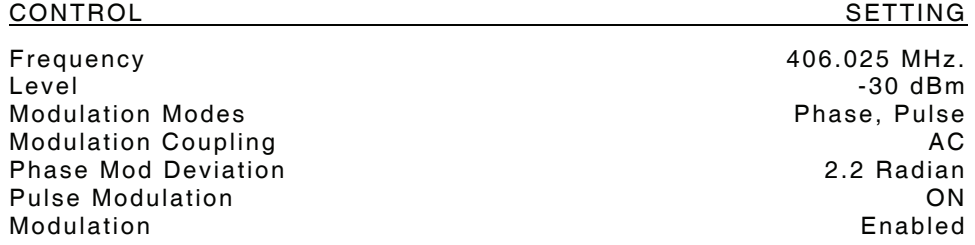

- 6. Press the SETUP Key to display the Setup Menu.
- 7. Set the PORT Field to *ANT*.
- 8. Press the MODE Select Key until the 406 BCN Mode Screen is displayed
- 9. Verify the following decoded beacon message:

DDD6AF7252000C8C236CA570017151

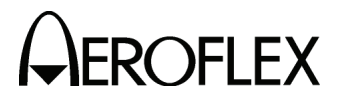

(23) SSB Receive

**TEST EQUIPMENT:** RF Signal Generator

**VERIFICATION FAILURE:** If any step in this procedure fails or is out of tolerance, this indicates a failure in the Test Set. Refer to the IFR 4000 Maintenance Manual for corrective action.

STEP PROCEDURE

- 1. Press the SETUP Key to display the Setup Menu.
- 2. Set the PORT Field to *ANT*.
- 3. Press the MODE Select Key until the COMM SSB Mode Screen is displayed.
- 4. If the COMM SSB Mode Screen is in GENERATING Mode, press the SWITCH GEN/RX Soft Key to switch the COMM SSB Mode Screen to RECEIVING Mode.
- 5. Connect the RF Signal Generator (Output) to the ANT Connector.
- 6. Set the RF Signal Generator as follows:

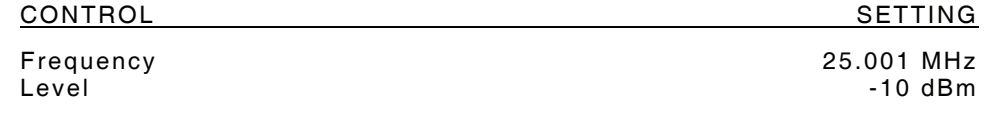

- 7. Set the FREQ Field to *25.000 MHz*.
- 8. Verify the AUDIO FREQ reading is 1000 Hz (±100 Hz).
- 9. Set the RF Signal Generator Frequency to 24.999 MHz.
- 10. Verify the AUDIO FREQ reading is 1000 Hz (±100 Hz).

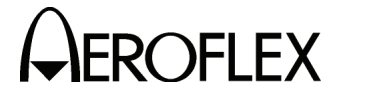

(24) SSB Transmit

# **TEST EQUIPMENT:** Frequency Counter

**VERIFICATION FAILURE:** If any step in this procedure fails or is out of tolerance, this indicates a failure in the Test Set. Refer to the IFR 4000 Maintenance Manual for corrective action.

### STEP PROCEDURE

- 1. Press the SETUP Key to display the Setup Menu.
- 2. Set the PORT Field to *ANT*.
- 3. Press the MODE Select Key until the COMM SSB Mode Screen is displayed.
- 4. If the COMM SSB Mode Screen is in RECEIVING Mode, press the SWITCH GEN/RX Soft Key to switch the COMM SSB Mode Screen to GENERATING Mode.
- 5. Connect the Frequency Counter (Input) to the ANT Connector.
- 6. Set the Test Set as follows:

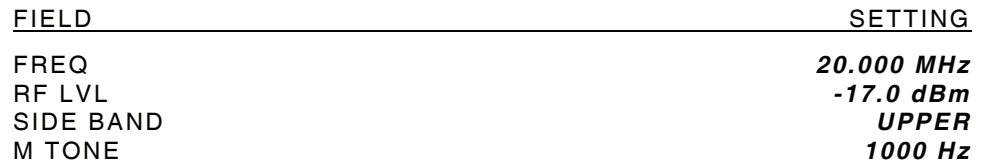

- 7. Verify 20.001 MHz (±6.5 Hz) on the Frequency Counter.
- 8. Set the SIDE BAND Field to *LOWER*.
- 9. Verify 19.999 MHz (±6.5 Hz) on the Frequency Counter.

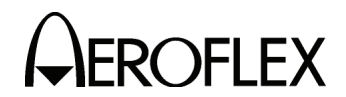

E. Verification Data Sheet

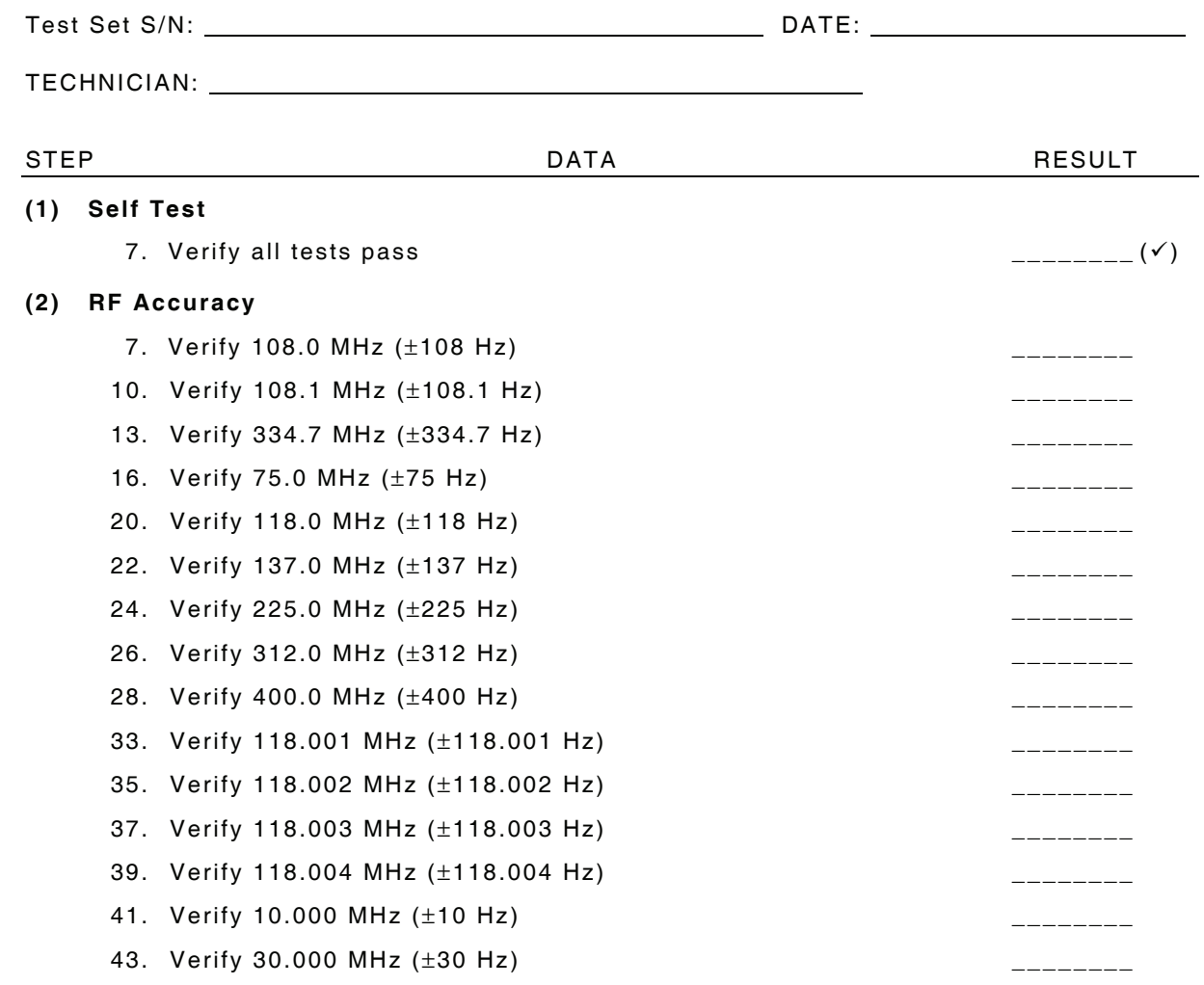

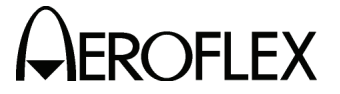

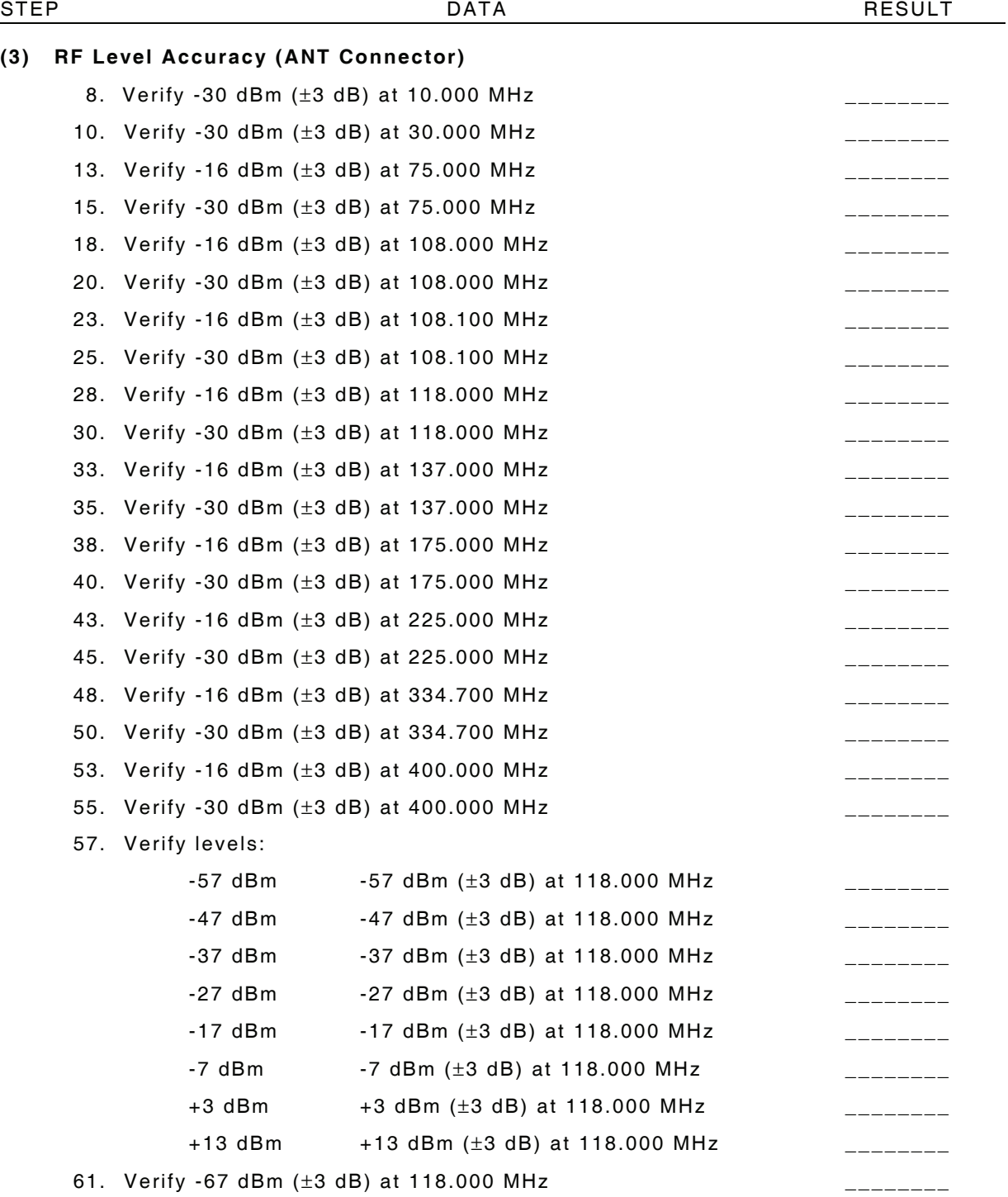

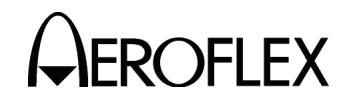

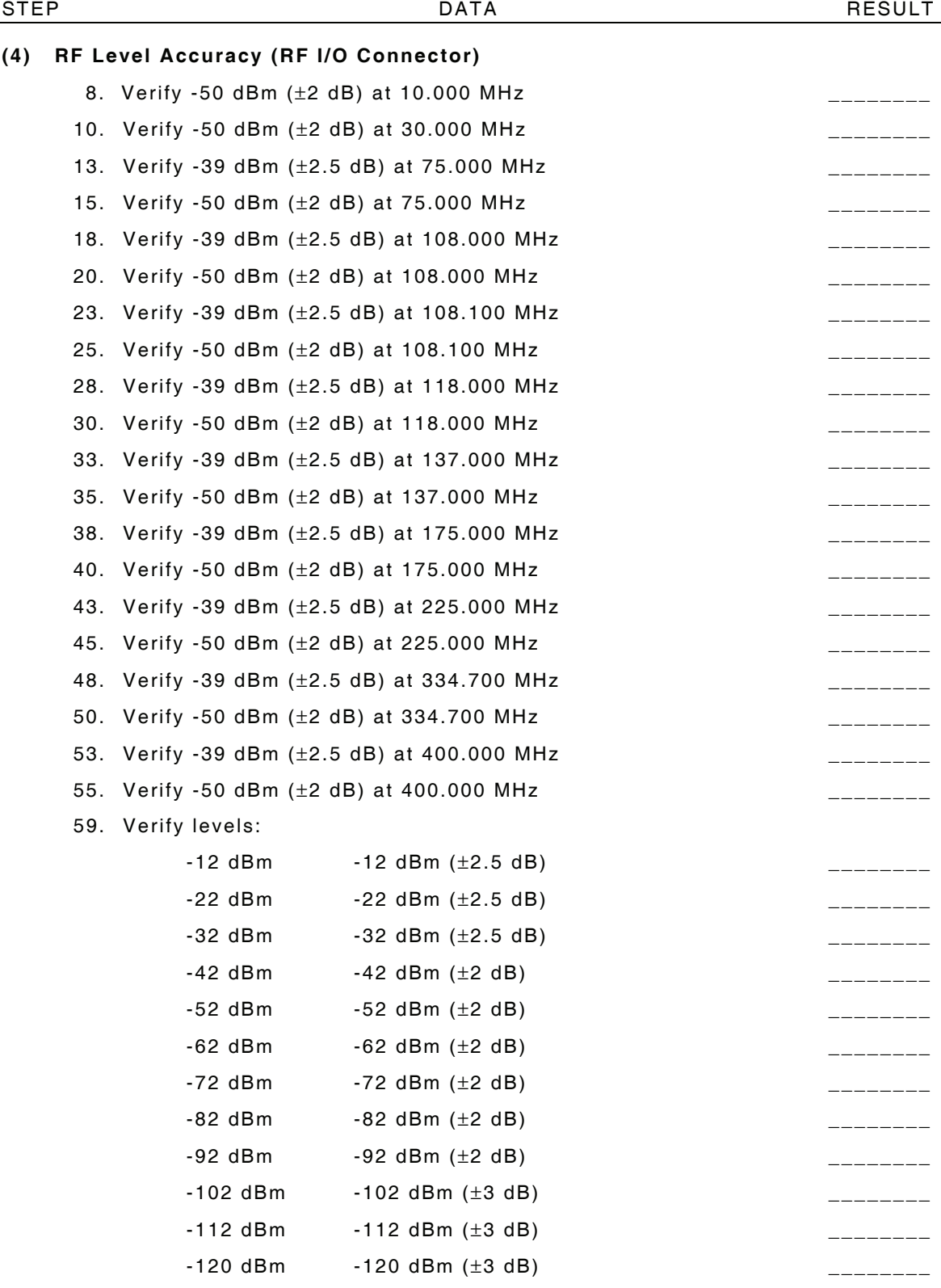

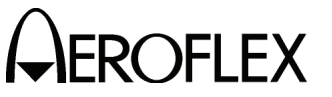

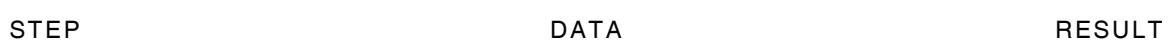

# **(4) RF Level Accuracy (RF I/O Connector) (cont)**

62. Verify levels:

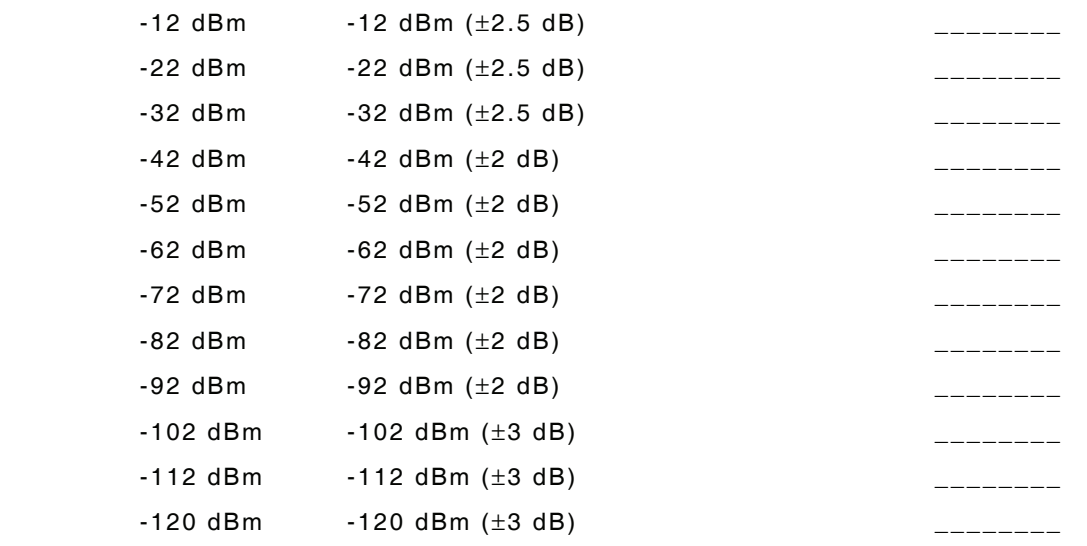

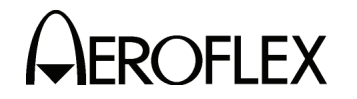

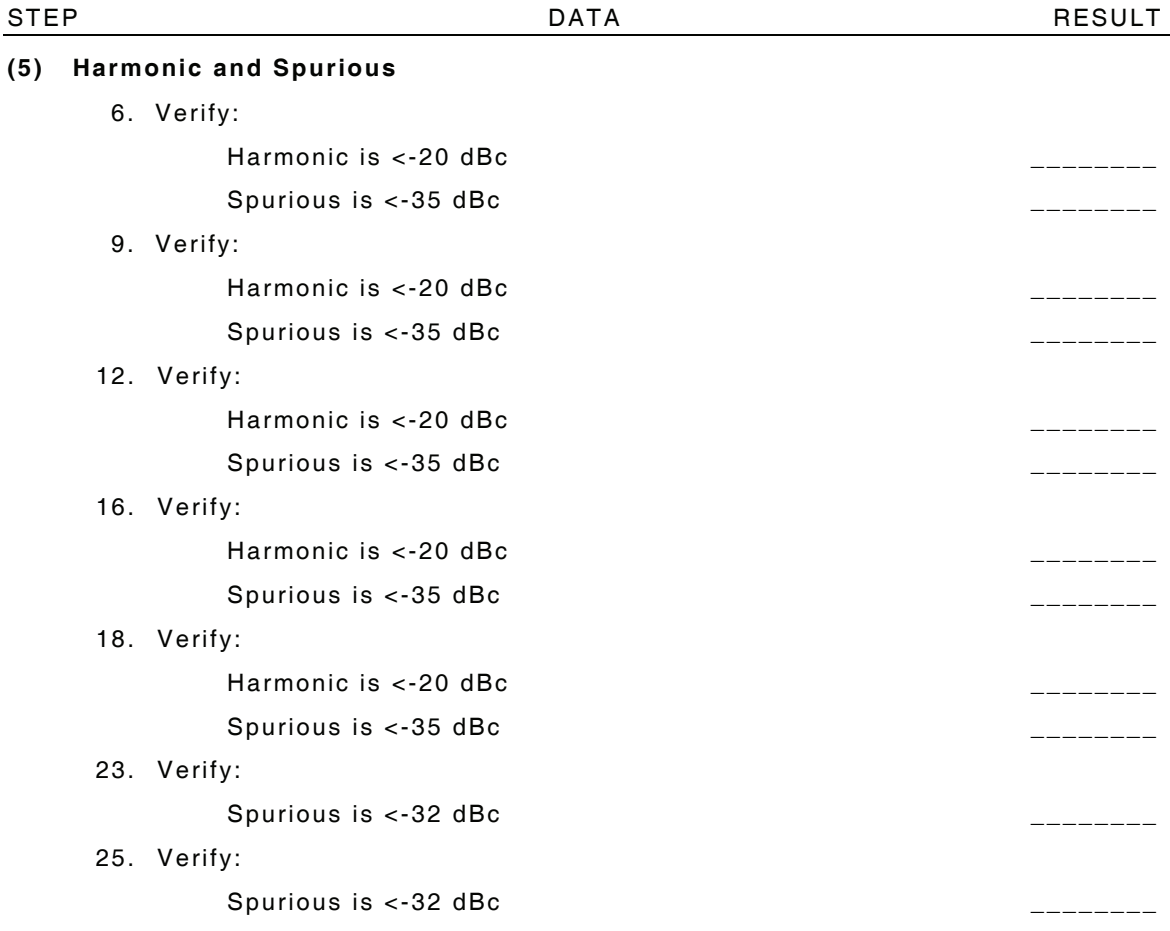

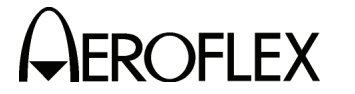

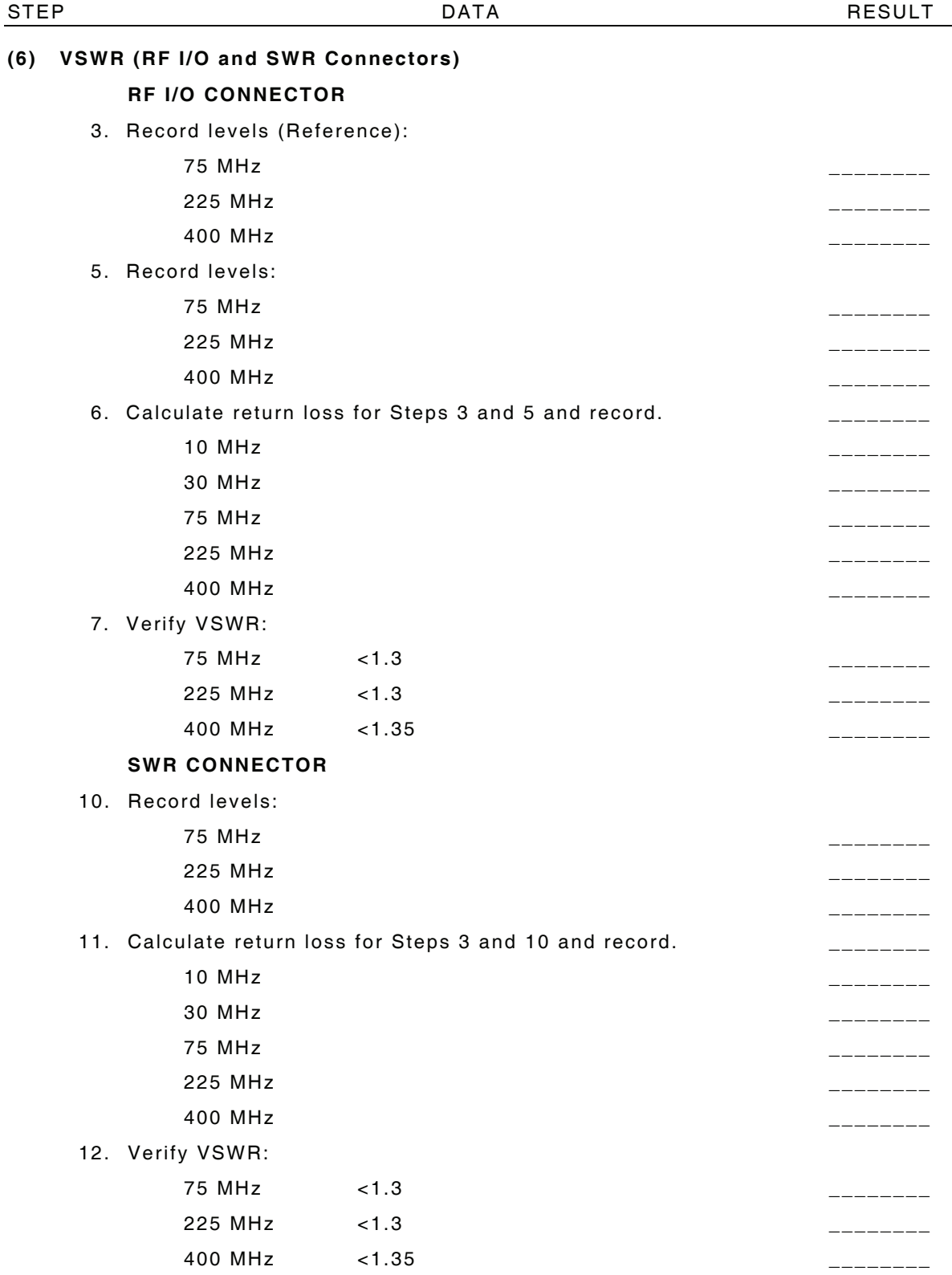

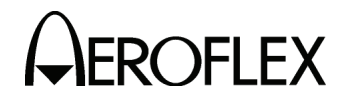

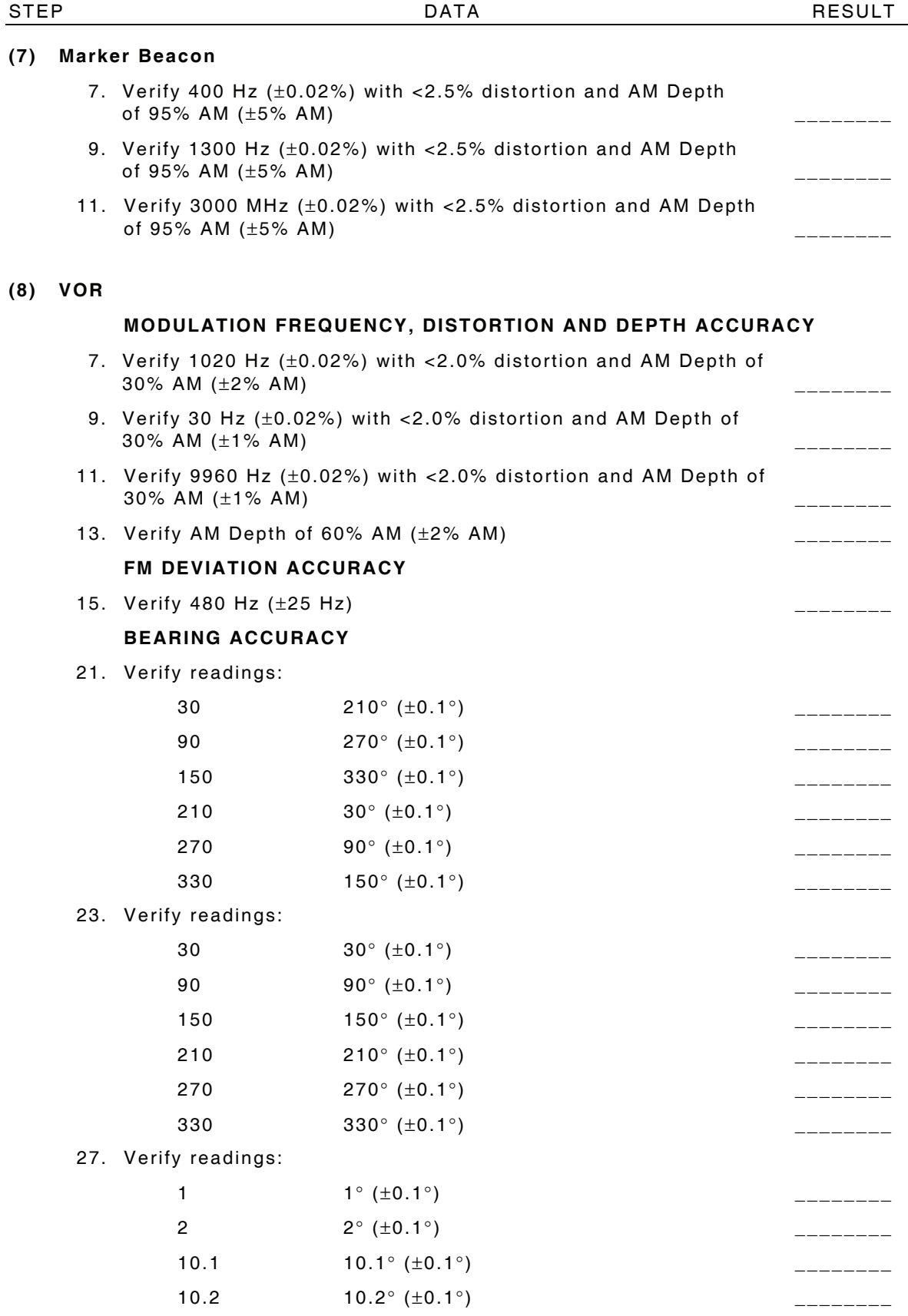

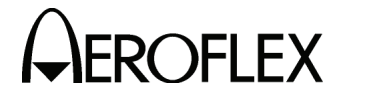

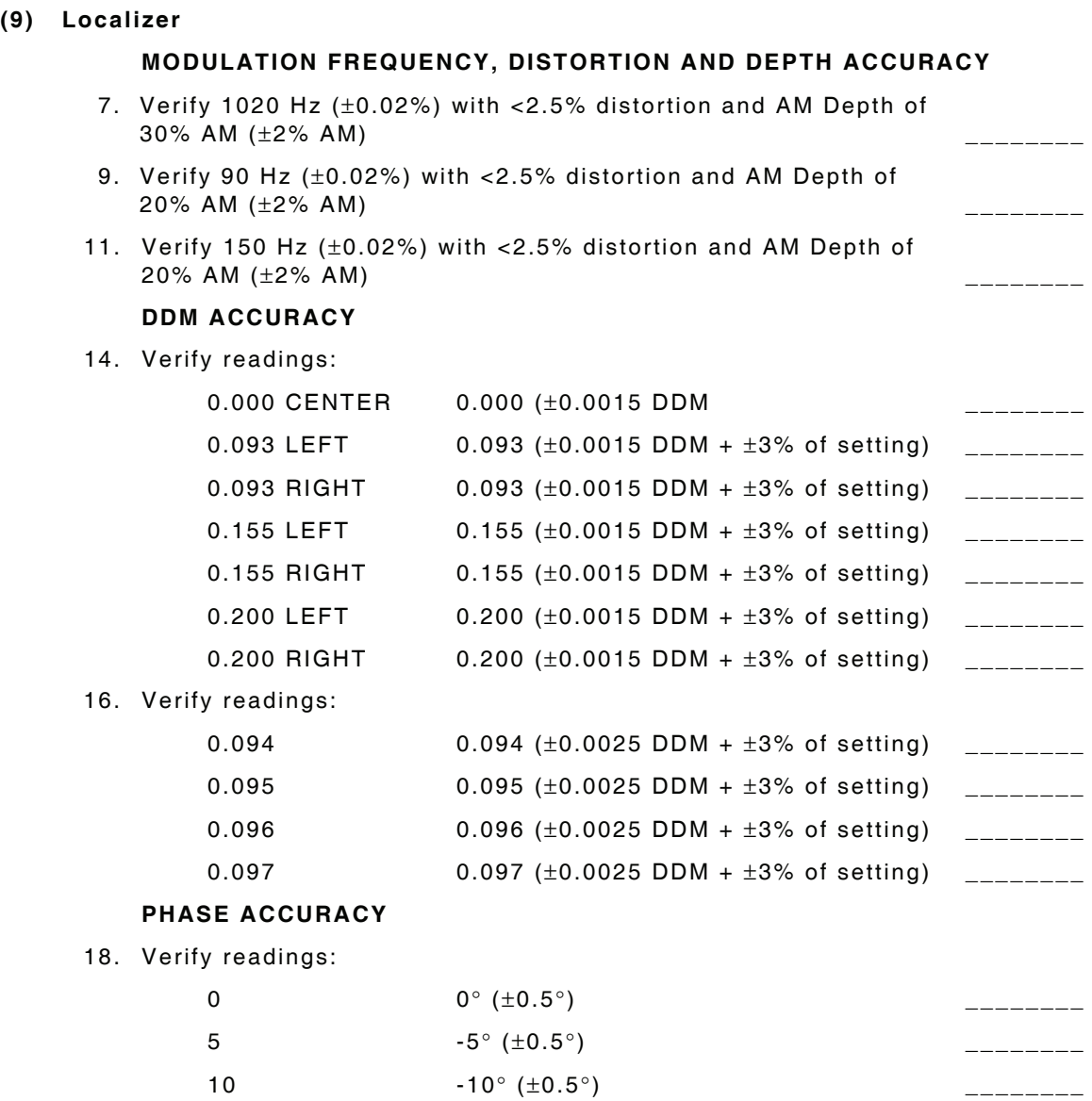

120  $0^{\circ}$   $(\pm 0.5^{\circ})$   $\qquad \qquad$   $\qquad \qquad$ 

40  $-40^{\circ}$   $(\pm 0.5^{\circ})$   $-$ 80  $40^{\circ}$  (±0.5°)  $\qquad \qquad$ 

20  $-20^{\circ}$   $(\pm 0.5^{\circ})$ 

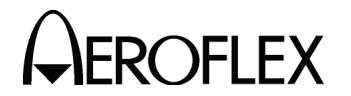

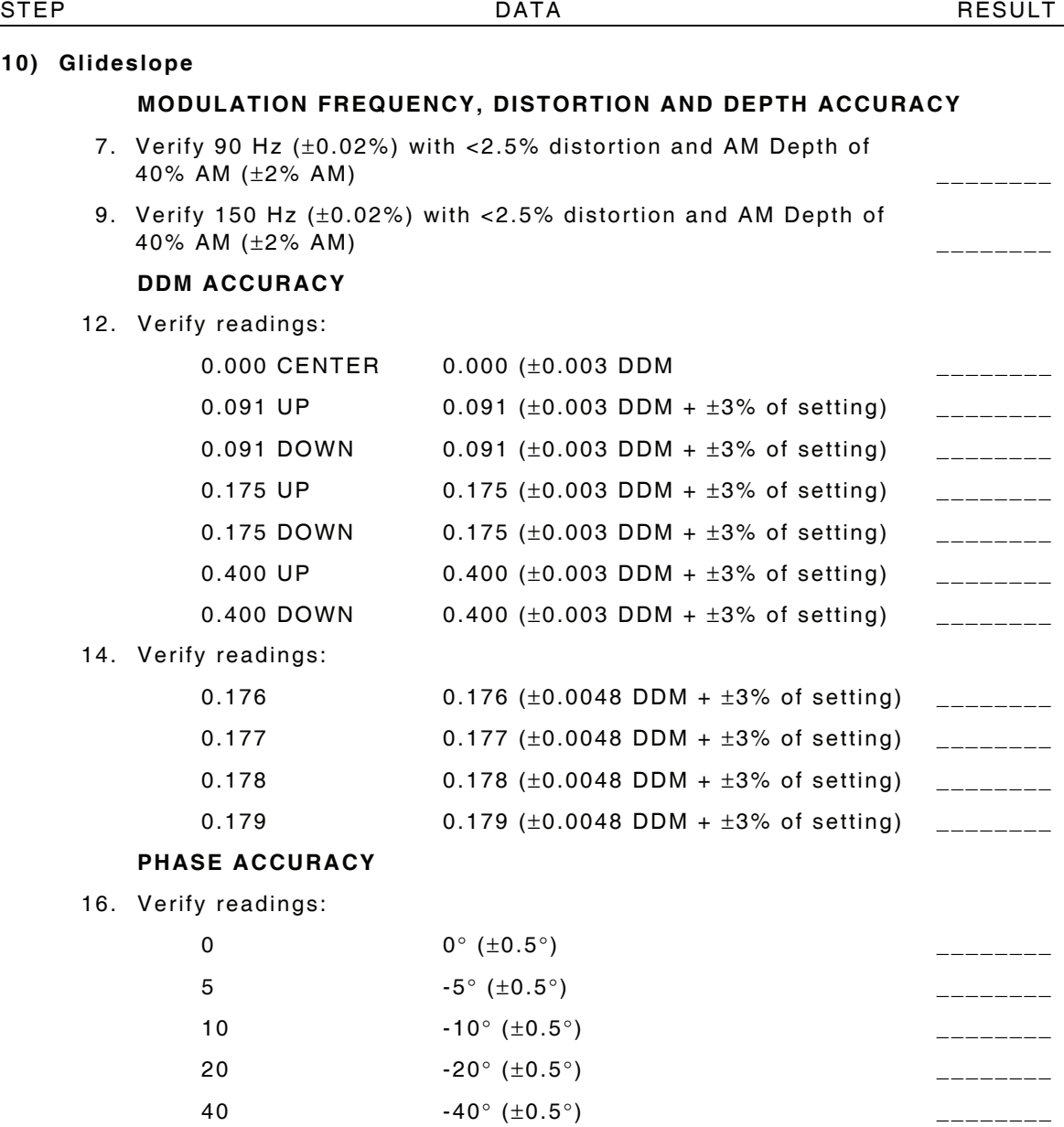

 80 40° (±0.5° ) \_\_\_\_\_\_\_\_ 120 0° (±0.5° ) \_\_\_\_\_\_\_\_

# $(10)$

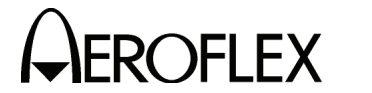

# **(11) ILS**

### **MARKER BEACON**

- 7. Verify 75 MHz (±75 Hz) and tone frequency of 400 Hz (±0.02%) with  $<$  5% distortion and AM Depth of 95% AM ( $\pm$  5% AM)
- 9. Verify 1300 Hz (±0.02%) with <3.75% distortion and AM Depth of 95% AM (±3.75% AM)
- 11. Verify 3000 Hz (±0.02%) with <3.75% distortion and AM Depth of 95% AM (±3.75% AM) \_\_\_\_\_\_\_\_

# **LOCALIZER**

- 13. Verify 108.100 MHz (±108.001 Hz) and tone frequency of 1020 Hz (±0.02%) at -10 dBm (±2.5 dB) with <2.5% distortion and AM Depth of 30% AM  $(\pm 2\%$  AM)
- 15. Verify 90 Hz (±0.02%) with <2.5% distortion and AM Depth of 20% AM ( $\pm$ 2% AM)  $\qquad \qquad$
- 17. Verify 150 Hz (±0.02%) with <2.5% distortion and AM Depth of  $20\%$  AM ( $\pm 2\%$  AM)  $\qquad \qquad \qquad$
- 20. Verify readings:

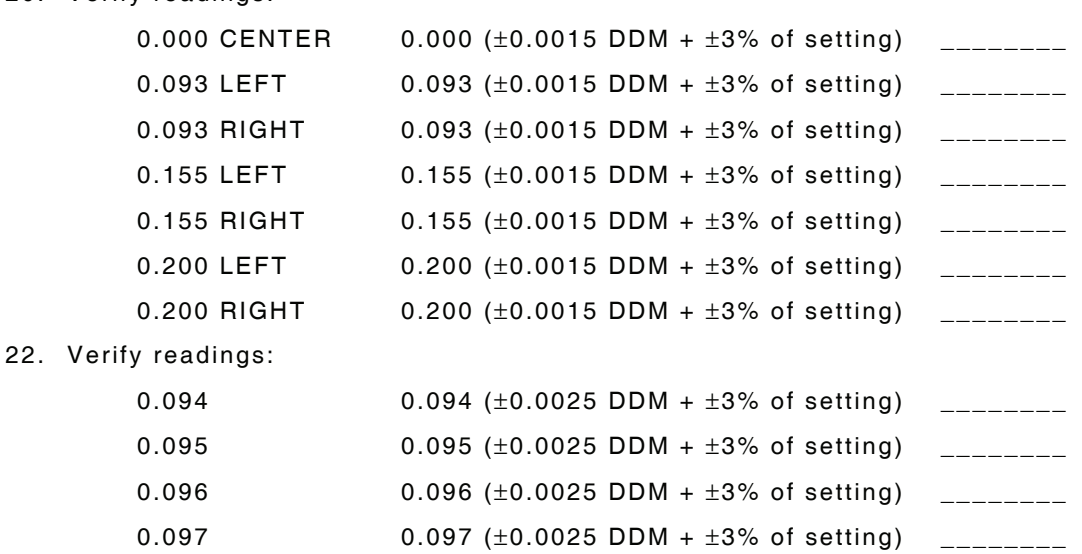

### **PHASE ACCURACY**

24. Verify readings:

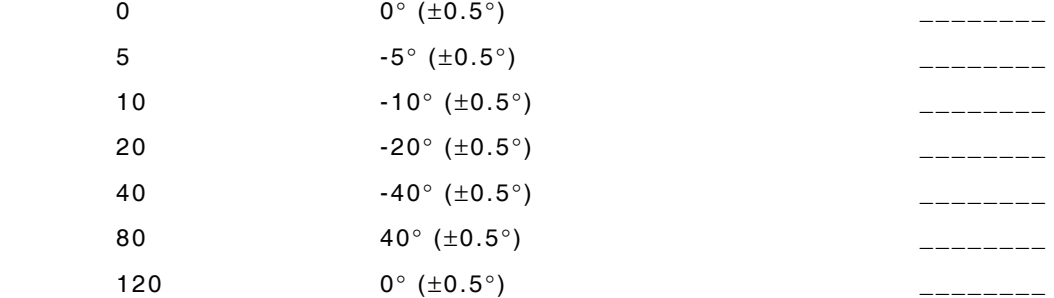

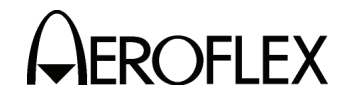

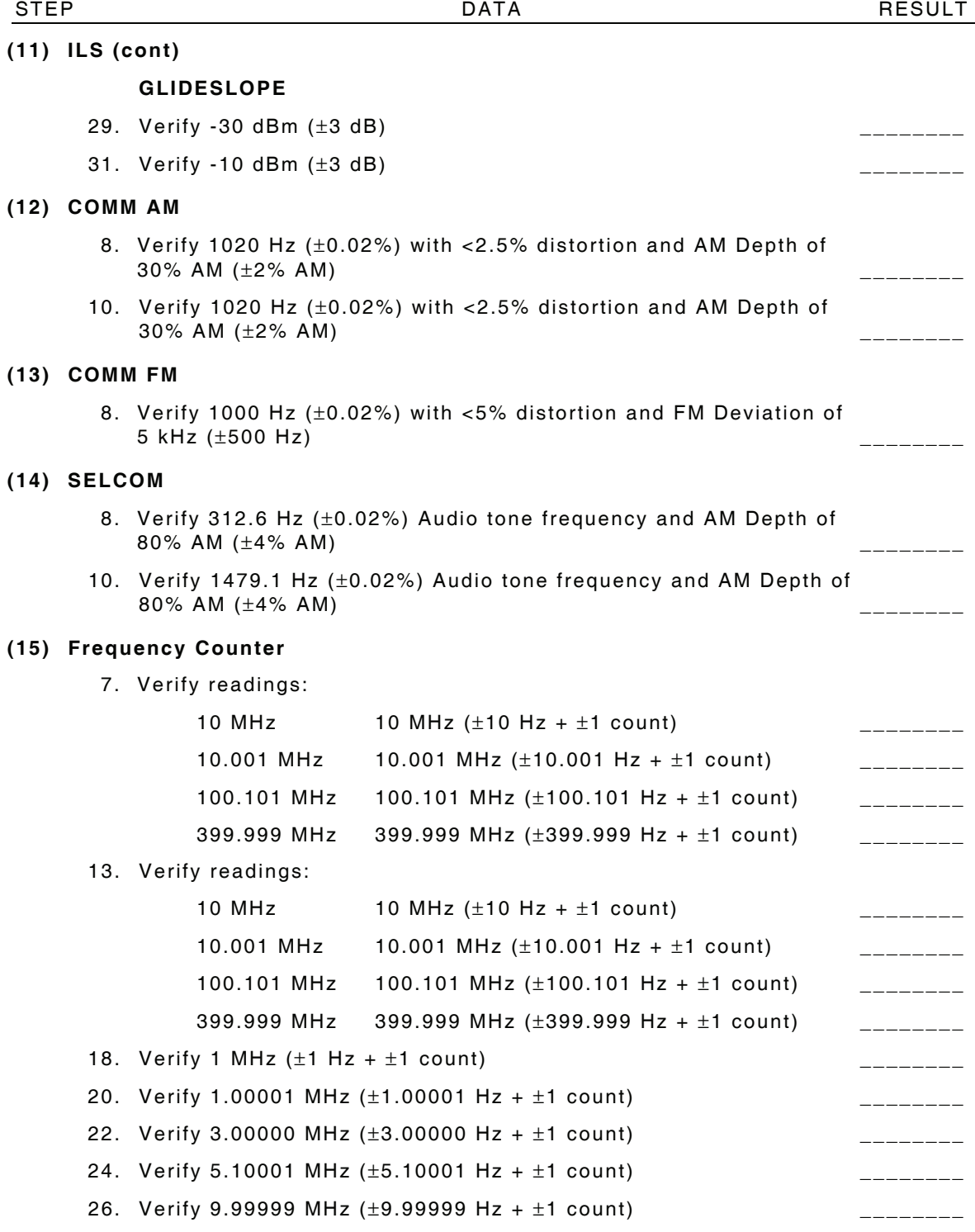

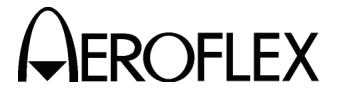

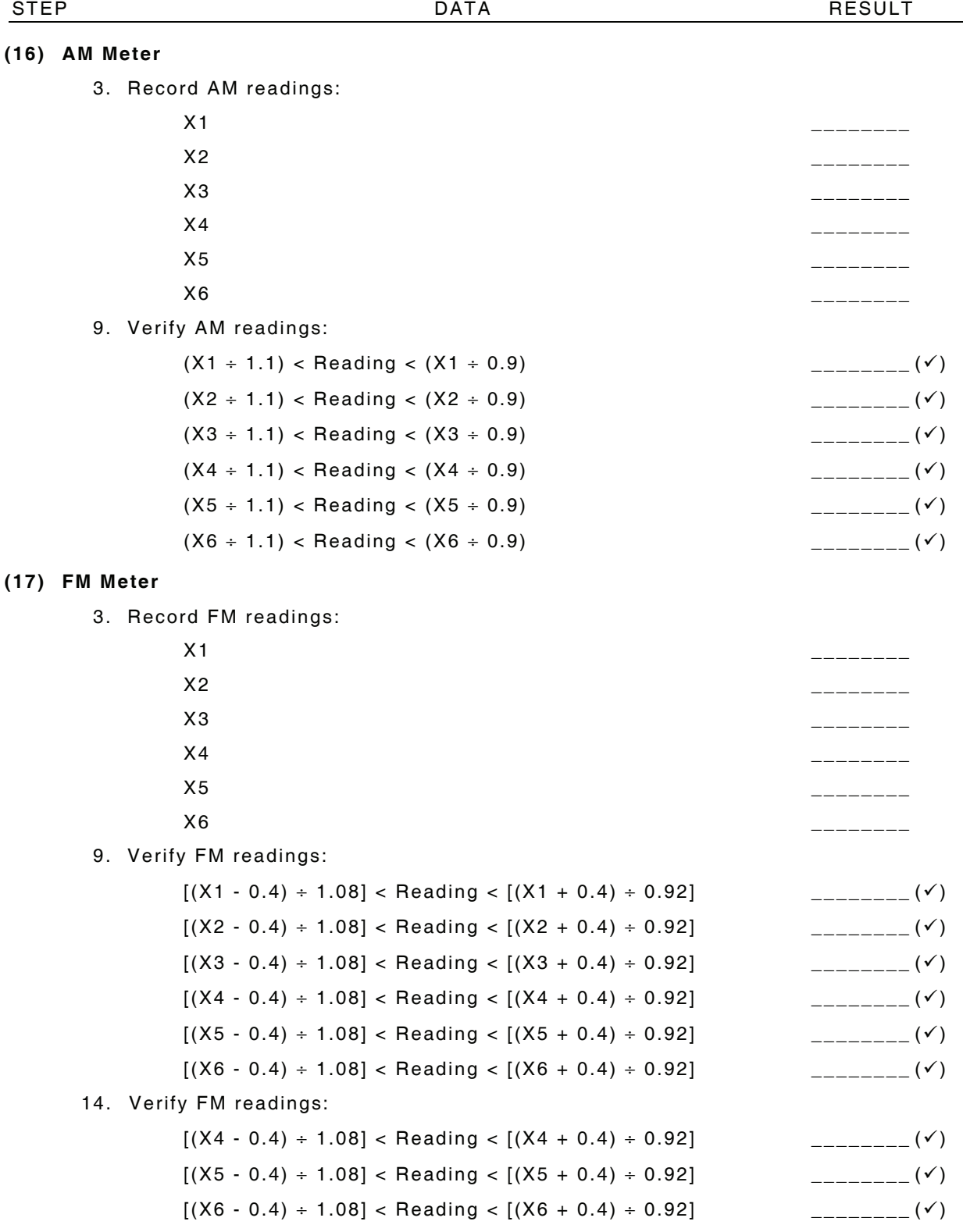

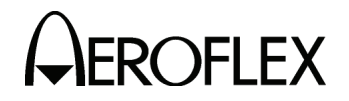

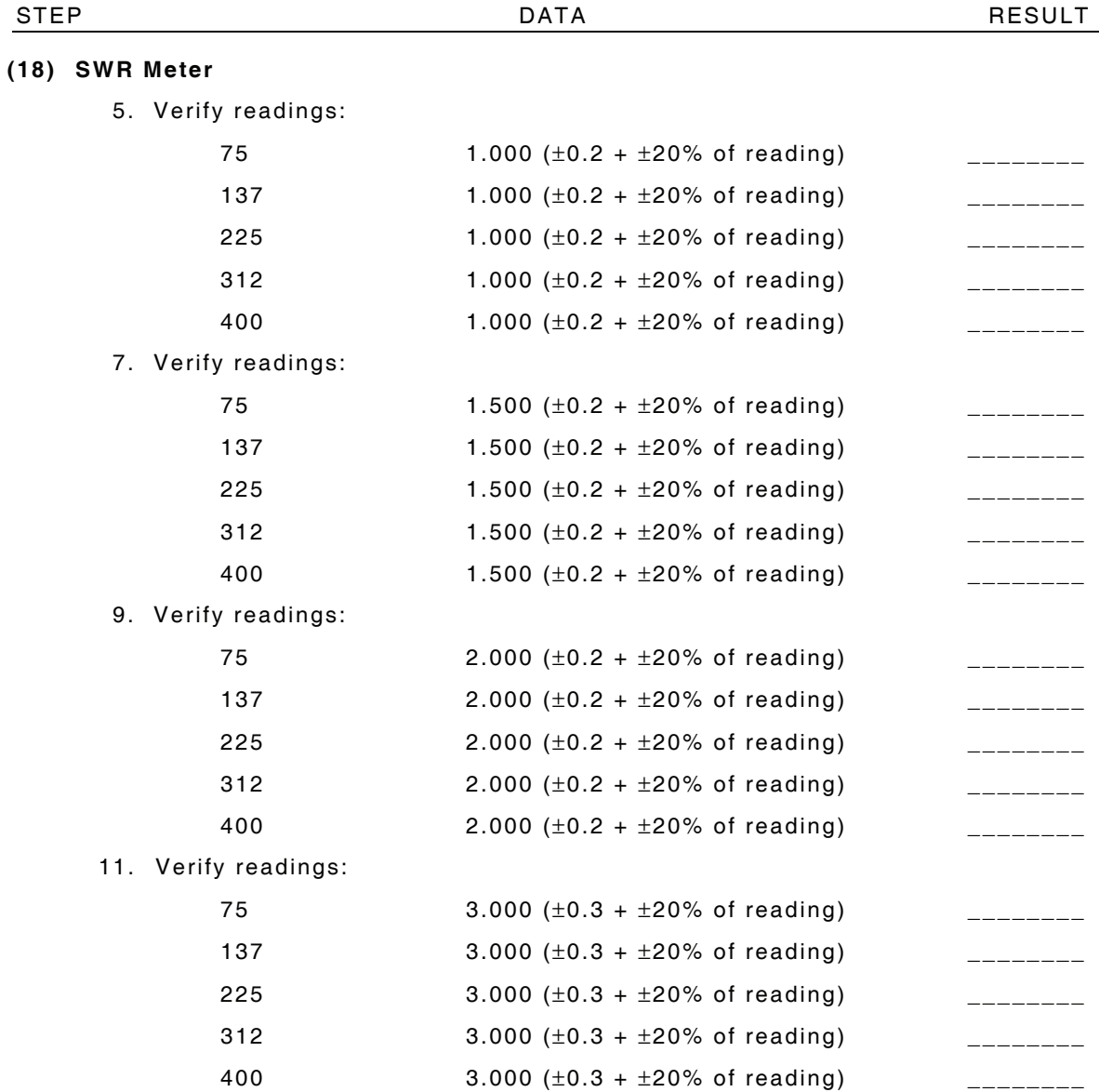

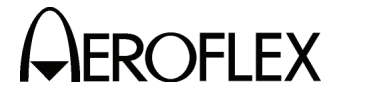

# **(19) Power Meter**

7. Characterize Test Setup:

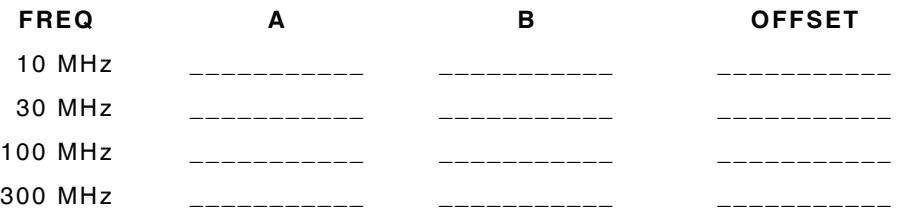

# 15. Verify readings:

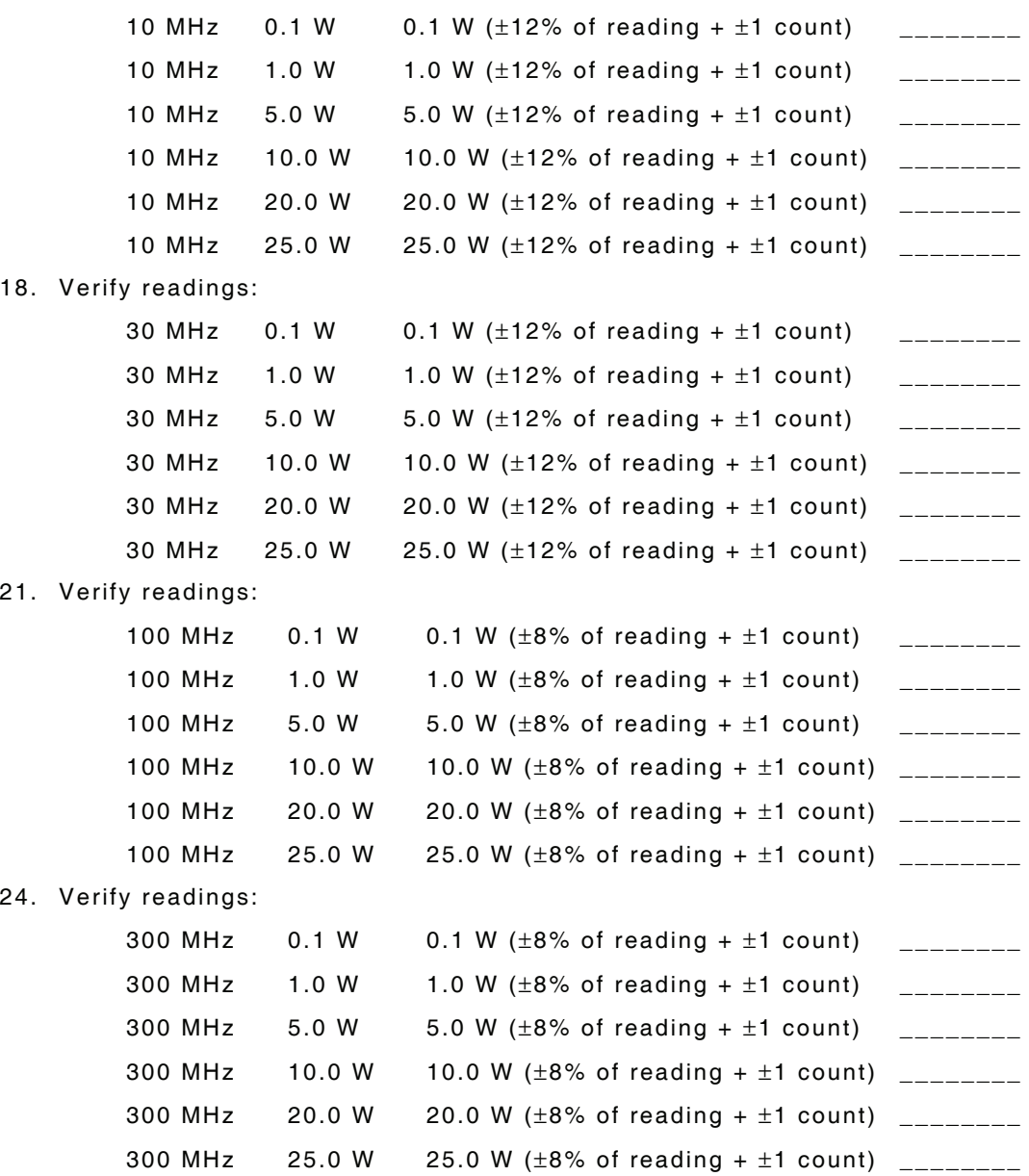

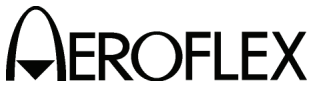

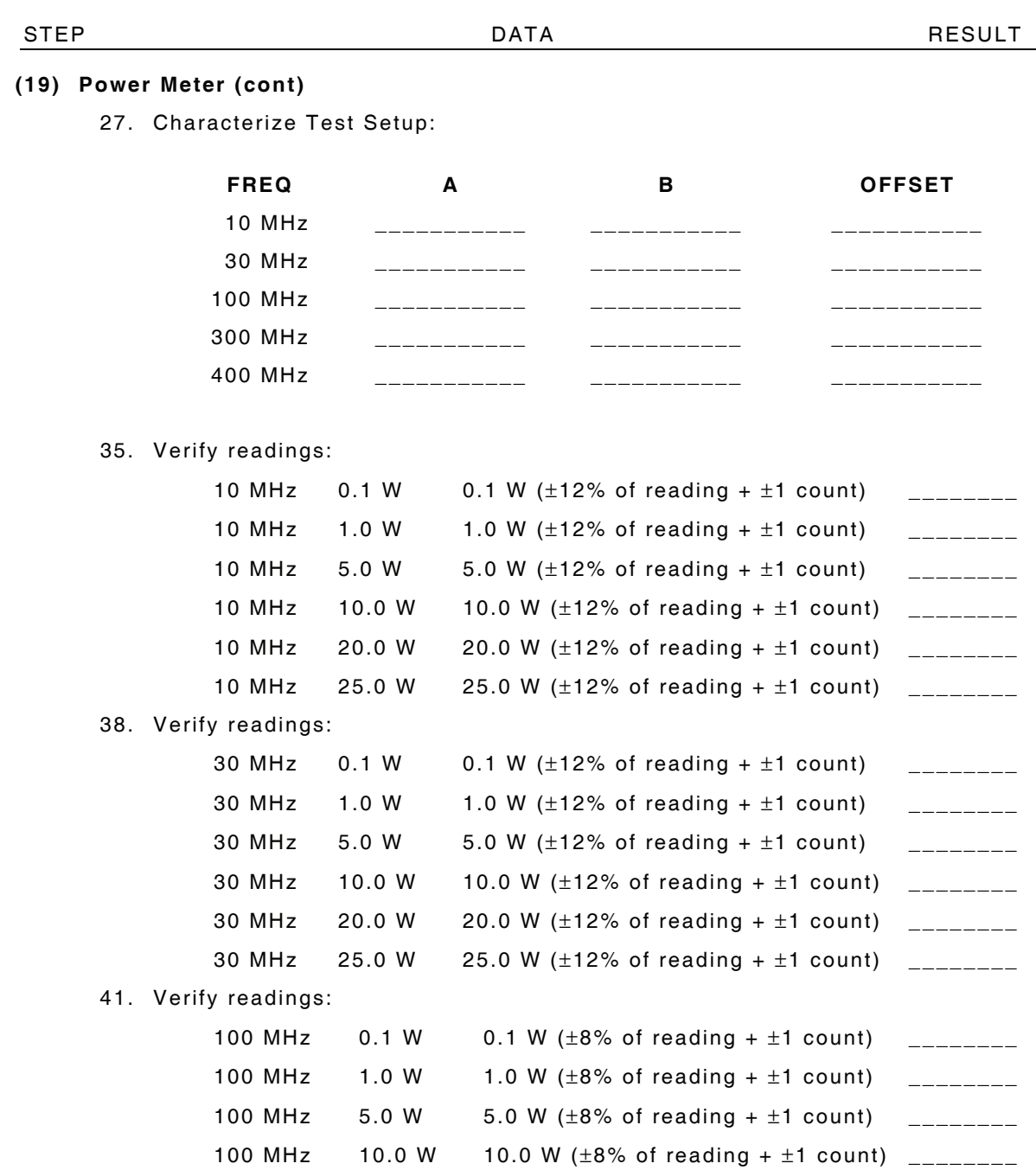

100 MHz 20.0 W 20.0 W ( $\pm 8\%$  of reading +  $\pm 1$  count) \_\_\_\_\_\_\_ 100 MHz 25.0 W 25.0 W  $(\pm 8\% \text{ of reading } + \pm 1 \text{ count})$  \_\_\_\_\_\_\_

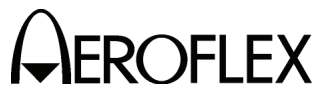

STEP DATA RESULT

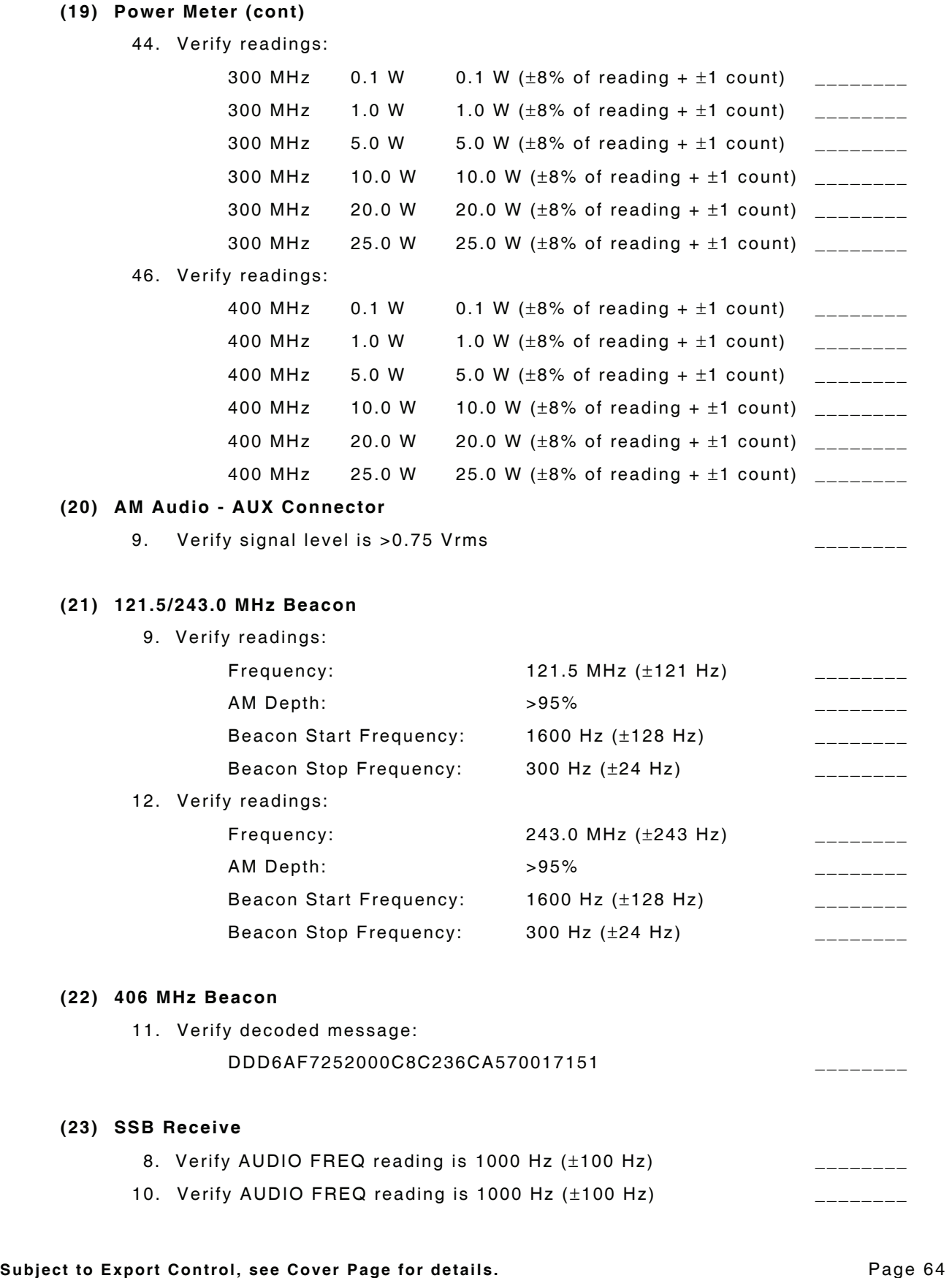

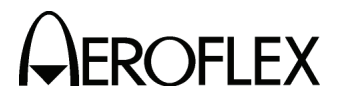

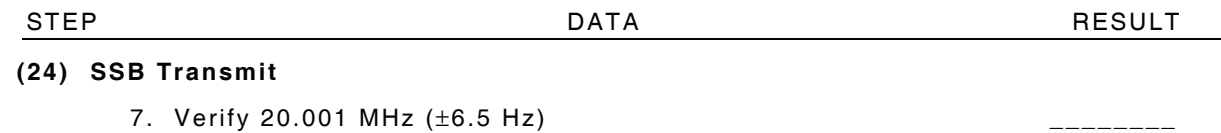

- 
- 9. Verify 19.999 MHz (±6.5 Hz) \_\_\_\_\_\_\_\_

**Subject to Export Control, see Cover Page for details.** Page 65<br>Jun 1/11

 $\overline{\phantom{0}}$ 

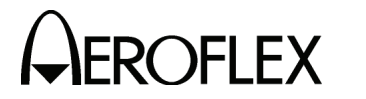

THIS PAGE INTENTIONALLY LEFT BLANK.

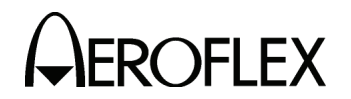

- F. Alternate Verification Procedures
	- (1) RF Accuracy

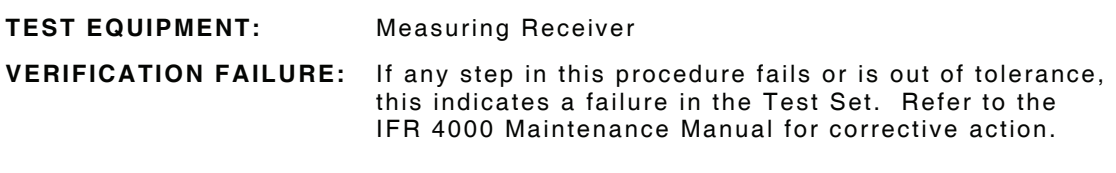

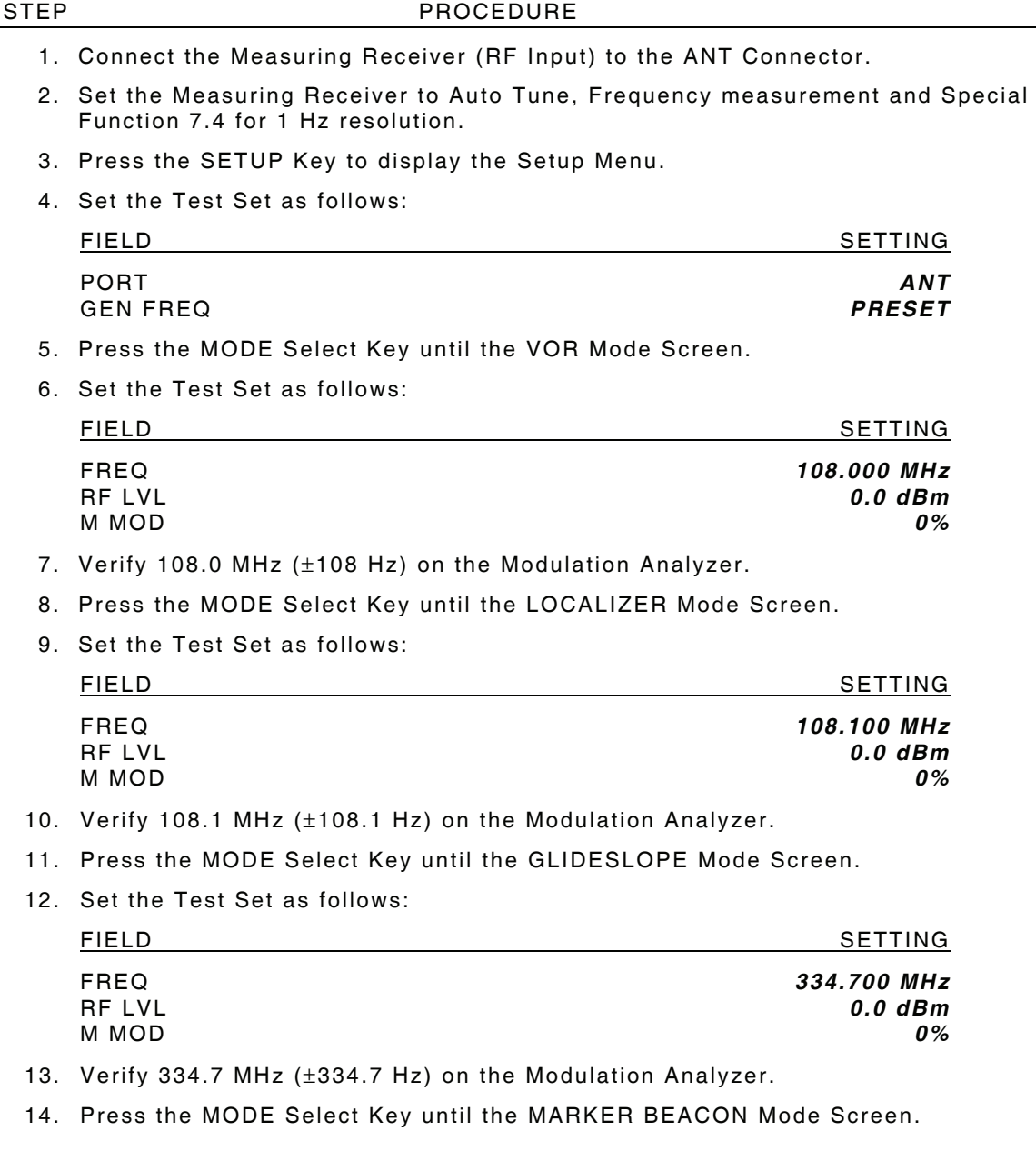

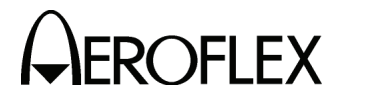

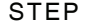

PROCEDURE

15. Set the Test Set as follows:

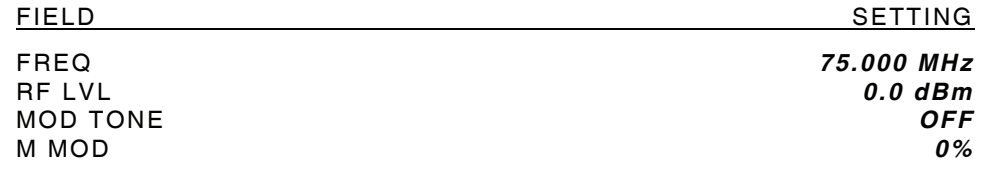

- 16. Verify 75.0 MHz (±75 Hz) on the Modulation Analyzer.
- 17. Press the MODE Select Key until the COMM AM Mode Screen is displayed.
- 18. Set the Test Set as follows:

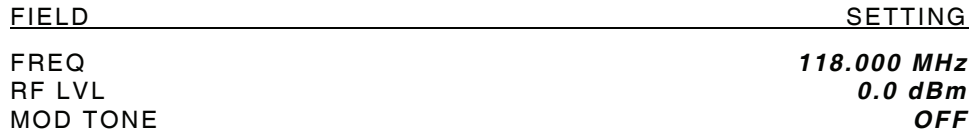

- 19. If the COMM AM Mode Screen is in RECEIVING Mode, press the SWITCH GEN/RX Soft Key to switch the COMM AM Mode Screen to GENERATING Mode.
- 20. Verify 118.0 MHz (±118 Hz) on the Modulation Analyzer.
- 21. Set the FREQ Field to *137.000 MHz*.
- 22. Verify 137.0 MHz (±137 Hz) on the Modulation Analyzer.
- 23. Set the FREQ Field to *225.000 MHz*.
- 24. Verify 225.0 MHz (±225 Hz) on the Modulation Analyzer.
- 25. Set the FREQ Field to *312.000 MHz*.
- 26. Verify 312.0 MHz (±312 Hz) on the Modulation Analyzer.
- 27. Set the FREQ Field to *400.000 MHz*.
- 28. Verify 400.0 MHz (±400 Hz) on the Modulation Analyzer.
- 29. Press the SETUP Key to display the Setup Menu.
- 30. Set the Test Set as follows:

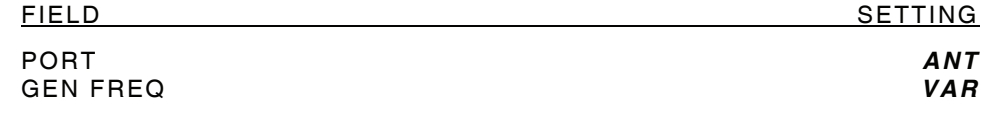

- 31. Press the MODE Select Key until the SELCAL Mode Screen is displayed.
- 32. Set the Test Set as follows:

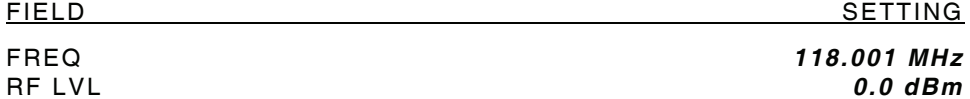

- 33. Verify 118.001 MHz (±118.001 Hz) on the Modulation Analyzer.
- 34. Set the FREQ Field to *118.002 MHz*.
- 35. Verify 118.002 MHz (±118.002 Hz) on the Modulation Analyzer.
- 36. Set the FREQ Field to *118.003 MHz*.
- 37. Verify 118.003 MHz (±118.003 Hz) on the Modulation Analyzer.
- 38. Set the FREQ Field to *118.004 MHz*.

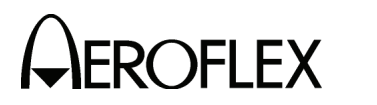

STEP PROCEDURE

- 39. Verify 118.004 MHz (±118.004 Hz) on the Modulation Analyzer.
- 40. Set the FREQ Field to *10.000 MHz*.
- 41. Verify 10.000 MHz (±10 Hz) on the Modulation Analyzer.
- 42. Set the FREQ Field to *30.000 MHz*.
- 43. Verify 30.000 MHz (±30 Hz) on the Modulation Analyzer.
- 44. Disconnect the Modulation Analyzer from the ANT Connector.

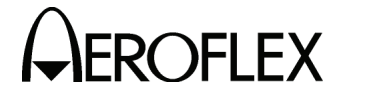

(2) Marker Beacon

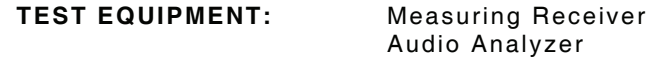

**VERIFICATION FAILURE:** If any step in this procedure fails or is out of tolerance, this indicates a failure in the Test Set. Refer to the IFR 4000 Maintenance Manual for corrective action.

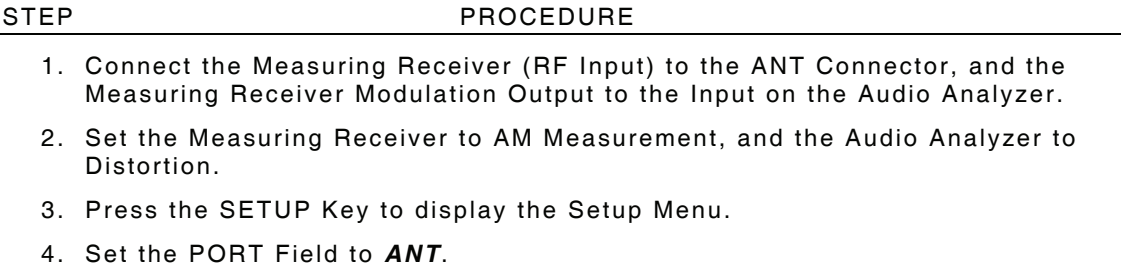

- 5. Press the MODE Select Key until the MARKER BEACON Mode Screen is displayed.
- 6. Set the Test Set as follows:

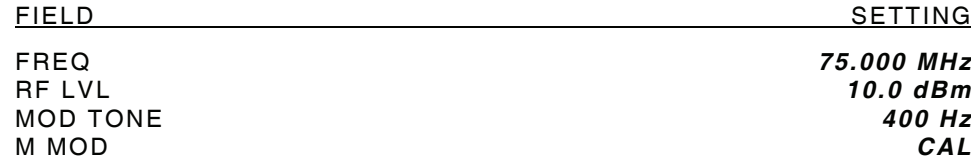

- 7. Verify 400 Hz (±0.02%) with <2.5% distortion and an AM Depth of 95% AM (±5% AM) on the Measuring Receiver and Audio Analyzer.
- 8. Set the MOD TONE Field to *1300*.
- 9. Verify 1300 Hz (±0.02%) with <2.5% distortion and an AM Depth of 95% AM (±5% AM) on the Measuring Receiver and Audio Analyzer.
- 10. Set the MOD TONE Field to *3000*.
- 11. Verify 3000 Hz (±0.02%) with <2.5% distortion and an AM Depth of 95% AM (±5% AM) on the Measuring Receiver and Audio Analyzer.
- 12. Disconnect the Measuring Receiver from the ANT Connector.

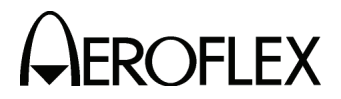

(3) VOR

**TEST EQUIPMENT:** Measuring Receiver

 Audio Analyzer Frequency Counter Oscilloscope RF Detector/Amplifier VOR Radial Standard

**VERIFICATION FAILURE:** If any step in this procedure fails or is out of tolerance, this indicates a failure in the Test Set. Refer to the IFR 4000 Maintenance Manual for corrective action.

## STEP PROCEDURE

- 1. Connect the Measuring Receiver (RF Input) to the ANT Connector, and the Modulation output to the input on the Audio Analyzer.
- 2. Set the Measuring Receiver to AM Measurement, and the Audio Analyzer to Distortion Measurement.
- 3. Press the SETUP Key to display the Setup Menu.
- 4. Set the PORT Field to *ANT*.

# **MODULATION FREQUENCY, DISTORTION AND DEPTH ACCURACY**

- 5. Press the MODE Select Key until the VOR Mode Screen is displayed.
- 6. Set the Test Set as follows:

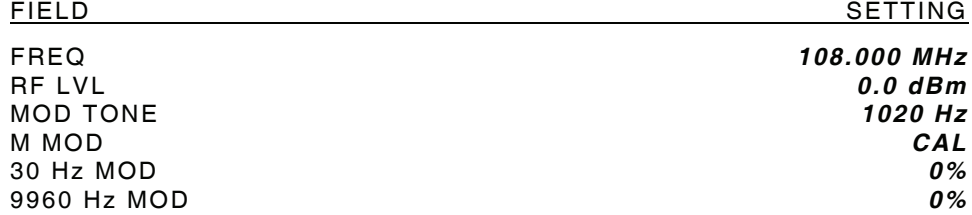

- 7. Verify 1020 Hz (±0.02%) with <2.0% distortion and an AM Depth of 30% AM (±2% AM) on the Measuring Receiver and Audio Analyzer.
- 8. Set the Test Set as follows:

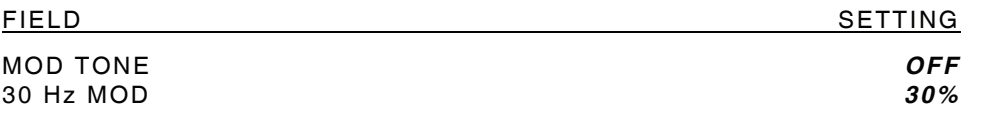

- 9. Verify <2.0% distortion and an AM Depth of 30% AM (±2% AM) on the Measuring Receiver and Audio Analyzer.
- 10. Connect Measuring Receiver Modulation Output to Frequency Counter and verify 30 Hz (±0.02%).
- 11. Reconnect Measuring Receiver Modulation Output to Audio Analyzer.
- 12. Set the Test Set as follows:

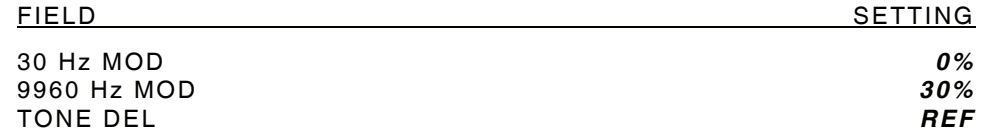

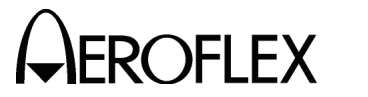

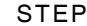

PROCEDURE

- 13. Verify 9960 Hz (±0.02%) with <2.0% distortion and an AM Depth of 30% AM (±2% AM) on the Measuring Receiver and Audio Analyzer.
- 14. Set the Test Set as follows:

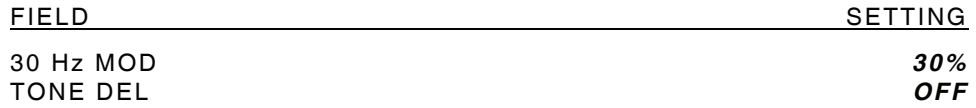

15. Verify AM Depth of 60% AM (±4% AM) on the Measuring Receiver.

### **FM DEVIATION ACCURACY**

16. Set the Test Set as follows:

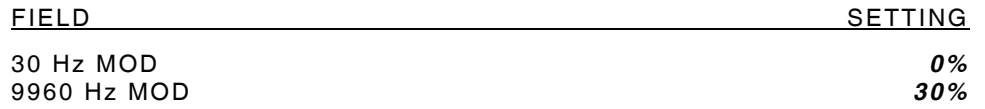

- 17. Connect the Measuring Receiver Modulation output to the Oscilloscope input.
- 18. Set Oscilloscope to 100 μs/div and adjust vertical scaling for full scale deflection of audio signal.
- 19. Set Oscilloscope trigger to positive edge trigger and adjust for a stable display with the first zero crossing occurring on the major horizontal axis.
- 20. Select X10 horizontal magnifier or delay time for a 5 μs/div display.
- 21. Adjust delay and/or horizontal position to center the sixth positive zero crossing on the display. (Nearly a full screen of zero crossings can be seen due to the FM modulation on the 9960 audio tone.)
- 22. Measure the time from the first zero crossing to the last zero crossing on the current display and verify the measurement is  $48.5 \text{ }\mu\text{s}$  ( $\pm 2.5 \text{ }\mu\text{s}$ ).

### **BEARING ACCURACY**

- 23. Connect the RF Detector/Amplifier (RF Input) to the ANT Connector.
- 24. Connect the RF Detector/Amplifier (Audio Output) to the VOR Comp Input on the VOR Radial Standard.
- 25. Press the SETUP Key to display the Setup Menu.
- 26. Set the VOR BRG Field to *FIXED*.
- 27. Press the MODE Select Key until the VOR Mode Screen is displayed.
- 28. Set the Test Set as follows:

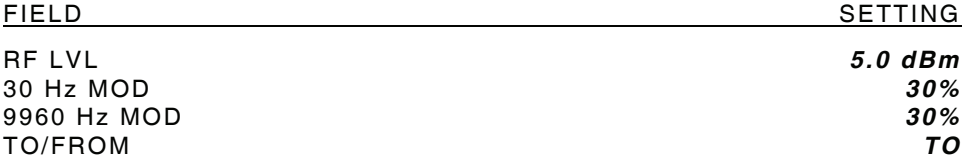
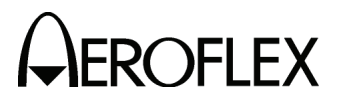

STEP PROCEDURE

29. Set the BRG Field to the following settings and verify readings on the VOR Radial Standard:

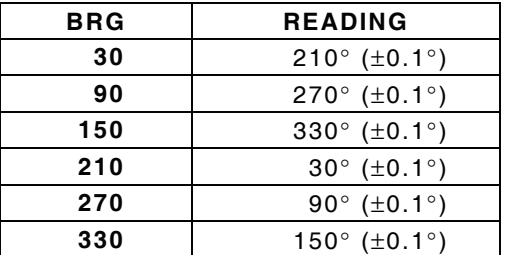

- 30. Set the TO/FROM Field to *FROM*.
- 31. Set the BRG Field to the following settings and verify readings on the VOR Radial Standard:

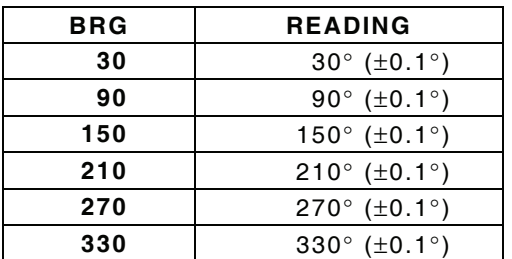

- 32. Press the SETUP Key to display the Setup Menu.
- 33. Set the VOR BRG Field to *VAR*.
- 34. Press the MODE Select Key until the VOR Mode Screen is displayed.
- 35. Set the BRG Field to the following settings and verify readings on the VOR Radial Standard:

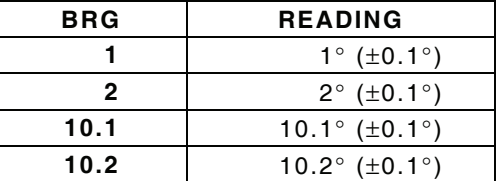

36. Disconnect the RF Detector/Amplifier from the ANT Connector.

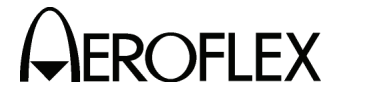

(4) Localizer

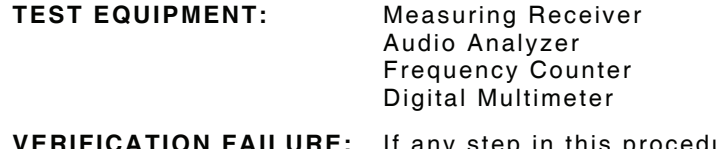

any step in this procedure fails or is out of tolerance, this indicates a failure in the Test Set. Refer to the IFR 4000 Maintenance Manual for corrective action.

### STEP PROCEDURE

- 1. Connect the Measuring Receiver (RF Input) to the ANT Connector, and the Measuring Receiver Modulation Output to the input on the Audio Analyzer.
- 2. Set the Measuring Receiver to AM Measurement and the Audio Analyzer to distortion.
- 3. Press the SETUP Key to display the Setup Menu.
- 4. Set the PORT Field to *ANT*.

### **MODULATION FREQUENCY, DISTORTION AND DEPTH ACCURACY**

- 5. Press the MODE Select Key until the LOCALIZER Mode Screen is displayed.
- 6. Set the Test Set as follows:

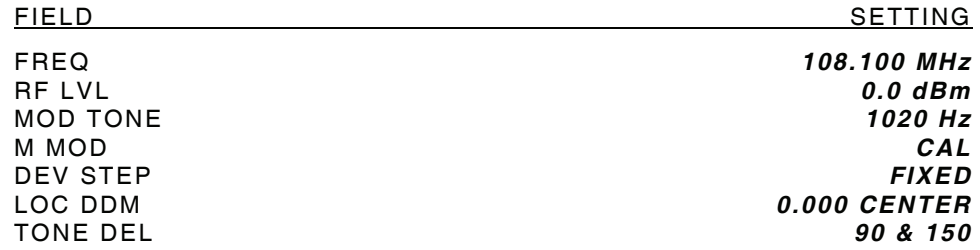

- 7. Verify 1020 Hz (±0.02%) with <2.5% distortion and an AM Depth of 30% AM (±2% AM) on the Measuring Receiver and Audio Analyzer.
- 8. Set the Test Set as follows:

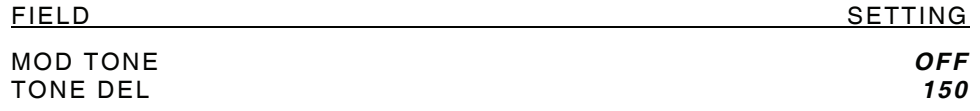

- 9. Verify <2.5% distortion and an AM Depth of 20% AM (±2% AM) on the Measuring Receiver and Audio Analyzer.
- 10. Connect Measuring Receiver Modulation Output to Frequency Counter and verify 90 Hz (±0.02%).
- 11. Set the TONE DEL Field to *90*.
- 12. Verify 150 Hz (±0.02%) on the Frequency Counter.
- 13. Reconnect Measuring Receiver Modulation Output to Audio Analyzer.
- 14. Verify <2.5% distortion and an AM Depth of 20% AM (±2% AM) on the Measuring Receiver and Audio Analyzer. Record AM Depth measurement for DDM Accuracy calculations.

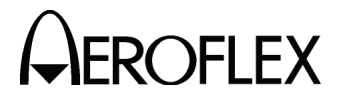

STEP PROCEDURE

### **DDM ACCURACY**

- 15. Disconnect the Modulation Output of the Measuring Receiver from the Audio Analyzer and connect the Modulation Output of the Measuring Receiver to the Digital Multimeter.
- 16. Set the LOC DDM Field to the following settings and record the AC Voltage reading from the Digital Multimeter:

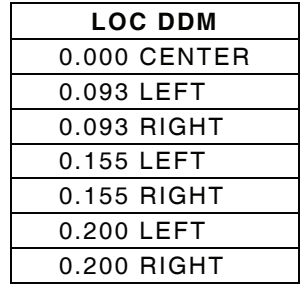

- 17. Set the TONE DEL Field to *150*.
- 18. Set the LOC DDM Field to the following settings and record the AC Voltage reading from the Digital Multimeter:

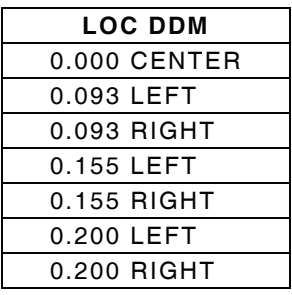

- 19. Set the DEV STEP Field to *VAR*.
- 20. Set the LOC DDM Field to the following settings and record the AC Voltage reading from the Digital Multimeter:

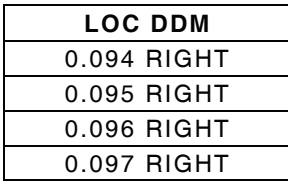

- 21. Set the TONE DEL Field to *90*.
- 22. Set the LOC DDM Field to the following settings and record the AC Voltage reading from the Digital Multimeter:

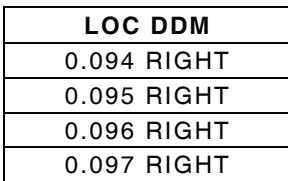

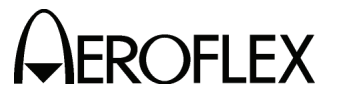

STEP PROCEDURE

- 23. Perform the calculations in the data sheet and verify all DDM readings are within tolerance.
- 24. Select Range Hold on Measuring Receiver.
- 25. Set the Test Set as follows:

FIELD SETTING TONE DEL *OFF* DEV STEP<br>LOC DDM LOC DDM *0.000 CENTER*

## **PHASE ACCURACY**

- 26. Connect the Modulation Output of the Measuring Receiver to the Oscilloscope input and adjust for a stable display.
- 27. Set the 90/150 Hz Field to the following settings and monitor the displayed signal on the Oscilloscope:
	- **NOTE:** Change in Reading column indicates there is a change in the waveform. Using this verification procedure, this specification cannot be verified to the published specification and can only be tested for functionality.

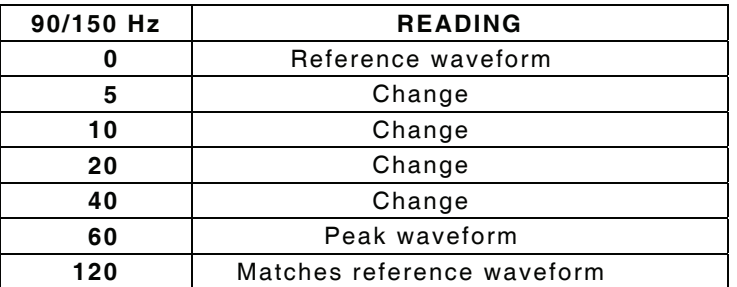

- 28. Set the 90/150 Hz Field to *0*.
- 29. Disconnect the Measuring Receiver from the ANT Connector and clear Range Hold on Measuring Receiver.

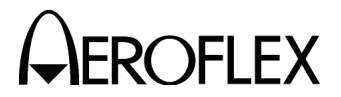

(5) Glideslope

**TEST EQUIPMENT:** Measuring Receiver Audio Analyzer Frequency Counter Digital Multimeter

**VERIFICATION FAILURE:** If any step in this procedure fails or is out of tolerance, this indicates a failure in the Test Set. Refer to the IFR 4000 Maintenance Manual for corrective action.

### STEP PROCEDURE

- 1. Connect the Measuring Receiver (RF Input) to the ANT Connector, and the Measuring Receiver Modulation Output to the input on the Audio Analyzer.
- 2. Set the Measuring Receiver to AM Measurement and the Audio Analyzer to distortion.
- 3. Press the SETUP Key to display the Setup Menu.
- 4. Set the PORT Field to *ANT*.

### **MODULATION FREQUENCY, DISTORTION AND DEPTH ACCURACY**

- 5. Press the MODE Select Key until the GLIDESLOPE Mode Screen is displayed.
- 6. Set the Test Set as follows:

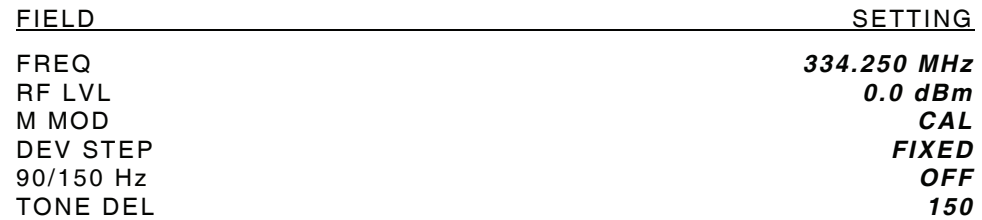

- 7. Verify <2.5% distortion and an AM Depth of 40% AM (±2% AM) on the Measuring Receiver and Audio Analyzer.
- 8. Connect Measuring Receiver Modulation Output to Frequency Counter and verify 90 Hz (±0.02%).
- 9. Set the TONE DEL Field to *90*.
- 10. Verify 150 Hz (±0.02%) on the Frequency Counter.
- 11. Reconnect Measuring Receiver Modulation Output to Audio Analyzer.
- 12. Verify <2.5% distortion and an AM Depth of 40% AM (±2% AM) on the Measuring Receiver and Audio Analyzer and record AM Depth measurement for DDM Accuracy calculations.

### **DDM ACCURACY**

- 13. Disconnect the Modulation Output of the Measuring Receiver from the Audio Analyzer and connect the Modulation Output of the Measuring Receiver to the Digital Multimeter.
- 14. Set the TONE DEL Field to *OFF* and select Range Hold on Measuring Receiver.
- 15. Set the TONE DEL Field to *90*.

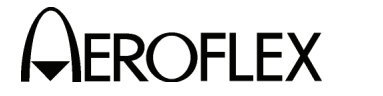

STEP PROCEDURE

16. Set the G/S DDM Field to the following settings and record the AC Voltage reading from the Digital Multimeter:

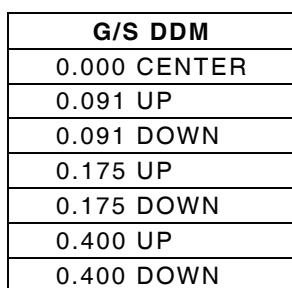

- 17. Set the TONE DEL Field to *150*.
- 18. Set the G/S DDM Field to the following settings and record the AC Voltage reading from the Digital Multimeter:

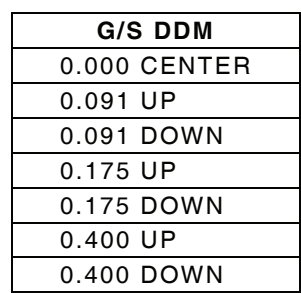

- 19. Set the DEV STEP Field to *VAR*.
- 20. Set the G/S DDM Field to the following settings and record the AC Voltage reading from the Digital Multimeter:

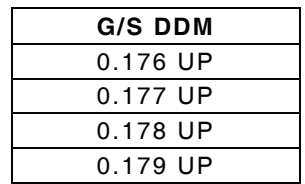

- 21. Set the TONE DEL Field to *90*.
- 22. Set the G/S DDM Field to the following settings and record the AC Voltage reading from the voltmeter:

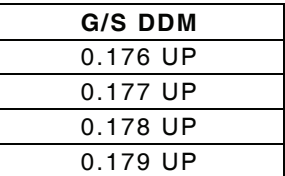

23. Perform the calculations in the data sheet and verify all DDM readings are within tolerance.

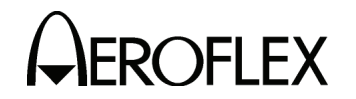

STEP PROCEDURE

24. Set the Test Set as follows:

FIELD SETTING DEV STEP *FIXED*

0.000 CENTER TONE DEL *OFF*

### **PHASE ACCURACY**

- 25. Connect the Modulation Output of the Measuring receiver to the Oscilloscope input and adjust for a stable display.
- 26. Set the 90/150 Hz Field to the following settings and monitor the displayed signal on the Oscilloscope:
	- **NOTE:** Change in Reading column indicates there is a change in the waveform. Using this verification procedure, this specification cannot be verified to the published specification and can only be tested for functionality.

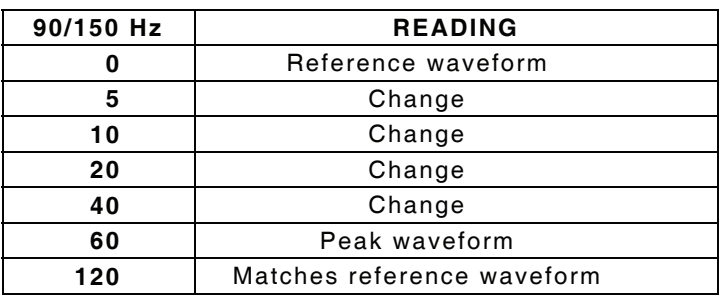

- 27. Set the 90/150 Hz Field to *0*.
- 28. Disconnect the Measuring Receiver from the ANT Connector and clear Range Hold on Measuring Receiver.

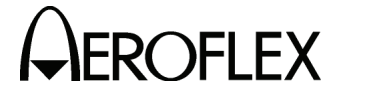

(6) ILS

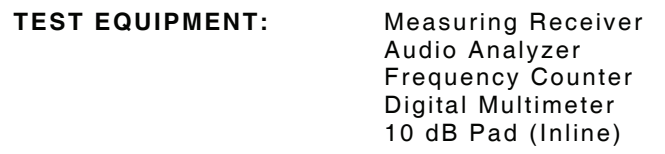

**VERIFICATION FAILURE:** If any step in this procedure fails or is out of tolerance, this indicates a failure in the Test Set. Refer to the IFR 4000 Maintenance Manual for corrective action.

### STEP PROCEDURE

- 1. Connect the Measuring Receiver (RF Input) and 10 dB Pad to the ANT Connector.
- 2. Set the Measuring Receiver to AM Measurement.
- 3. Press the SETUP Key to display the Setup Menu.
- 4. Set the PORT Field to *ANT*.

### **MARKER BEACON**

- 5. Press the MODE Select Key until the ILS Mode Screen is displayed.
- 6. Set the Test Set as follows:

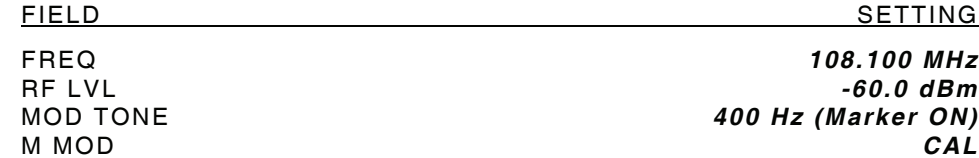

- 7. Verify 75 MHz  $(\pm 75$  Hz) and tone frequency of 400 Hz  $(\pm 0.02\%)$  with <5% distortion and an AM Depth of 95% AM (±5% AM) on the Measuring Receiver and Audio Analyzer.
- 8. Set the MOD TONE Field to *1300 Hz*.
- 9. Verify 1300 Hz (±0.02%) with <3.75% distortion and an AM Depth of 95% AM (±3.75% AM) on the Measuring Receiver and Audio Analyzer.
- 10. Set the MOD TONE Field to *3000 Hz*.
- 11. Verify 3000 Hz (±0.02%) with <3.75% distortion and an AM Depth of 95% AM (±3.75% AM) on the Measuring Receiver and Audio Analyzer.

### **LOCALIZER**

12. Set the Test Set as follows:

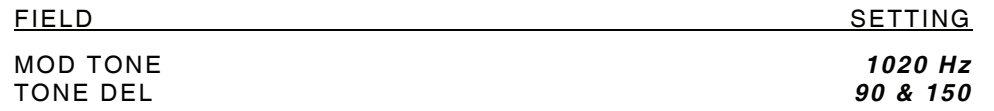

13. Verify 108.100 MHz (±108.100 Hz) and tone frequency of 1020 Hz (±0.02%) at -10 dBm ( $\pm$ 2.5 dB) with <2.5% distortion and an AM Depth of 30% AM ( $\pm$ 2% AM) on the Measuring Receiver and Audio Analyzer.

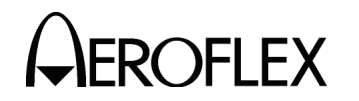

STEP PROCEDURE

14. Set the Test Set as follows:

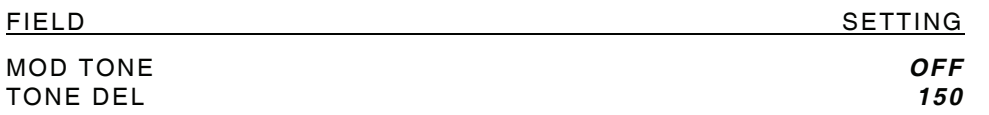

- 15. Verify <2.5% distortion and an AM Depth of 20% AM (±2% AM) on the Measuring Receiver and Audio Analyzer.
- 16. Connect Measuring Receiver Modulation Output to Frequency Counter and verify 90 Hz (±0.02%).
- 17. Set the TONE DEL Field to *90*.
- 18. Verify 150 Hz (±0.02%) on the Frequency Counter.
- 19. Reconnect Measuring Receiver Modulation Output to Audio Analyzer.
- 20. Verify <2.5% distortion and an AM Depth of 20% AM (±2% AM) on the Measuring Receiver and Audio Analyzer. Record AM Depth measurement for DDM Accuracy calculations.

### **DDM ACCURACY**

- 21. Disconnect the Modulation Output of the Measuring Receiver from the Audio Analyzer and connect the Modulation Output of the Measuring Receiver to the Digital Multimeter.
- 22. Set the LOC DDM Field to the following settings and record the AC Voltage reading from the Digital Multimeter:

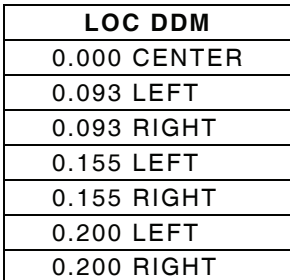

- 23. Set the TONE DEL Field to *150*.
- 24. Set the LOC DDM Field to the following settings and record the AC Voltage reading from the Digital Multimeter:

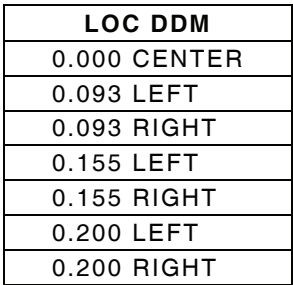

25. Set the DEV STEP Field to *VAR*.

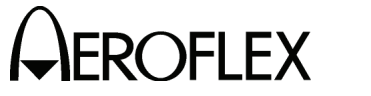

STEP PROCEDURE

26. Set the LOC DDM Field to the following settings and record the AC Voltage reading from the Digital Multimeter:

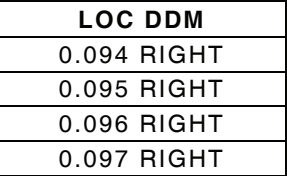

- 27. Set the TONE DEL Field to *90*.
- 28. Set the LOC DDM Field to the following settings and record the AC Voltage reading from the Digital Multimeter:

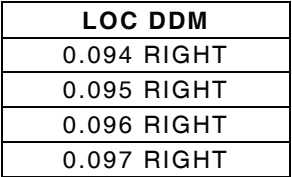

- 29. Perform the calculations in the data sheet and verify all DDM readings are within tolerance.
- 30. Select Range Hold on the Measuring Receiver.
- 31. Set the Test Set as follows:

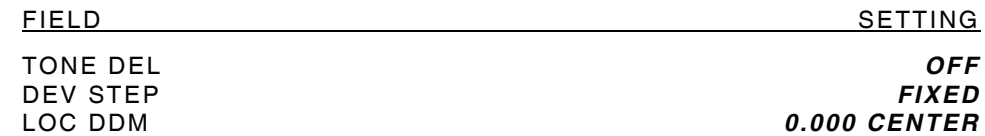

### **PHASE ACCURACY**

- 32. Connect the Modulation Output of the Measuring receiver to the Oscilloscope input and adjust for a stable display.
- 33. Set the 90/150 Hz Field to the following settings and monitor the displayed signal on the Oscilloscope:
	- **NOTE:** Change in Reading column indicates there is a change in the waveform. Using this verification procedure, this specification cannot be verified to the published specification and can only be tested for functionality.

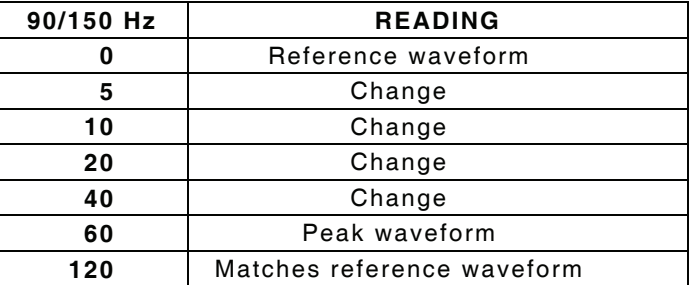

34. Set the 90/150 Hz Field to *0*.

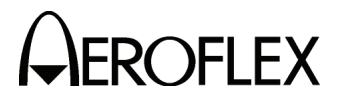

STEP PROCEDURE

### **GLIDESLOPE**

- 35. Disconnect the Modulation Analyzer and 10 dB Pad from the ANT Connector and connect the Measuring Receiver to the ANT Connector.
- 36. Clear Range Hold on the Measuring Receiver and calibrate the Measuring Receiver for 334.700 MHz in Tuned RF Level Mode.
- 37. Set the RF LVL Field to *-30 dBm*.
- 38. Verify -30 dBm (±3 dB) on the Measuring Receiver.
- 39. Set the RF LVL Field to *-10 dBm*.
- 40. Verify -10 dBm (±3 dB) on the Measuring Receiver.
- 41. Disconnect the Measuring Receiver from the ANT Connector.

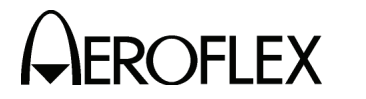

THIS PAGE INTENTIONALLY LEFT BLANK.

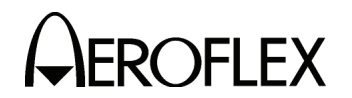

G. Alternate Verification Procedures Data Sheet

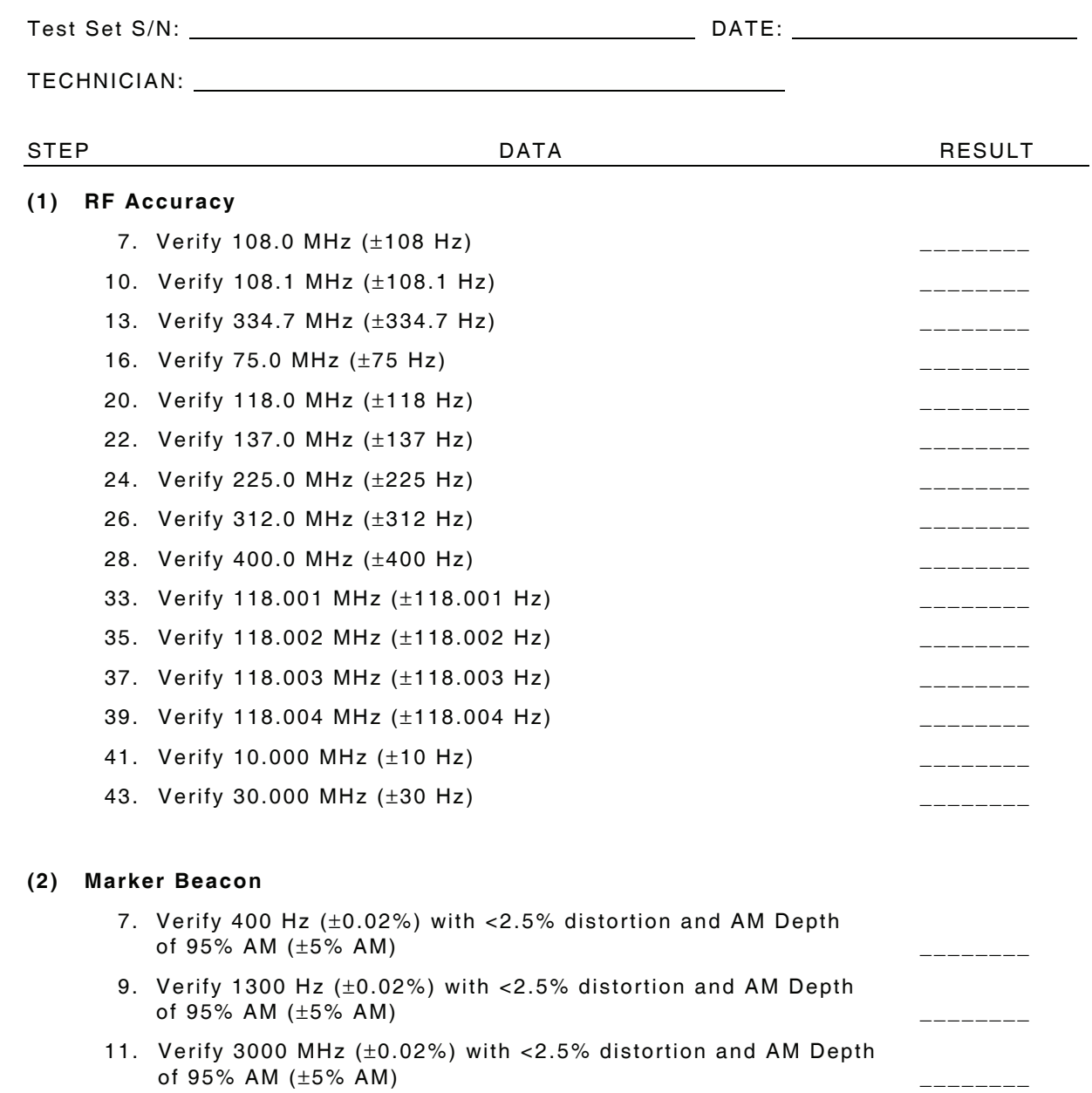

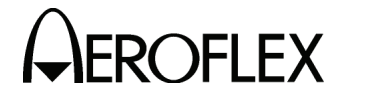

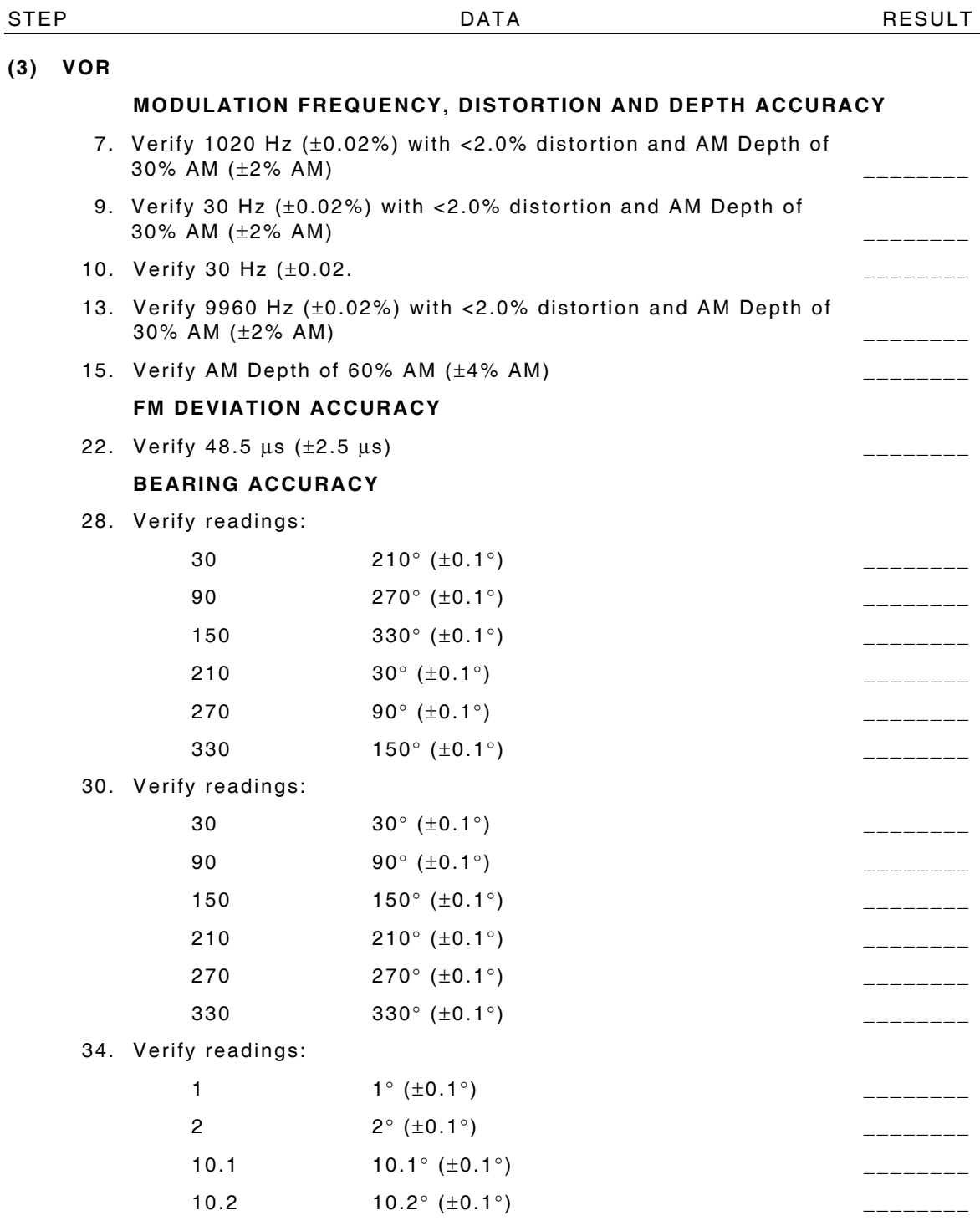

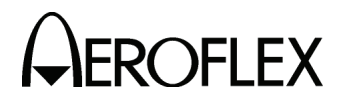

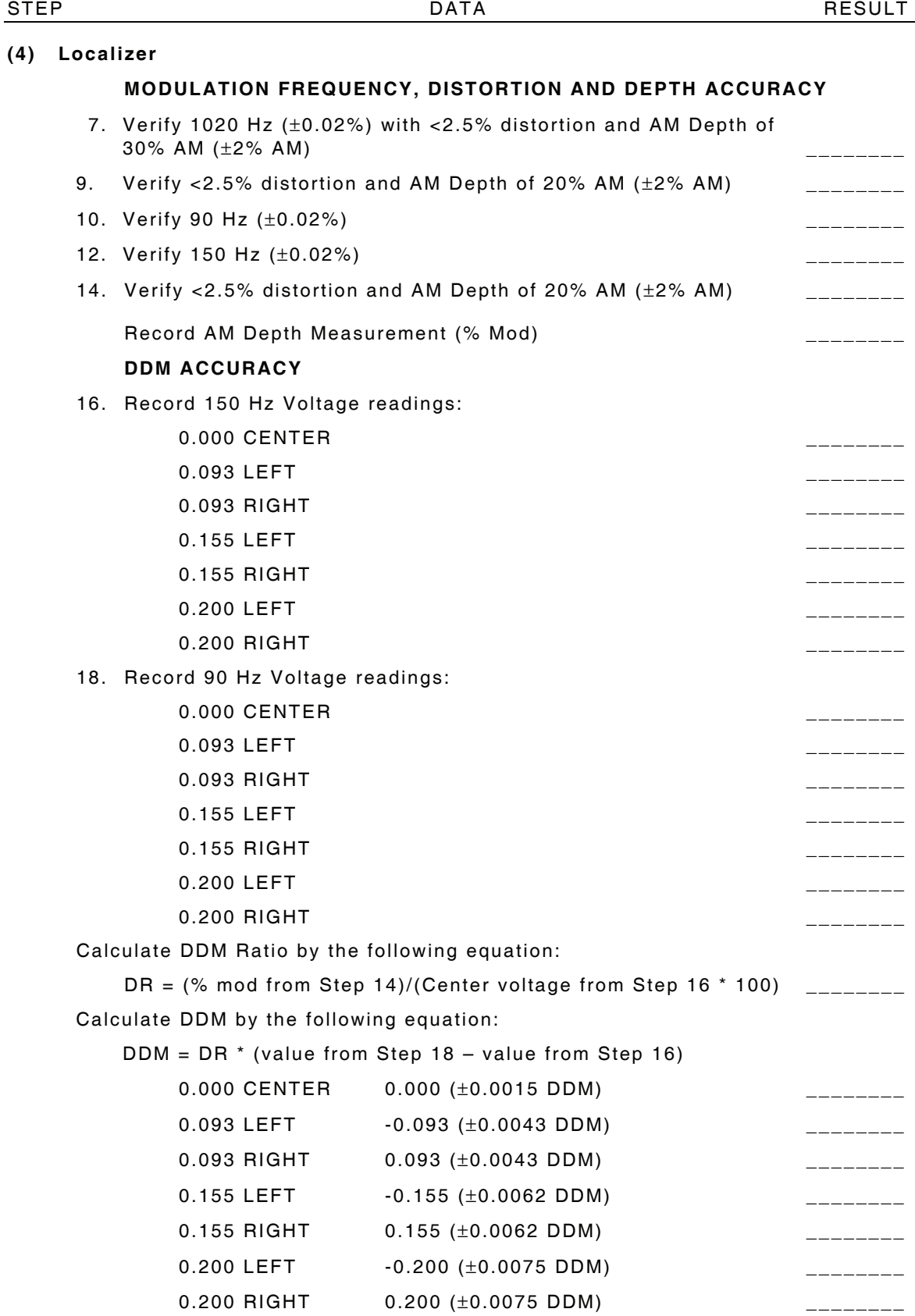

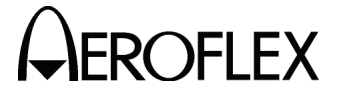

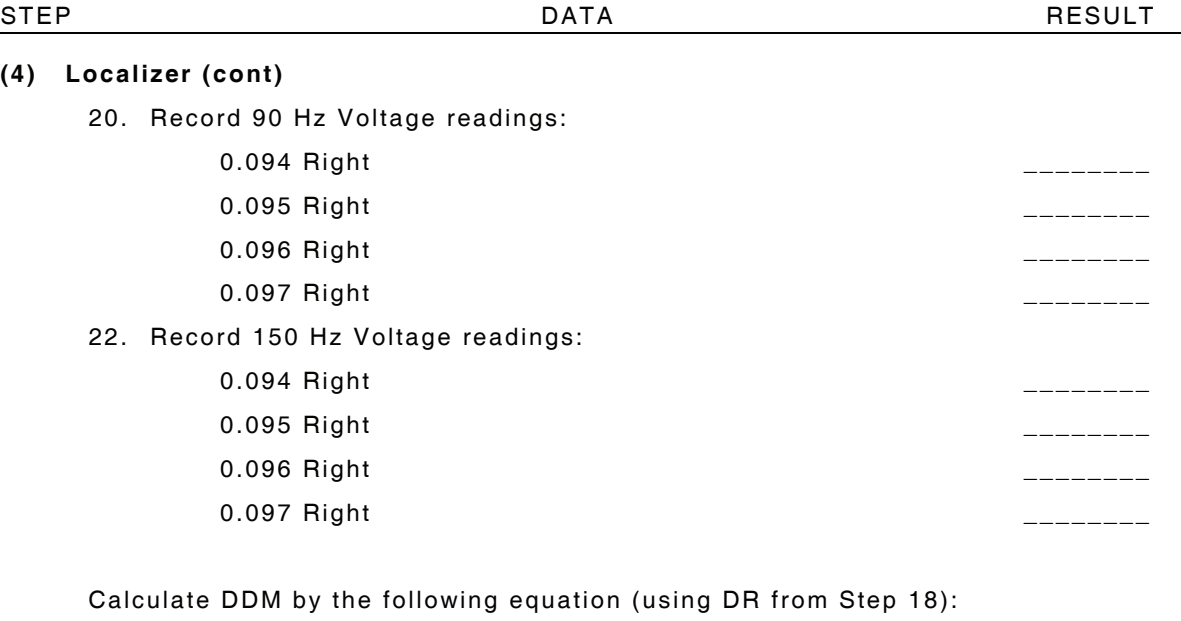

DDM = DR \* (value from Step 20 – value from Step 22)

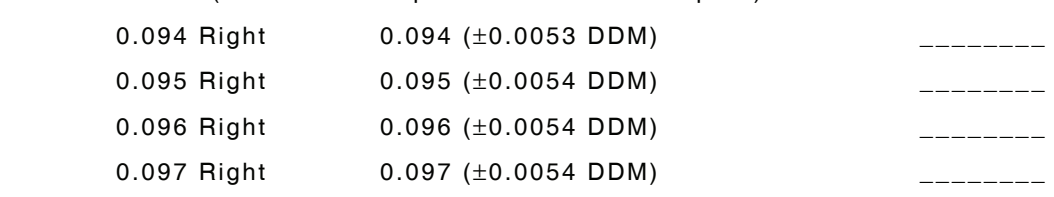

# **PHASE ACCURACY**

27. Verify readings:

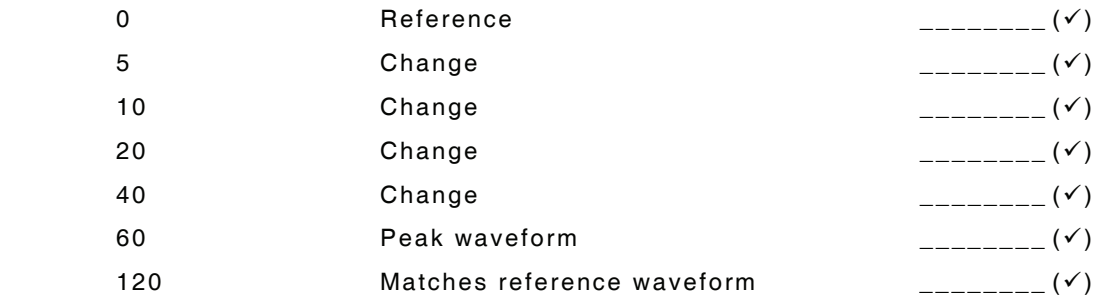

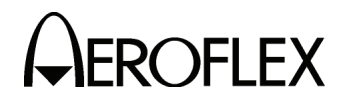

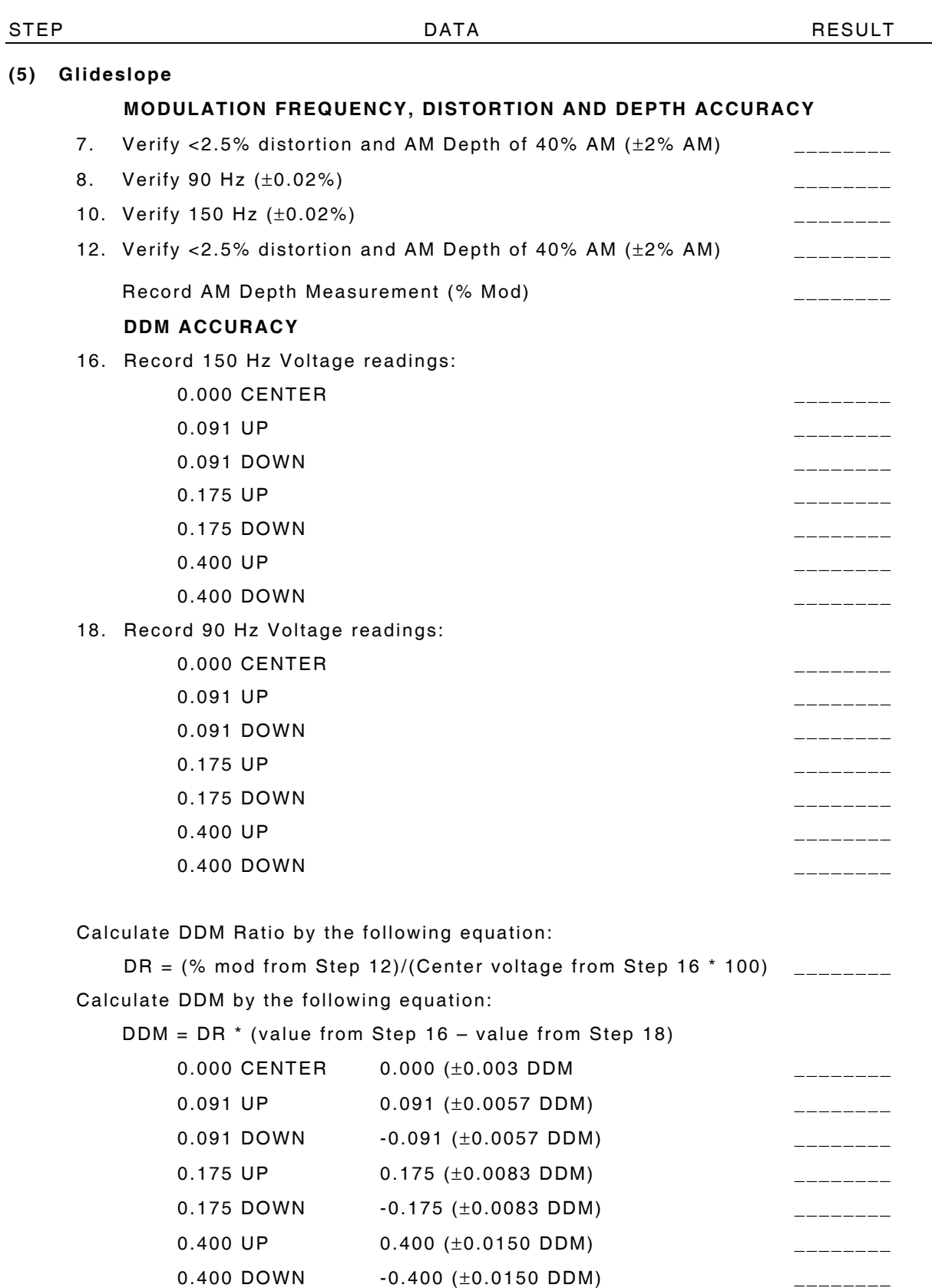

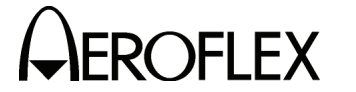

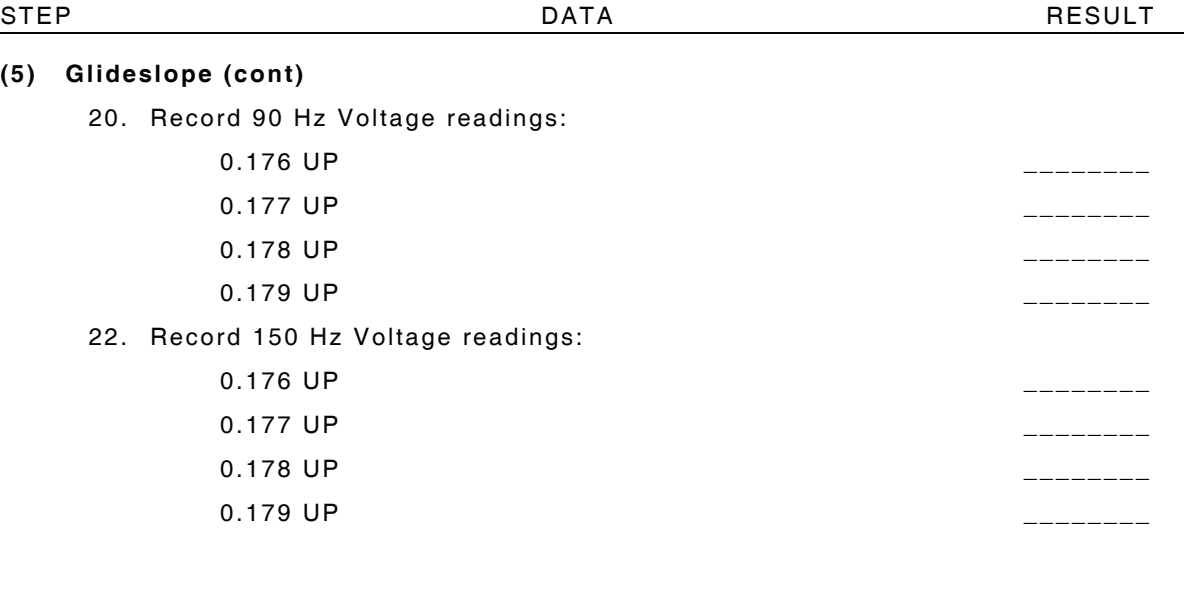

Calculate DDM by the following equation (using DR from Step 18):

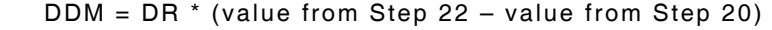

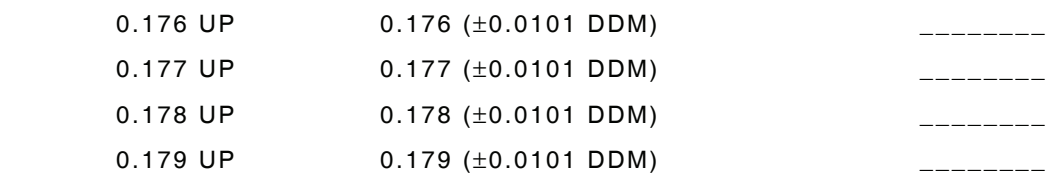

# **PHASE ACCURACY**

26. Verify readings:

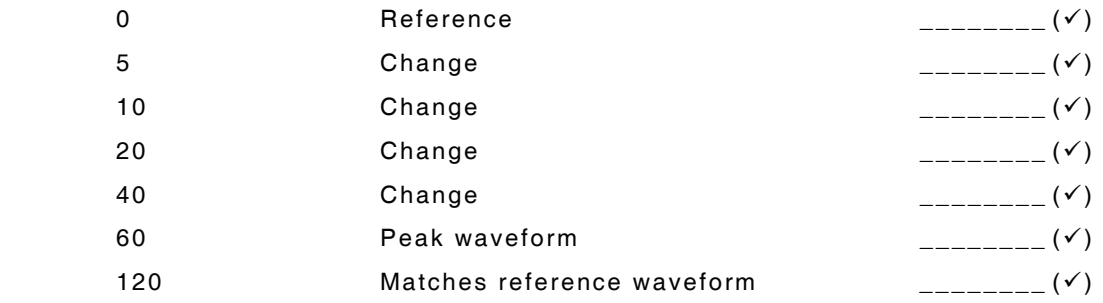

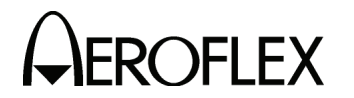

STEP DATA RESULT **(6) ILS MARKER BEACON**  7. Verify 75 MHz  $(\pm 75$  Hz) and tone frequency of 400 Hz  $(\pm 0.02\%)$ with  $<$  5% distortion and AM Depth of 95% AM ( $\pm$  5% AM) 9. Verify 1300 Hz (±0.02%) with <3.75% distortion and AM Depth of 95% AM  $(\pm 3.75\% \text{ AM})$ 11. Verify 3000 Hz (±0.02%) with <3.75% distortion and AM Depth of 95% AM ( $\pm$ 3.75% AM)  $\qquad \qquad \qquad$ **LOCALIZER**  13. Verify 108.100 MHz (±108.1 Hz) and tone frequency of 1020 Hz  $(\pm 0.02\%)$  at -10 dBm  $(\pm 2.5$  dB) with <2.5% distortion and AM Depth of 30% AM  $(\pm 2\%$  AM) 15. Verify <2.5% distortion and AM Depth of 20% AM  $(\pm 2\%$  AM)  $_{\leftarrow \leftarrow \leftarrow \leftarrow}$ 16. Verify 90 Hz (±0.02%)  $\qquad \qquad$ 18. Verify 150 Hz (±0.02%) \_\_\_\_\_\_\_\_ 20. Verify  $\lt 2.5\%$  distortion and AM Depth of 20% AM  $(\pm 2\%$  AM) \_\_\_\_\_\_\_\_ Record AM Depth Measurement (% Mod) \_\_\_\_\_\_\_\_ **DDM ACCURACY**  22. Record 150 Hz Voltage readings: 0.000 CENTER \_\_\_\_\_\_\_\_ 0.093 LEFT \_\_\_\_\_\_\_\_ 0.093 RIGHT \_\_\_\_\_\_\_\_ 0.155 LEFT \_\_\_\_\_\_\_\_ 0.155 RIGHT \_\_\_\_\_\_\_\_ 0.200 LEFT \_\_\_\_\_\_\_\_ 0.200 RIGHT 24. Record 90 Hz Voltage readings: 0.000 CENTER \_\_\_\_\_\_\_\_ 0.093 LEFT \_\_\_\_\_\_\_\_ 0.093 RIGHT 0.155 LEFT \_\_\_\_\_\_\_\_ 0.155 RIGHT  $\qquad \qquad \qquad$  0.200 LEFT \_\_\_\_\_\_\_\_ 0.200 RIGHT \_\_\_\_\_\_\_\_

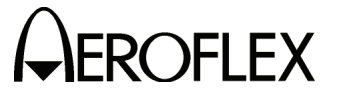

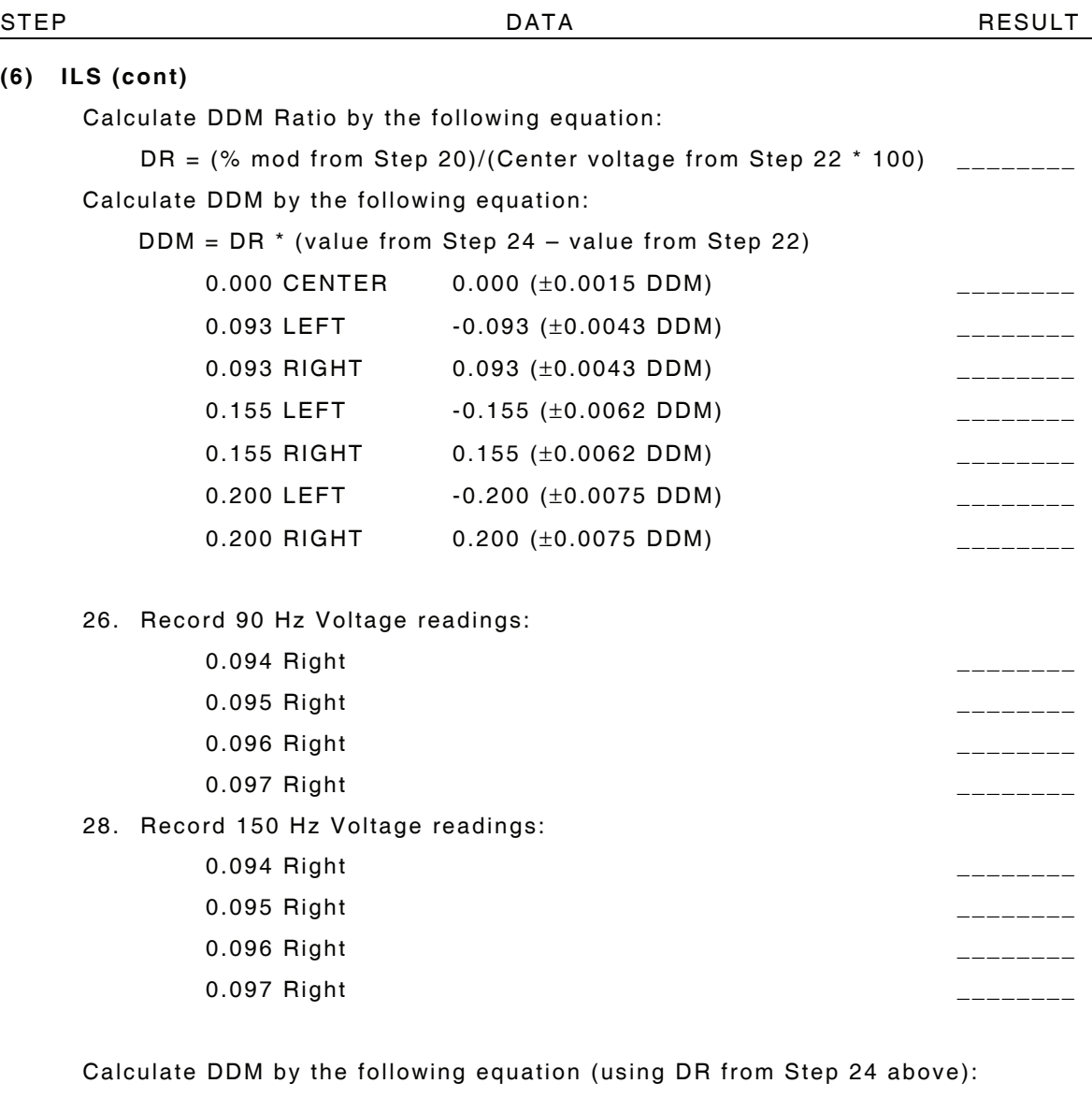

DDM = DR \* (value from Step 26 – value from Step 28)

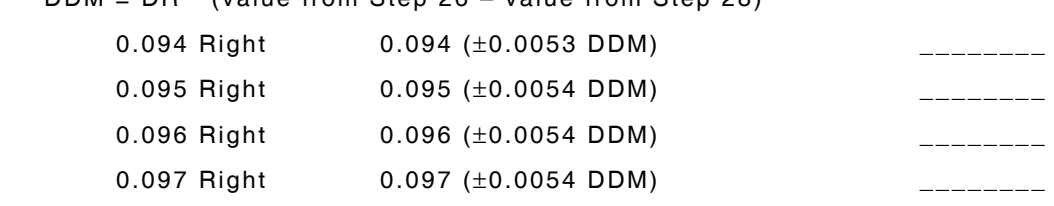

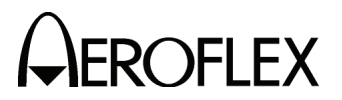

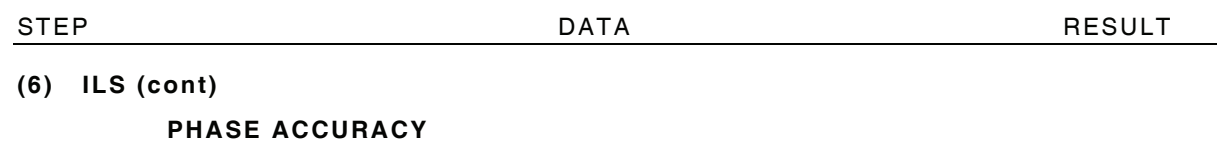

33. Verify readings:

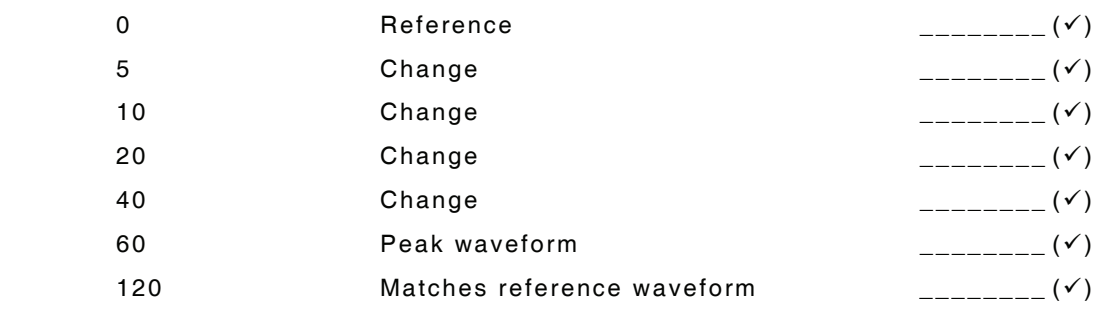

# **GLIDESLOPE**

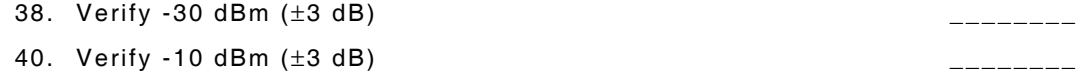

 $\overline{\phantom{0}}$ 

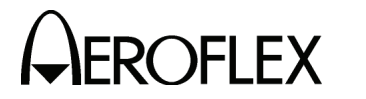

THIS PAGE INTENTIONALLY LEFT BLANK.

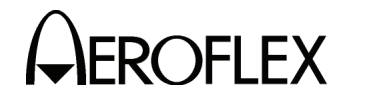

# **APPENDIX A - TEST EQUIPMENT REQUIREMENTS**

This Appendix contains a list of test equipment suitable for performing the Verification Procedures. Other equipment meeting the specifications of the equipment listed in this Appendix may be substituted in place of the recommended models.

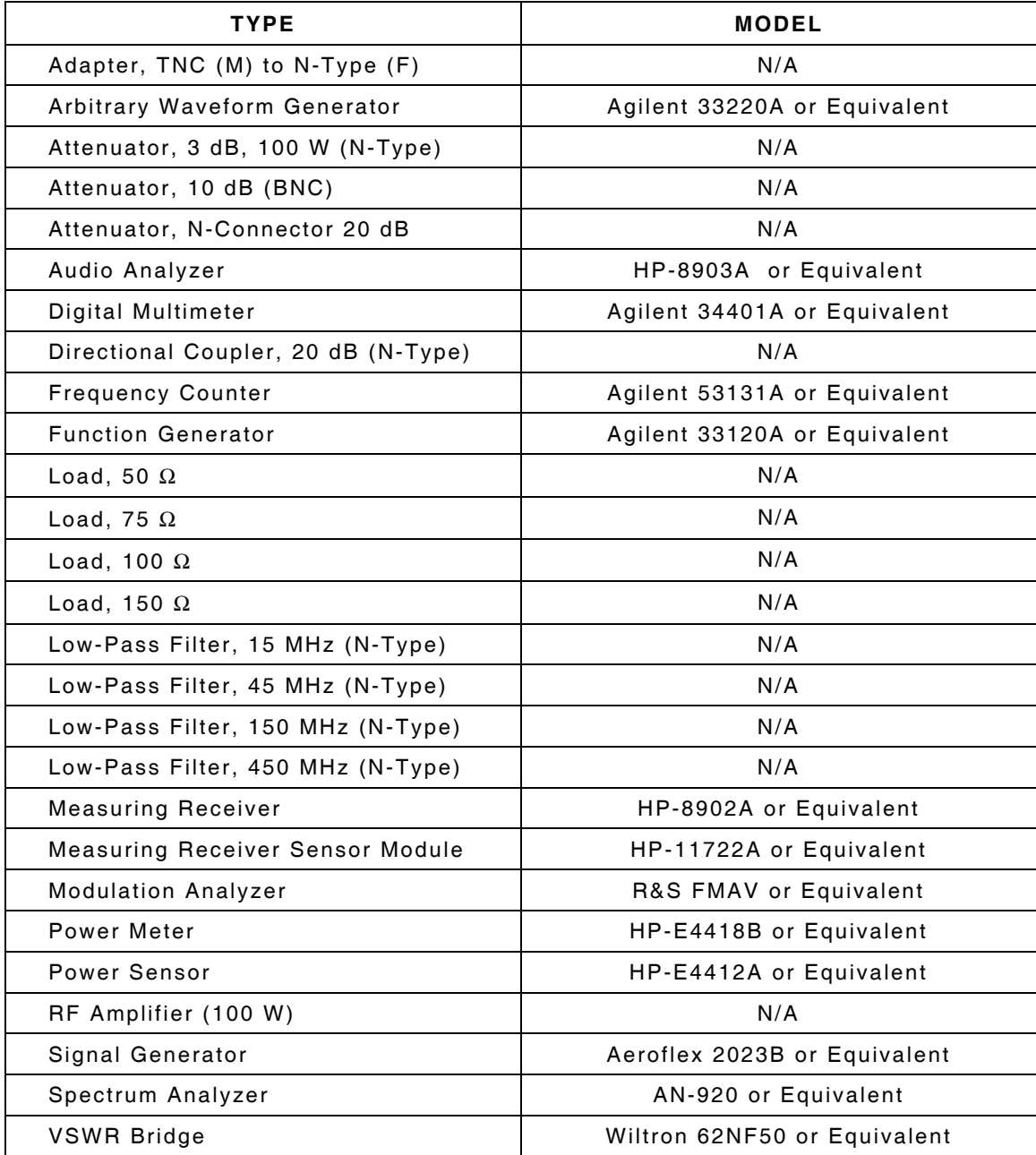

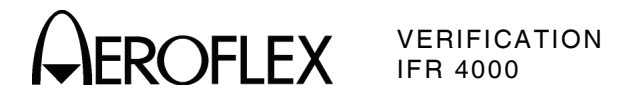

# **TEST EQUIPMENT FOR ALTERNATE VERIFICATION PROCEDURES ONLY**

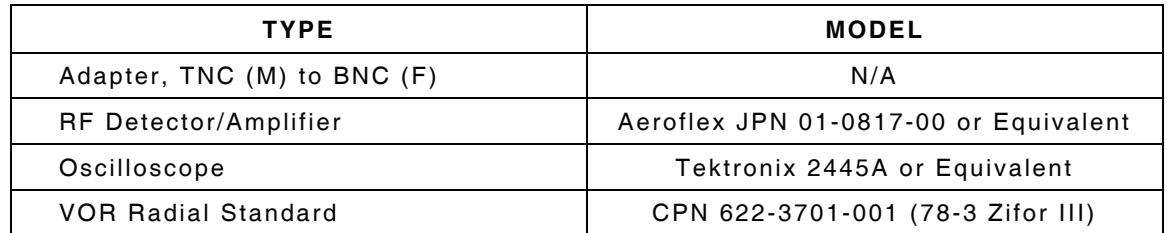